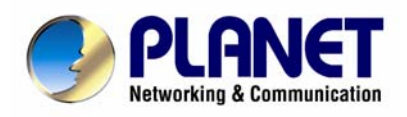

# **CCD Box PoE Internet Camera**

ICA-700

**User's Manual** 

### **Copyright**

Copyright (C) 2008 PLANET Technology Corp. All rights reserved.

The products and programs described in this User's Manual are licensed products of PLANET Technology, This User's Manual contains proprietary information protected by copyright, and this User's Manual and all accompanying hardware, software, and documentation are copyrighted.

No part of this User's Manual may be copied, photocopied, reproduced, translated, or reduced to any electronic medium or machine-readable form by any means by electronic or mechanical. Including photocopying, recording, or information storage and retrieval systems, for any purpose other than the purchaser's personal use, and without the prior express written permission of PLANET Technology.

#### **Disclaimer**

PLANET Technology does not warrant that the hardware will work properly in all environments and applications, and makes no warranty and representation, either implied or expressed, with respect to the quality, performance, merchantability, or fitness for a particular purpose.

PLANET has made every effort to ensure that this User's Manual is accurate; PLANET disclaims liability for any inaccuracies or omissions that may have occurred.

Information in this User's Manual is subject to change without notice and does not represent a commitment on the part of PLANET. PLANET assumes no responsibility for any inaccuracies that may be contained in this User's Manual. PLANET makes no commitment to update or keep current the information in this User's Manual, and reserves the right to make improvements to this User's Manual and/or to the products described in this User's Manual, at any time without notice.

If you find information in this manual that is incorrect, misleading, or incomplete, we would appreciate your comments and suggestions.

#### **FCC Warning**

This equipment has been tested and found to comply with the limits for a Class A digital device, pursuant to Part 15 of the FCC Rules. These limits are designed to provide reasonable protection against harmful interference when the equipment is operated in a commercial environment. This equipment generates, uses, and can radiate radio frequency energy and, if not installed and used in accordance with the Instruction manual, may cause harmful interference to radio communications. Operation of this equipment in a residential area is likely to cause harmful interference in which case the user will be required to correct the interference at his own expense.

#### **CE mark Warning**

The is a class A device, In a domestic environment, this product may cause radio interference, in which case the user may be required to take adequate measures.

#### **Trademarks**

The PLANET logo is a trademark of PLANET Technology. This documentation may refer to numerous hardware and software products by their trade names. In most, if not all cases, these designations are claimed as trademarks or registered trademarks by their respective companies.

#### **WEEE Warning**

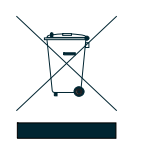

To avoid the potential effects on the environment and human health as a result of the presence of hazardous substances in electrical and electronic equipment, end users of electrical and electronic equipment should understand the meaning of the crossed-out wheeled bin symbol. Do not dispose of WEEE as unsorted municipal waste and have to collect such WEEE separately.

**Revision**  User's Manual for PLANET CCD Box PoE Internet Camera Model: ICA-700 Rev: 1.0 Part No.: EM-ICA700

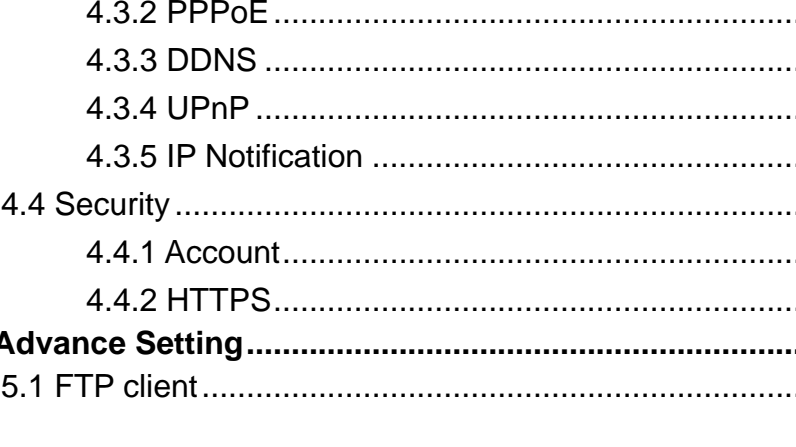

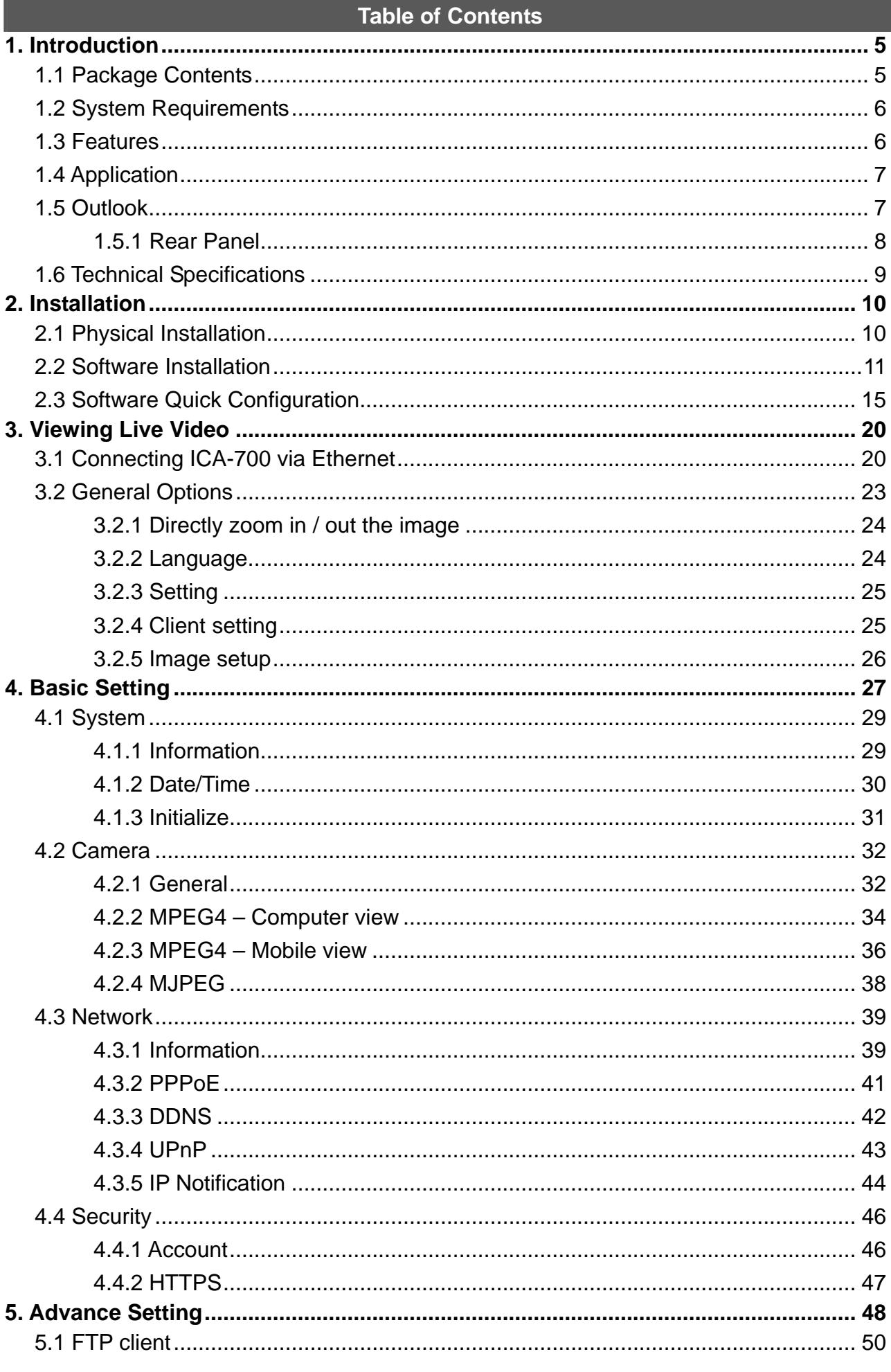

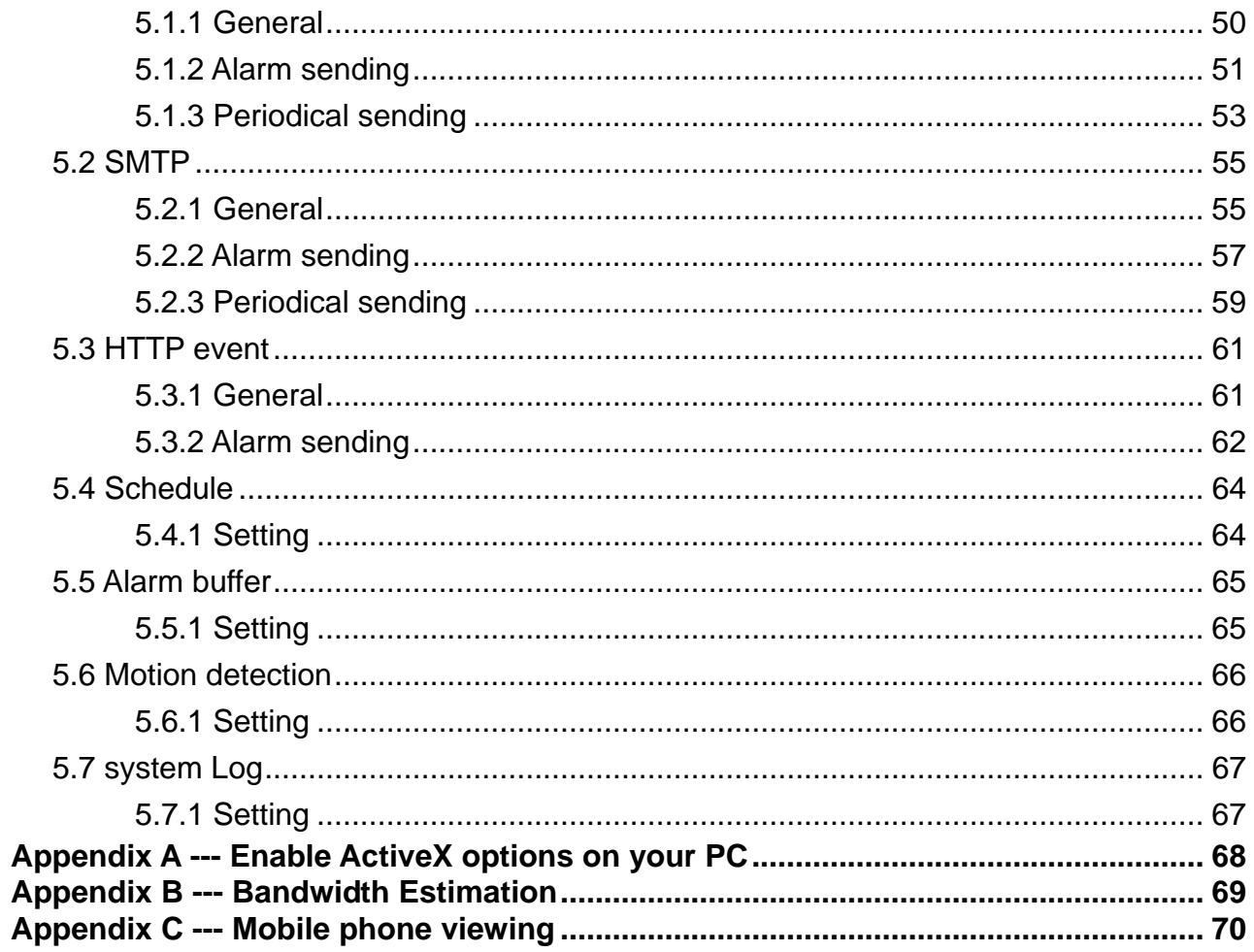

### **1. Introduction**

<span id="page-4-0"></span>With the feature, simultaneously provides MPEG-4 and M-JPEG video streaming, the PLANET ICA-700 is a CCD Box PoE Internet Camera which uses high resolution 1/3-inch CCD sensor for capturing color images and CS-Mount optical lens. Compliant with IEEE 802.3af PoE (Power over Ethernet), it offers the benefit of easy deployment for users to install the camera without concerning for located power outlet that provides the most flexibility of IP surveillance.

2-Way audio feature can directly makes audio communication between local and remote sides by adding external microphones and speakers. Besides web browsers, the ICA-700 also provides 3GPP capability that can remotely view the live video via a 3G mobile phone.

The ICA-700 supports the professional management software, PLANET Cam Viewer which is a multi-camera video surveillance application, it can handle the ICA-700 to provide monitoring, recording and event management functions. The Cam Viewer offers users to setup a comprehensive and effective surveillance system quickly and easily. The PLANET ICA-700 is the most cost efficient IP camera for multiplex occasions that could express video and audio from everywhere at anytime over the Internet, and it can also provide a professional security environment to protect people's property and life.

### **1.1 Package Contents**

Please inspect your package. The following items should be included in the package:

- $\bullet$  1 x ICA-700
- 1 x Power Adapter
- 1 x Camera Stand
- $\bullet$  1 x CD
- 1 x Quick Installation Guide

# <span id="page-5-0"></span>**1.2 System Requirements**

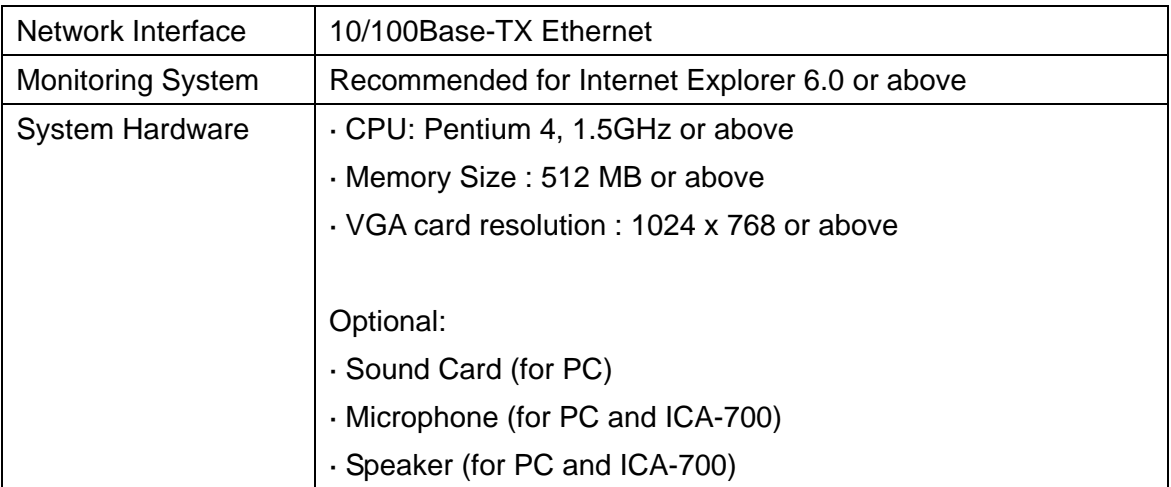

# **1.3 Features**

- ¾ Simultaneous MPEG-4 and M-JPEG dual codec
- $\triangleright$  Supports 2-Way audio
- ¾ 3GPP for 3G mobile remote application
- $\triangleright$  Provides 3 motion detection area
- $\triangleright$  FTP / SMTP alarm by motion detection
- ¾ Up to 30 fps in Full D1 resolution
- $\triangleright$  Supports CS mount lens
- ¾ IEEE 802.3af Power over Ethernet compliant
- ¾ UPnP for fast and easy installation
- ¾ Cam Viewer Central management software supported

<span id="page-6-0"></span>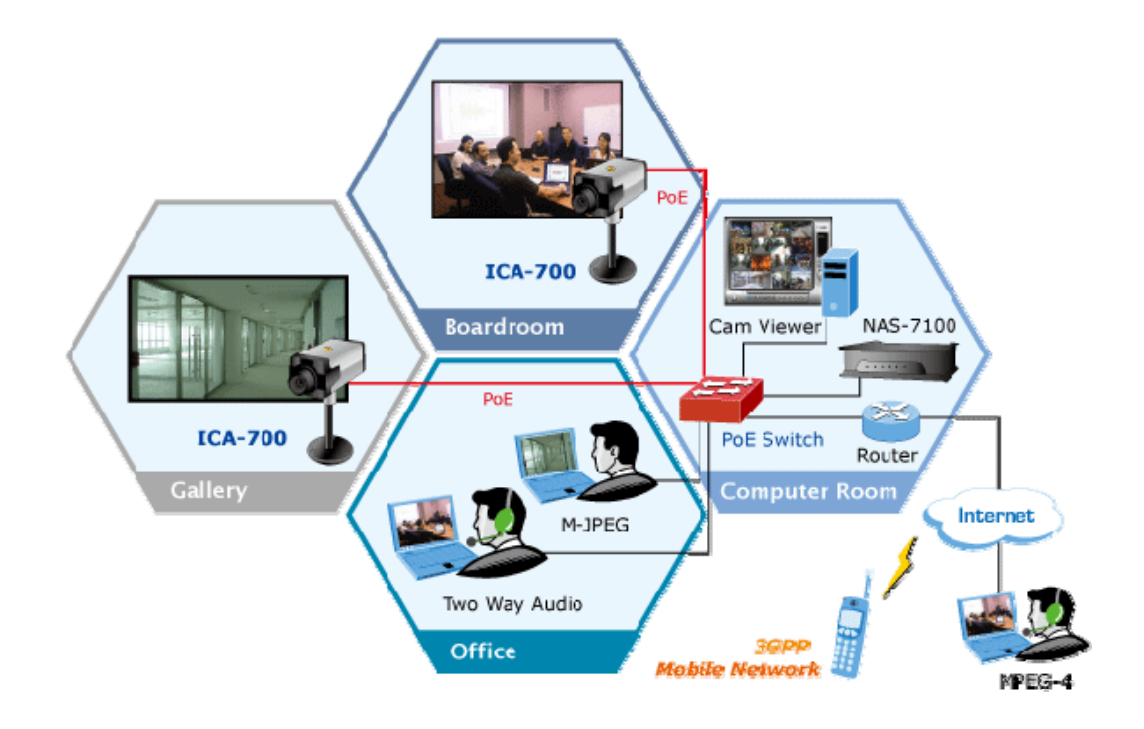

# **Remote Monitoring Applications**

# **1.5 Outlook**

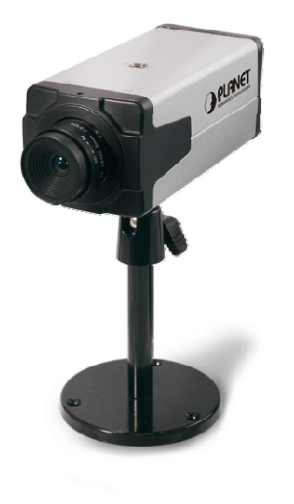

<span id="page-7-0"></span>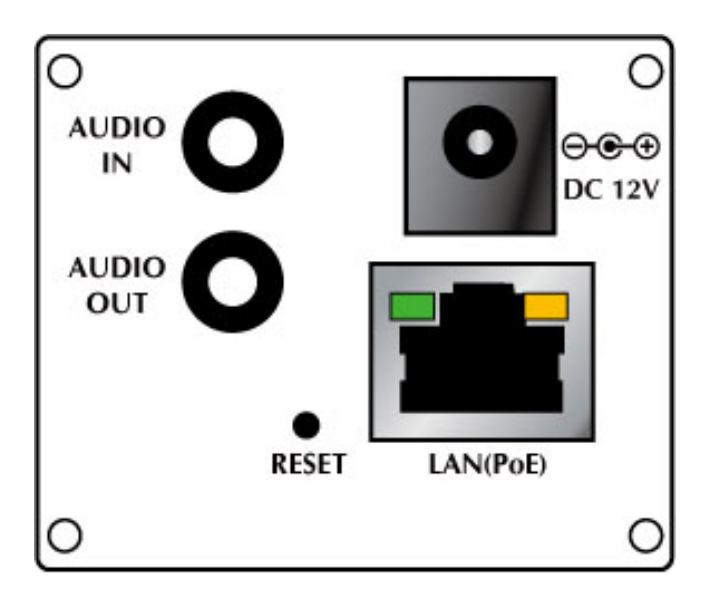

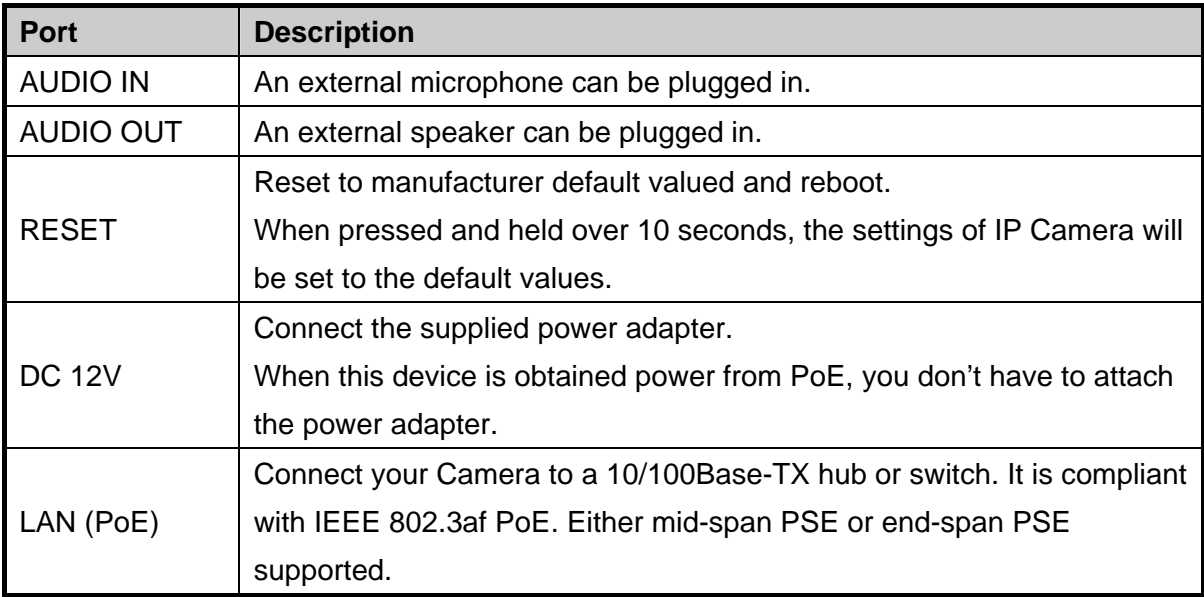

<span id="page-8-0"></span>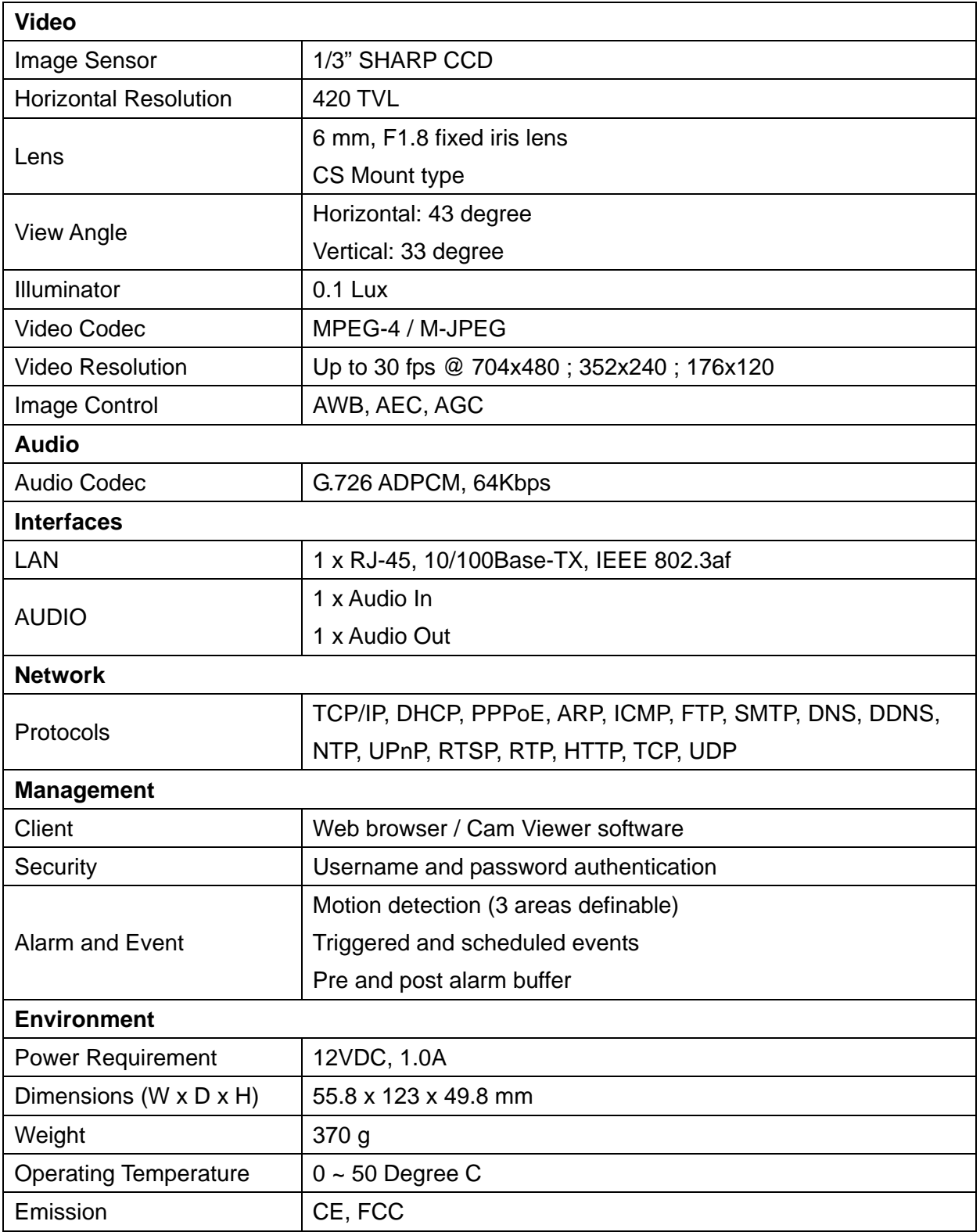

<span id="page-9-0"></span>The followings are instructions for setting up the IP camera. Refer to the illustration and follow the simple steps to quickly install.

# **2.1 Physical Installation**

### **1. Connect an Ethernet cable**

Connect one end of an Ethernet cable to the LAN port located on the IP camera's rear panel and connect the other end to the network device (hub or switch).

### **2. Attach the external power supply**

Attach the provided power adapter to the IP camera's connector labeled "DC 12V" on the rear panel. If this camera is obtained power from PoE, you don't have to attach the power adapter.

#### **Note:**

Please use the power adapter that is bundled in package. Using a power supply with a different voltage rating will damage and void the warranty for this product.

### **3. Connect Microphone and Speaker**

If you will use the 2-Way audio function, please connect microphone to Audio In and speaker to Audio Out.

### <span id="page-10-0"></span>**2.2 Software Installation**

- 1. Insert the bundled product CD into CD-ROM drive to launch the autorun program.
- 2. When the web page displayed, select and click the **"Setup Tool"** hyperlink on the menu to start the installation process.

#### **Note:**

If the CD's menu does not appear, click "Start" on the task bar and select "Run" to type **"X:\Utility\SetupTool.exe"**, assume X is your CD-ROM drive.

3. Click **"Yes"** to start the Setup Tool Installation.

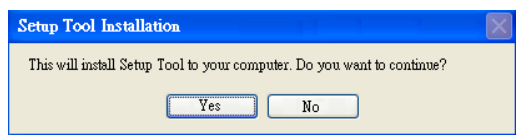

4. Choose the language you need, and click **"Next"** to continue.

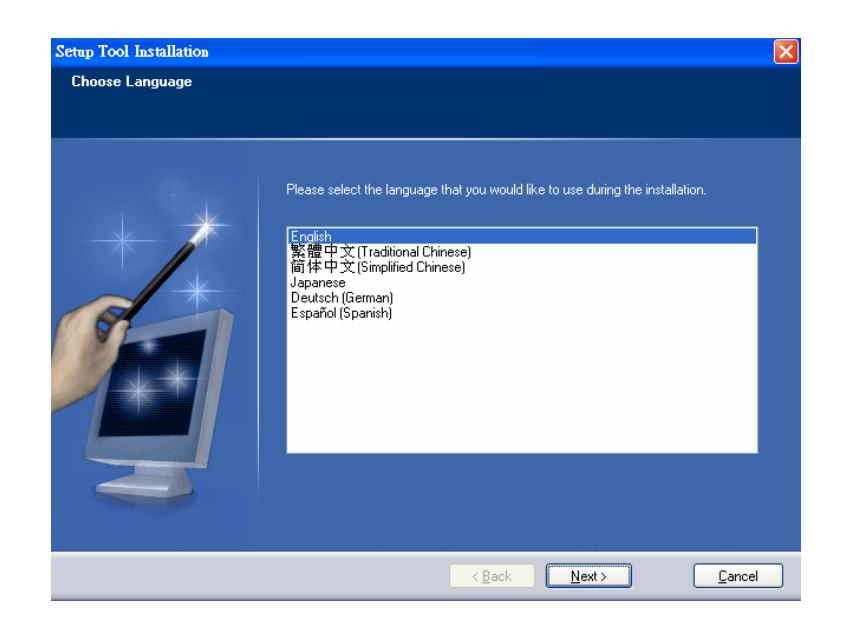

5. Follow the step for configuring the Setup Tool, and click **"Next"** to continue.

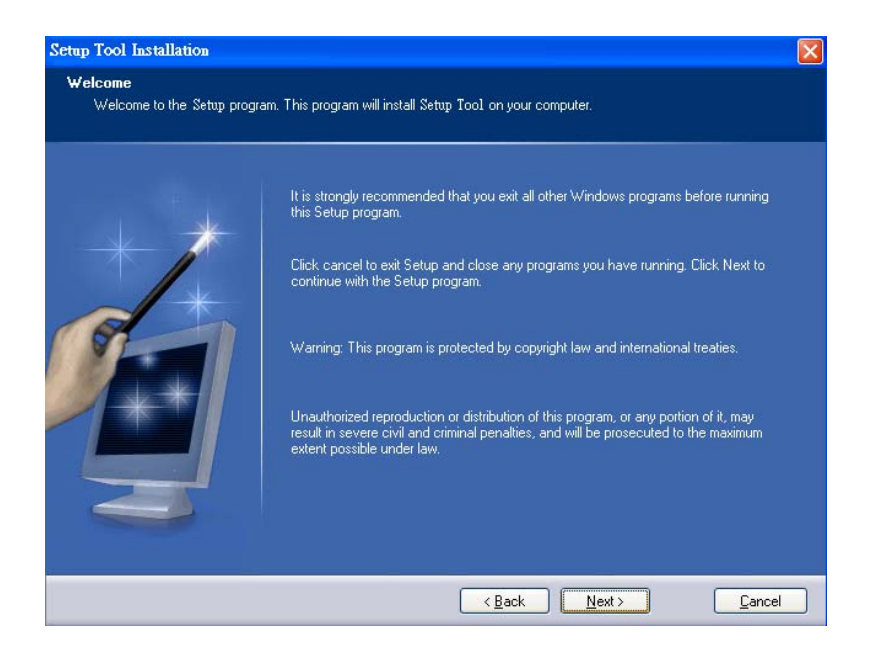

6. If you wish to install the Setup Tool in an alternative location, click **"Browse"**; otherwise click **"Next"** to continue.

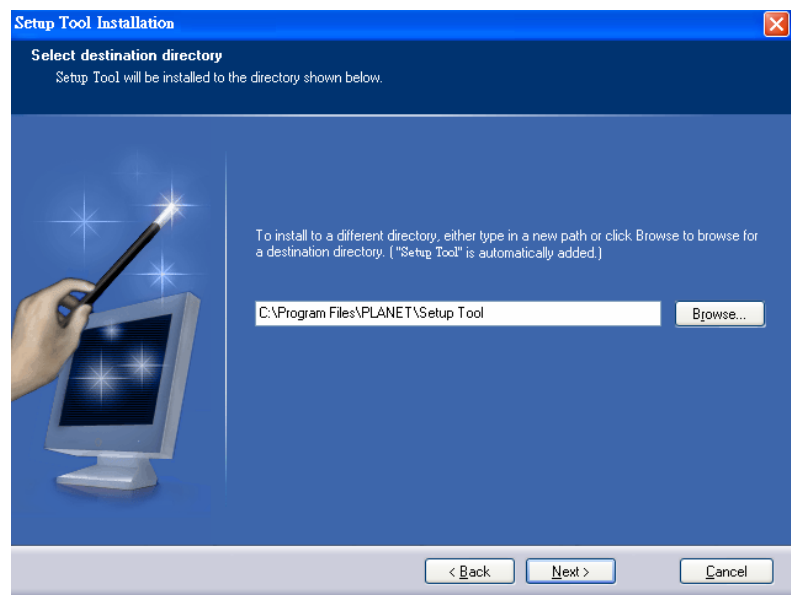

7. If you wish to install the Setup Tool in an alternative folder of star menu, type a new folder or select one of the exiting ones; otherwise click **"Next"** to continue.

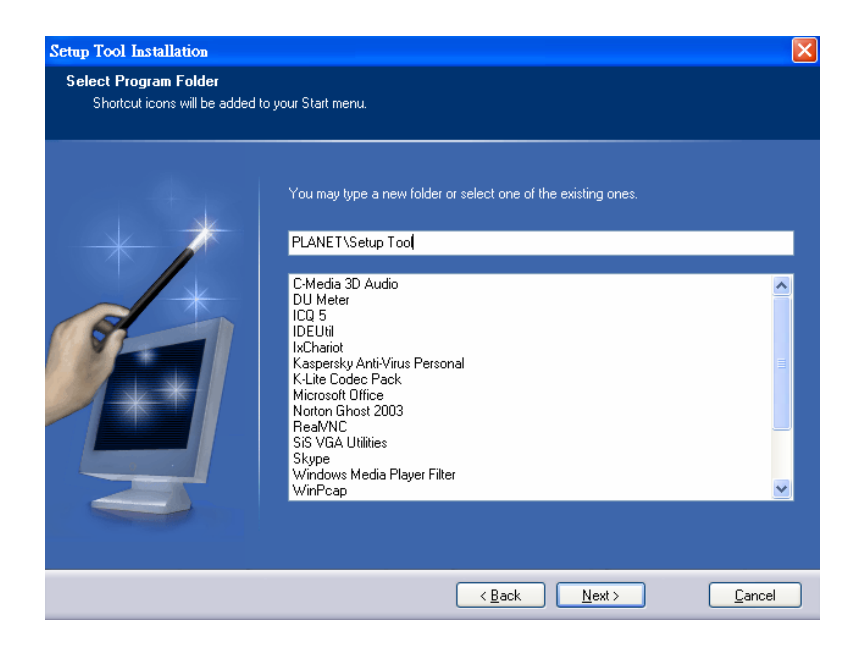

8. Check the installation summary, and click **"Install"** to install the Setup Tool.

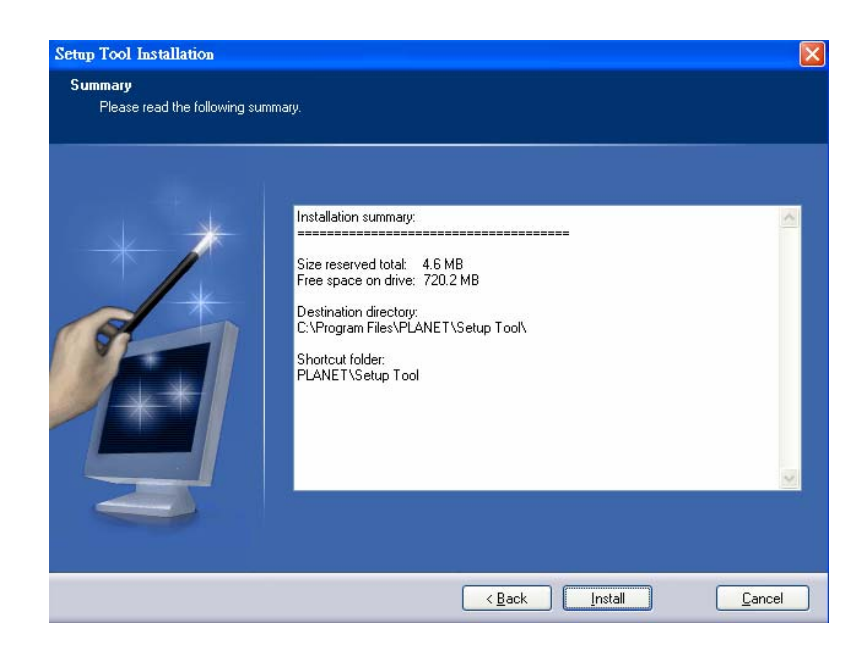

9. The program starts to install the Setup Tool in your computer.

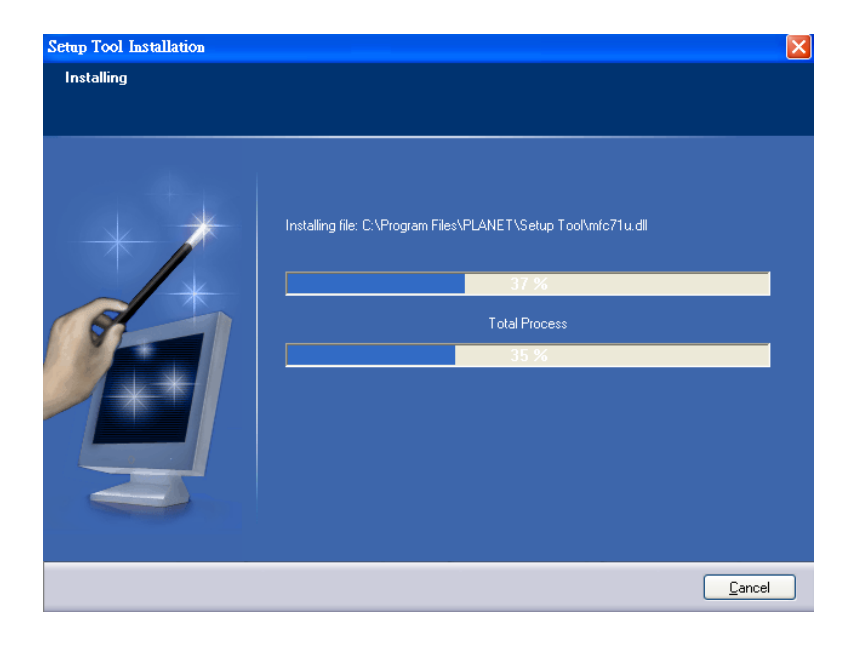

10. The Setup Tool installation successful. Click **"Finish"** to complete the installation.

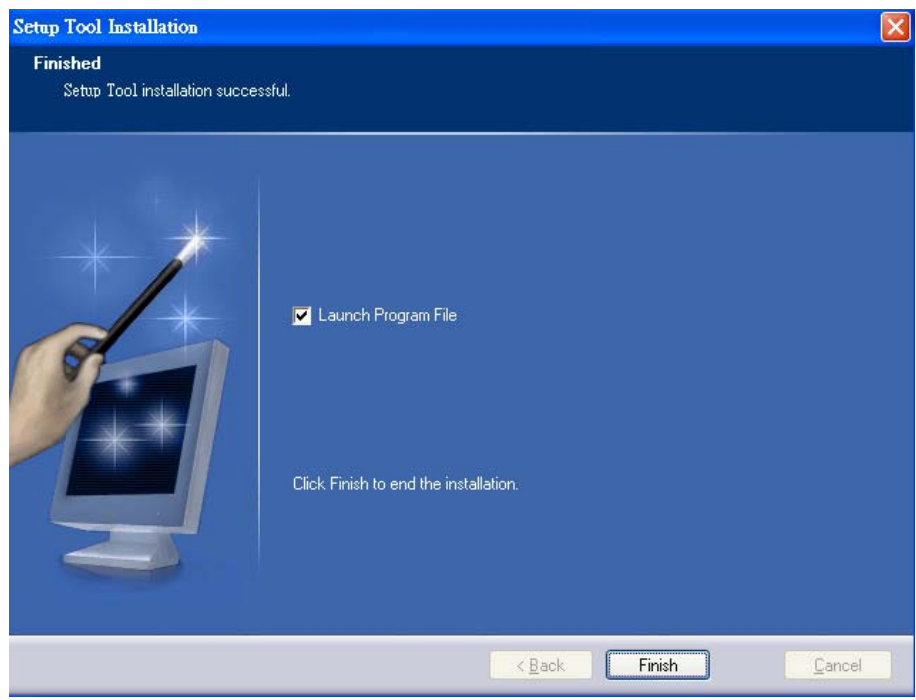

<span id="page-14-0"></span>This section shows how to perform basic communication functions by Setup Tool.

1. Double click the icon of Setup Tool on the desktop.

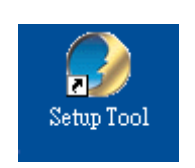

2. The Setup Tool screen will show up as below. It will automatically search and list the IP cameras on your network.

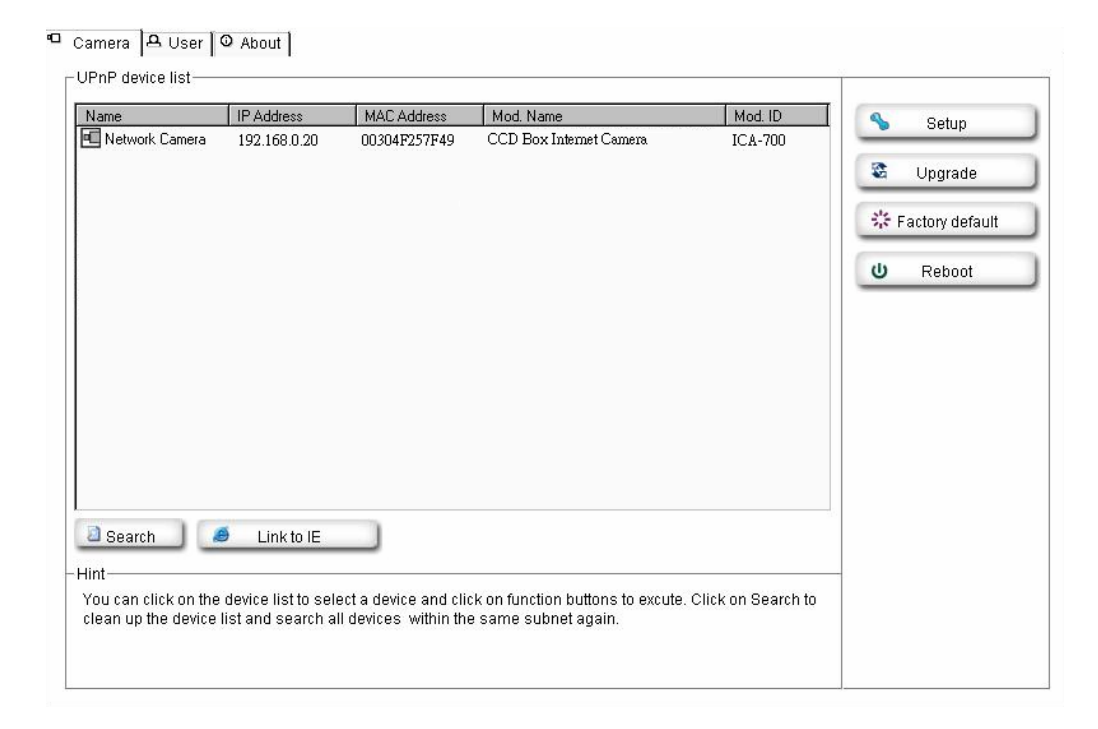

3. Select the IP camera you want, and then click the **"Setup"** button on the right side. The login window will pop up. If the Administrator User Name and Password have been changed, you will need to enter the new settings. In default values, please enter **"admin"** for both User Name and Password. Then click **"OK"**.

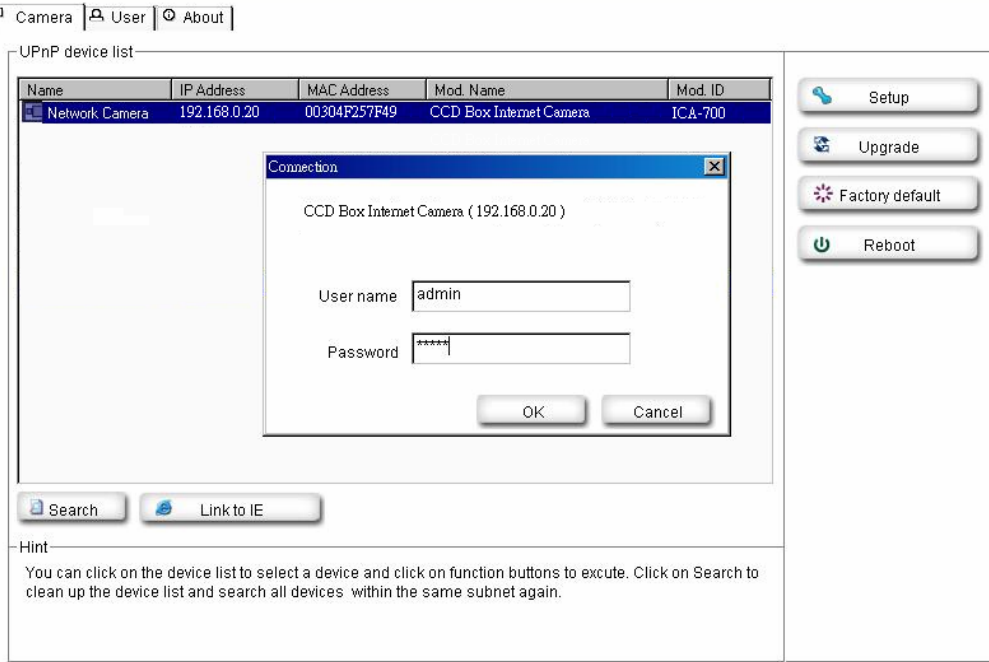

4. On the following System information screen, it displays the Product Name, Firmware Version and Hardware Version. Click on **"Next"** to continue.

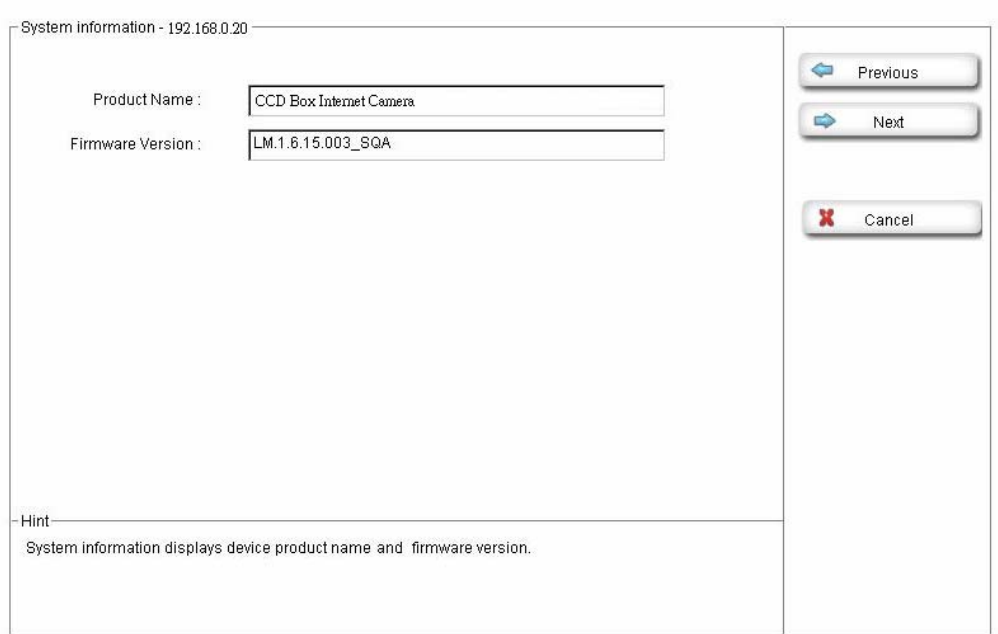

5. On the following Account settings screen, you can modify the Administrator login user name and password. And you can add some user accounts as Admin, Operator or Viewer. Please click **"Next"** to continue.

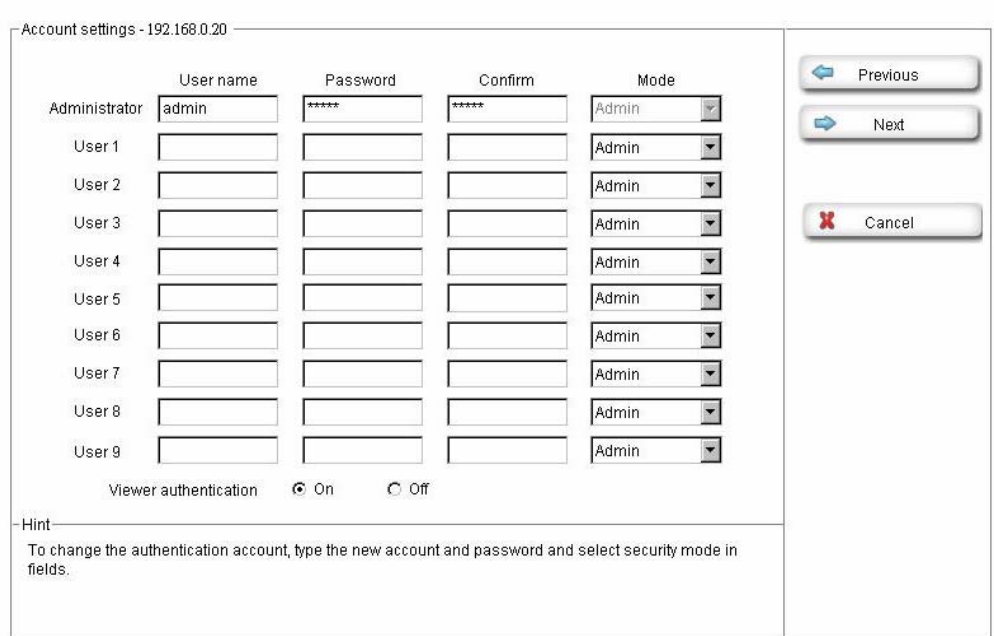

6. On the following Date/Time settings screen, you can adjust the date and time to synchronize with PC, manual setting or synchronize with NTP server. Select the correct Time Zone, then click **"Next"** to continue.

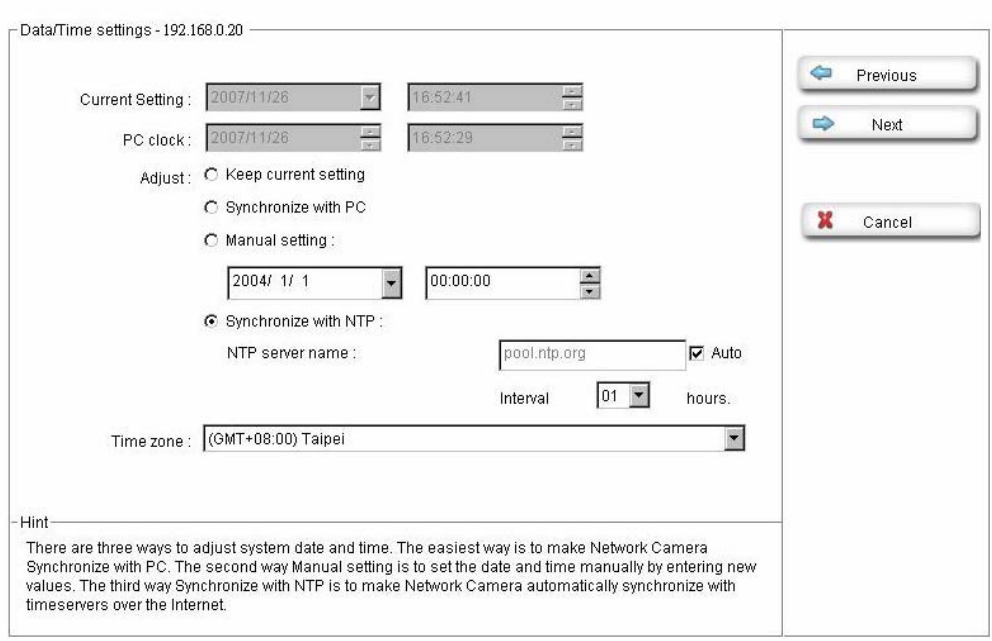

7. On the following Network settings screen, you can configure the device HTTP port number, IP address, subnet mask, default gateway and DNS. If you are use PPPoE, please select obtain automatically for IP address and DNS settings. Click **"Next"** to continue.

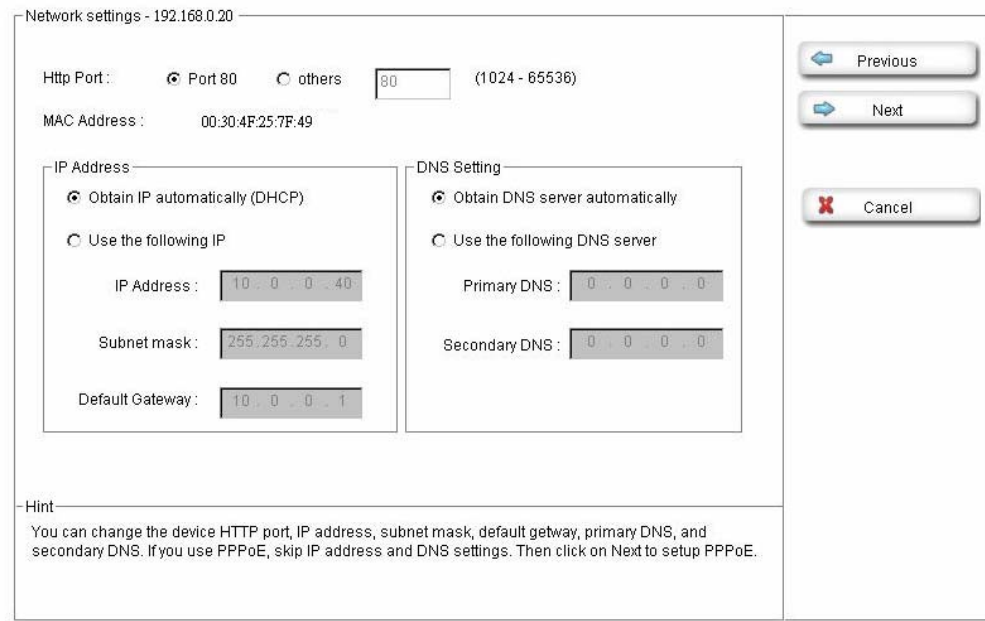

8. On the following PPPoE settings screen, if you are use PPPoE connection, please select **"On"** and fill the correct User ID and Password for dialling. Click **"Next"** to continue.

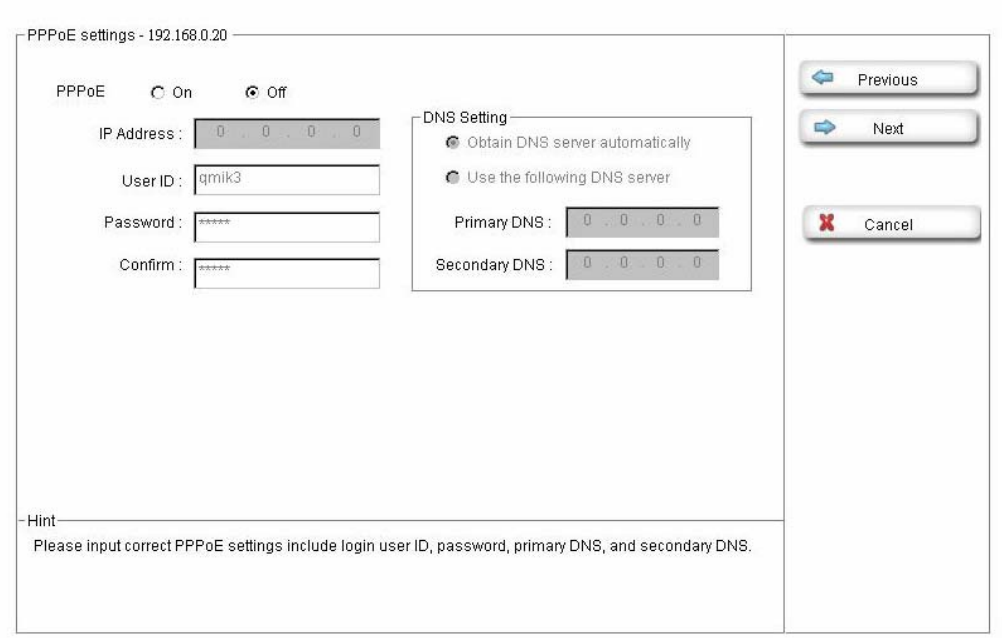

9. On the following DDNS settings screen, if you have registered the account from the DDNS provider and want to use DDNS function, please select **"On"** to fill the correct User ID, Password and Hostname for connecting. Click **"Next"** to continue.

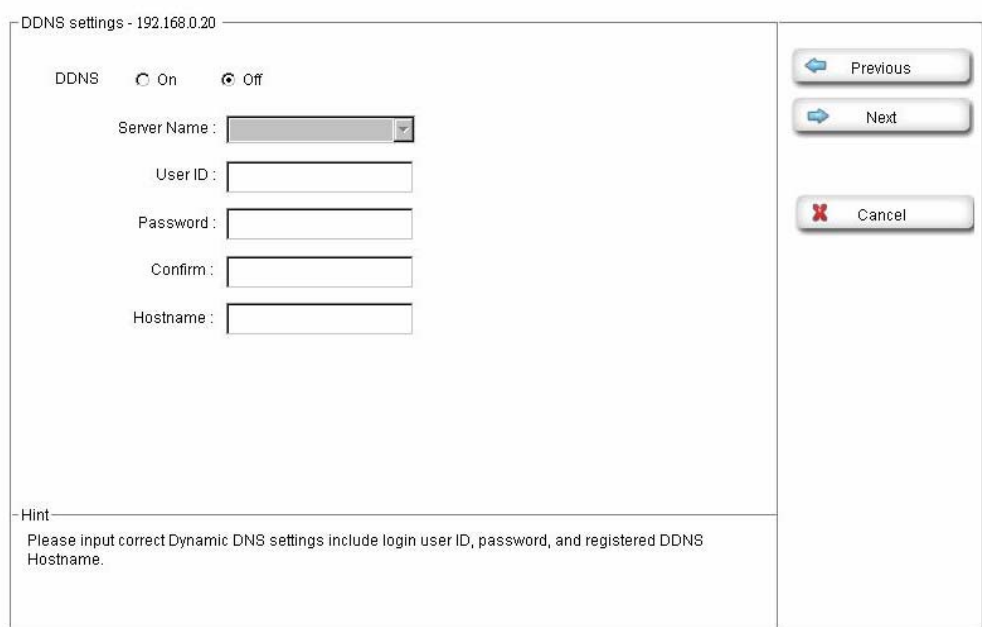

10. In Apply settings screen. Please click **"Apply"** to finish the configuration, we will suggest you check the "Reboot system to apply new settings" to let the camera work with new settings. Or click **"Previous"** to check your settings.

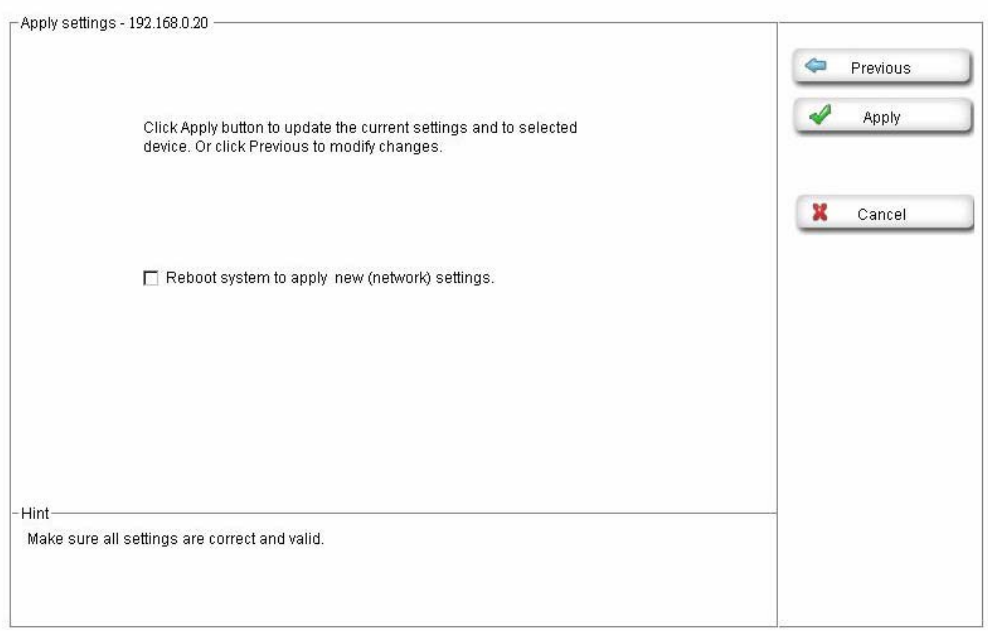

After modifications, you may now connect the camera with new settings via web browser.

# **3. Viewing Live Video**

<span id="page-19-0"></span>This chapter introduces how to monitor the image from the IP camera by using Microsoft web browser. The recommended browser for Windows is Internet Explorer 6.0.

### **3.1 Connecting ICA-700 via Ethernet**

After finishing the Setup Tool, you can access the IP camera by using the browser.

- 1. Start the Web browser.
- 2. In the Address box, please enter "http://address". The "address" is the LAN IP address which up to your new configuration from Setup Tool.

#### **Note:**

The factory default setting of IP address will automatically obtain an IP address from DHCP server. After obtaining, if there is no DHCP server on your network, the IP address will be **"192.168.0.20"**.

3. You can also use the Setup Tool to select a camera on device list, and click **"Link to IE"** button to directly link to IE.

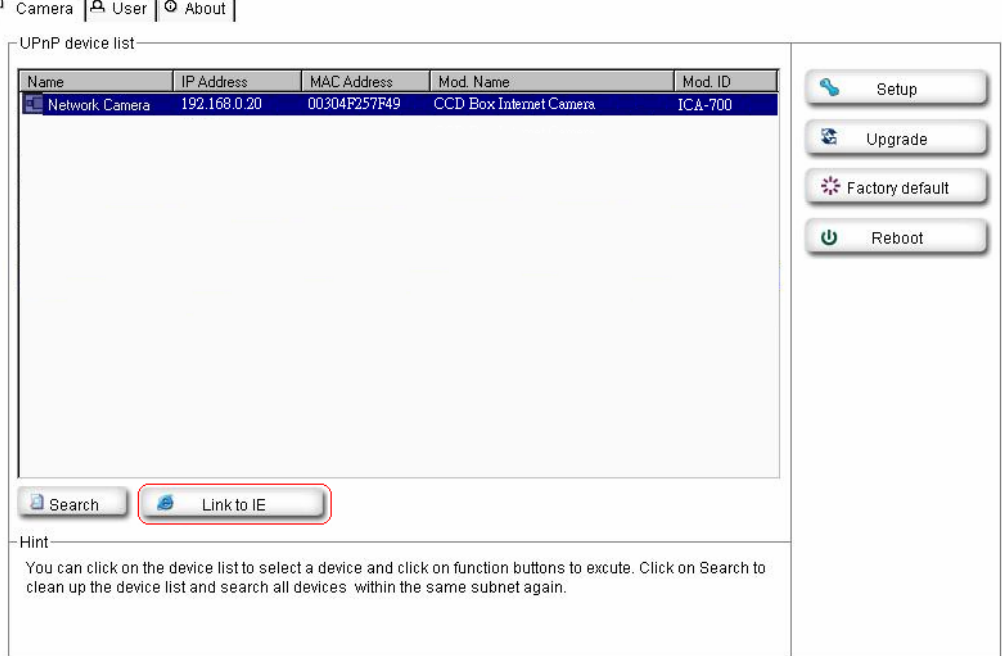

4. When you connect, the login page will be displayed as below.

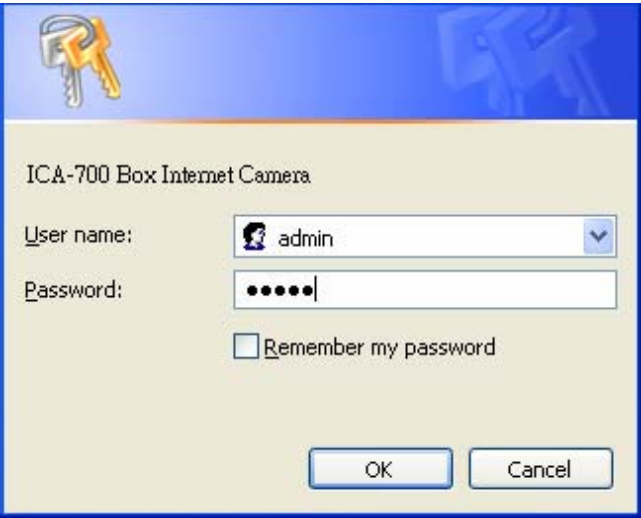

#### **Note:**

- 1. The default user name and password both are **"admin"**.
- 2. The Administrator's ID / Password can be configured on the **"Account"** of Security menu.
- 5. The first time you view the camera, you will be prompted to install an ActiveX component as below. **You must install this ActiveX component in order to view the video stream in Internet Explorer.** Click on **"Install"** to install.

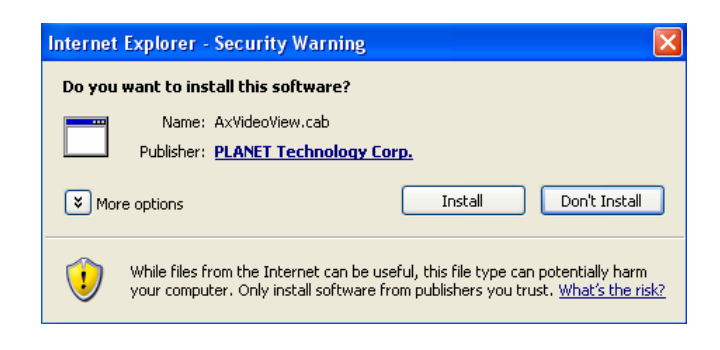

6. After installing, you will be able to view the live video stream in its own window as below.

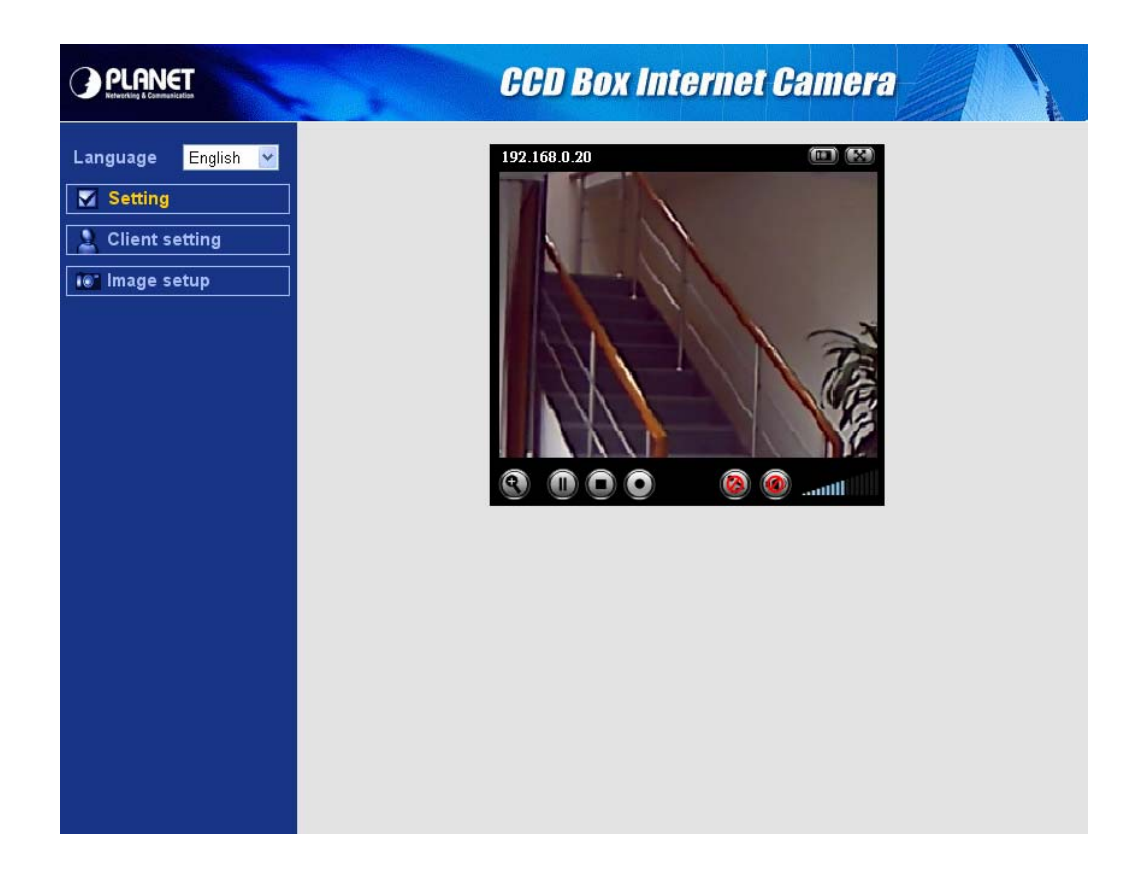

#### **Note:**

- 1. Video will start playing automatically. There might be a delay of a few seconds while the video stream is buffered.
- 2. There are a number of options available on homepage, accessed by select list, button or icon. The details are described in **Chapter 3.2 – General Options**.

<span id="page-22-0"></span>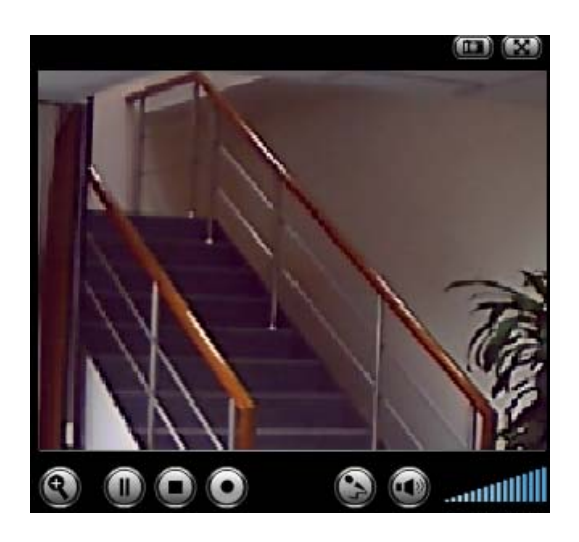

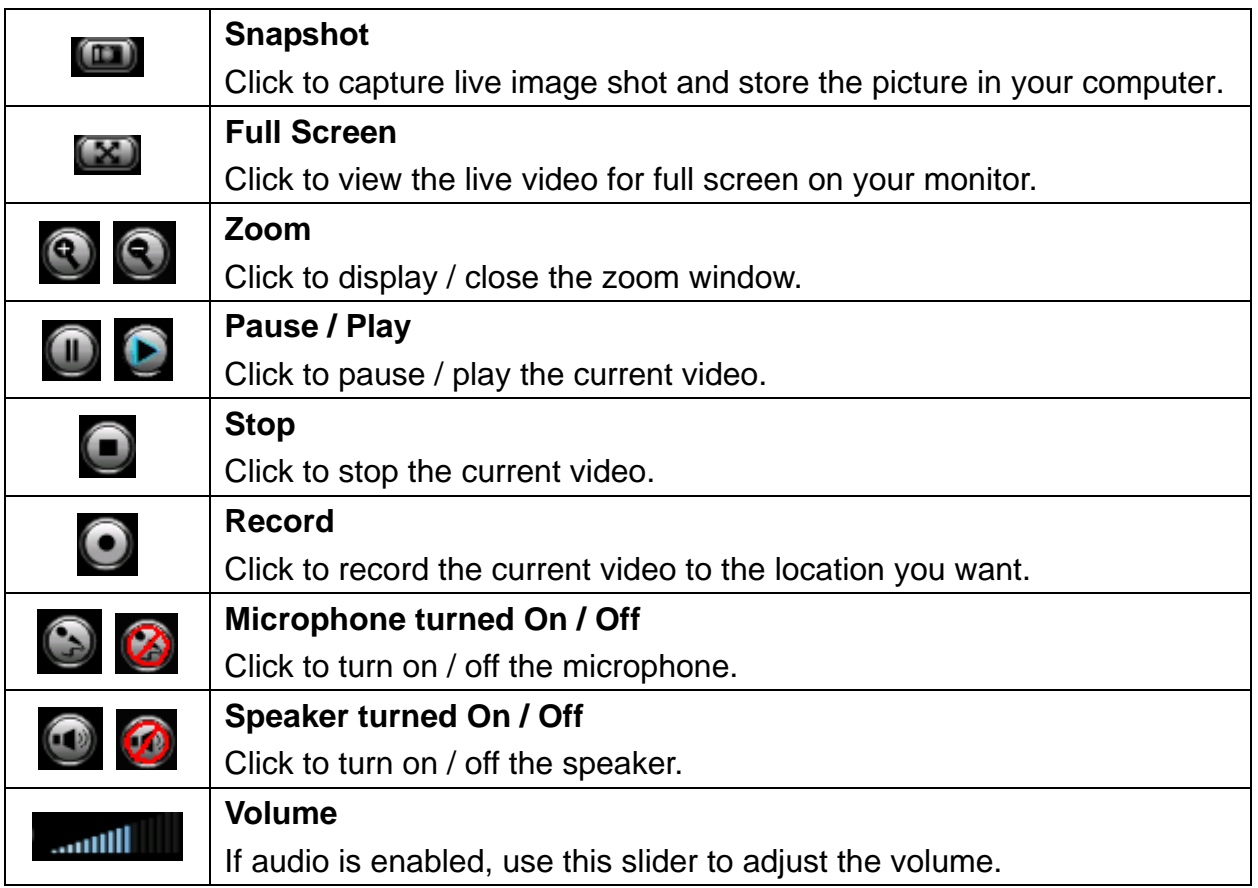

#### <span id="page-23-0"></span>**3.2.1 Directly zoom in / out the image**

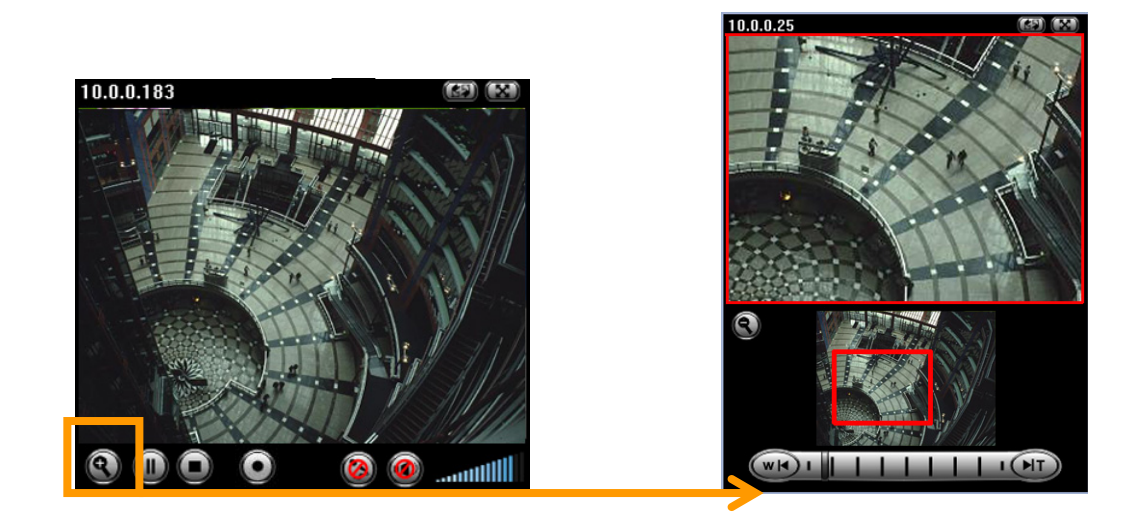

1. Click  $\bigcirc$  to display the zoom window.

2. Pull the to adjust the zoom range, and it will be showed on the above window.

3. You can use the right click of your mouse to move the  $\|\cdot\|$  to anywhere on the window.

#### **3.2.2 Language**

You can click the pulldown box to select system language, including English, Traditional Chinese, Simplified Chinese, Deutsch, Japanese and Spanish.

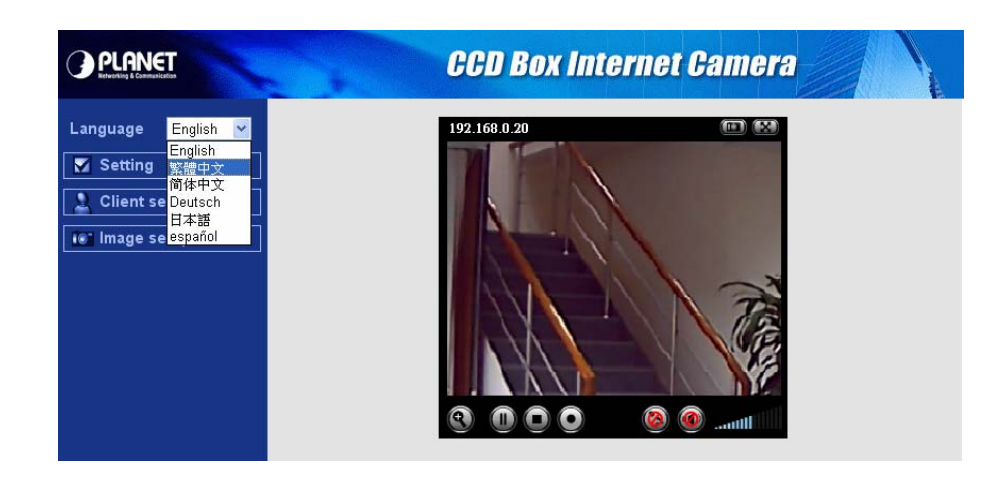

### <span id="page-24-0"></span>**3.2.3 Setting**

Administrator can click this Setting bar to go to the setting page. The details are described in **Chapter 4 – Basic Setting & Chapter 5 – Advance Setting.** 

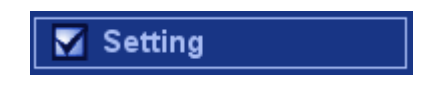

### **3.2.4 Client setting**

In client setting option, you can select the Mode, View size, Protocol, Video buffer.

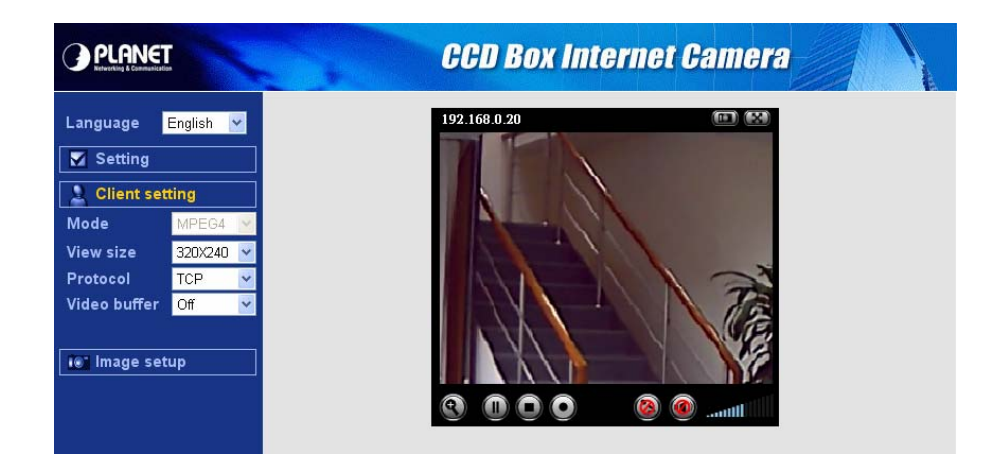

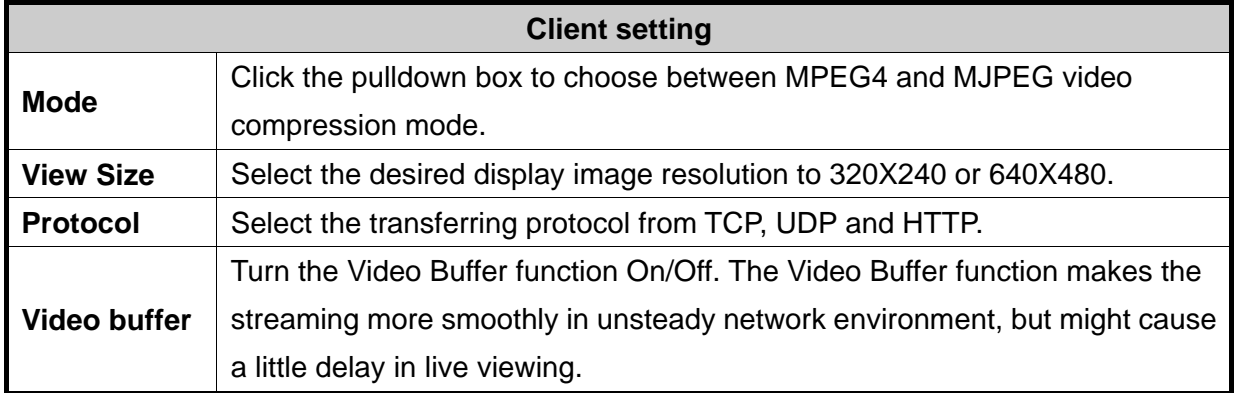

#### **Note:**

- 1. MJPEG streaming is unavailable if RTSP mode is **ON**.
- 2. The RTSP function can be configured on the **"General"** of Camera menu.

# <span id="page-25-0"></span>**3.2.5 Image setup**

You can use the tool bar to optimize the Brightness, Contrast, Saturation and Hue here.

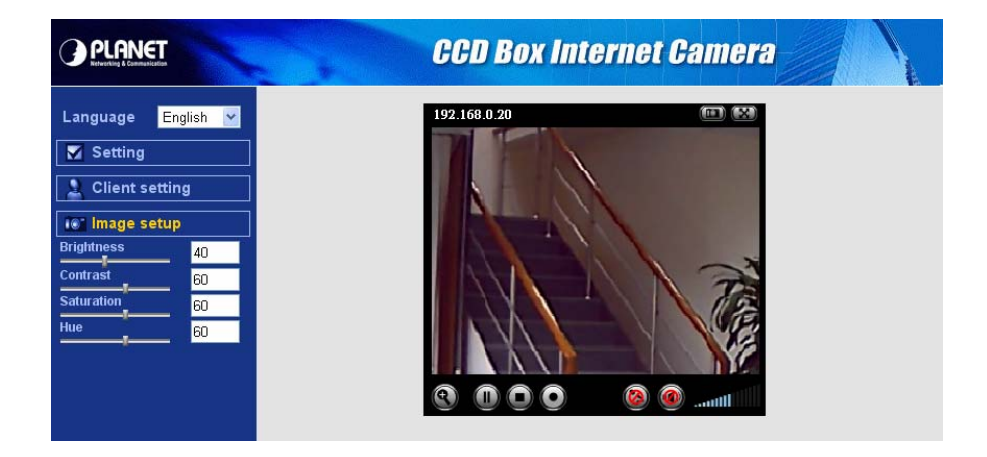

# **4. Basic Setting**

<span id="page-26-0"></span>This Chapter provides basic setting details of the camera's web-based management. The camera can be configured via your web browser. That must have an IP address which is compatible with your network.

#### **Note:**

The recommended method to ensure this to use the supplied windows-based Setup Tool is described in **Chapter 2.3 – Software Quick Configuration**.

1. Click **"Setting"** on the left side of home page.

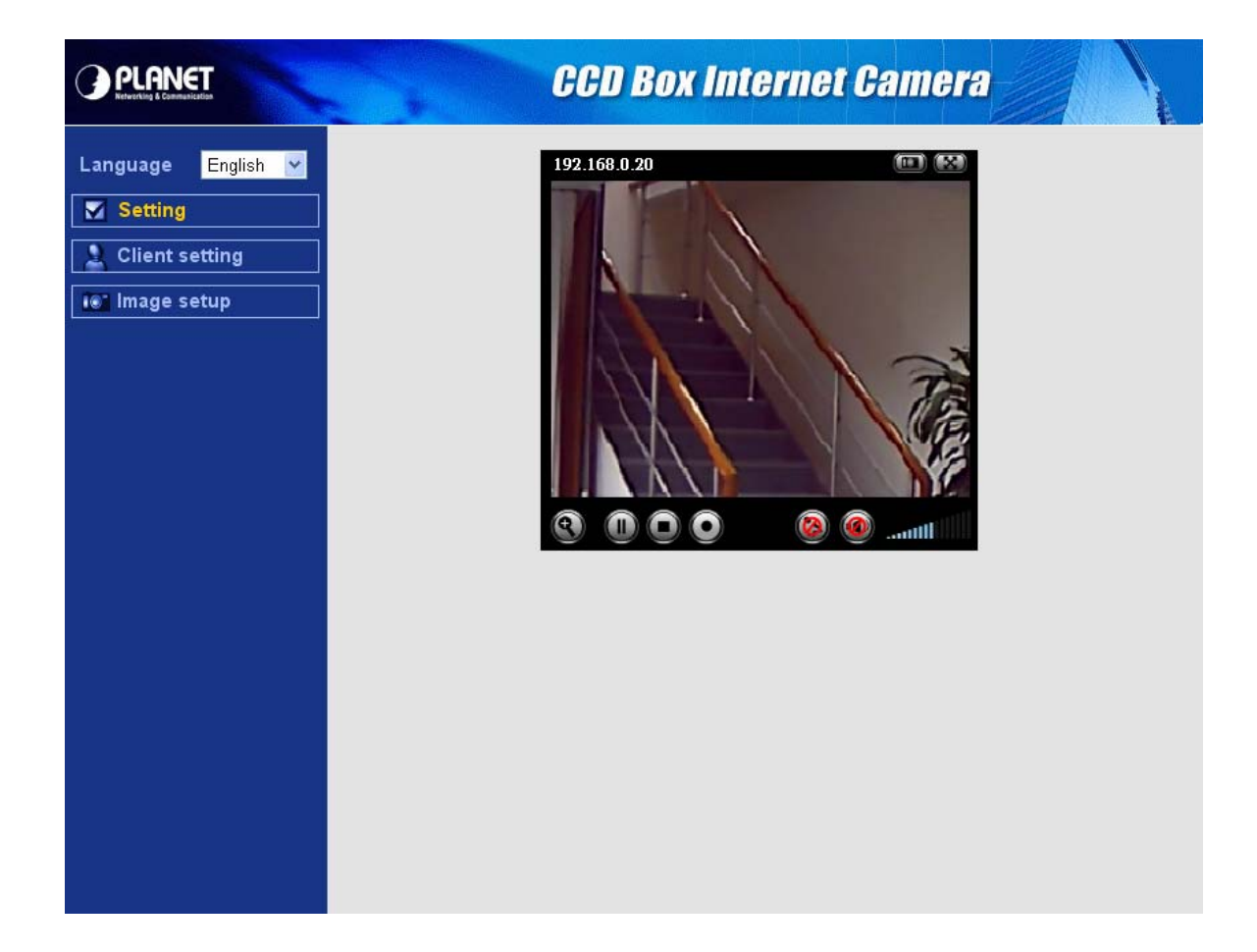

2. The welcome of setting page will be displayed as below.

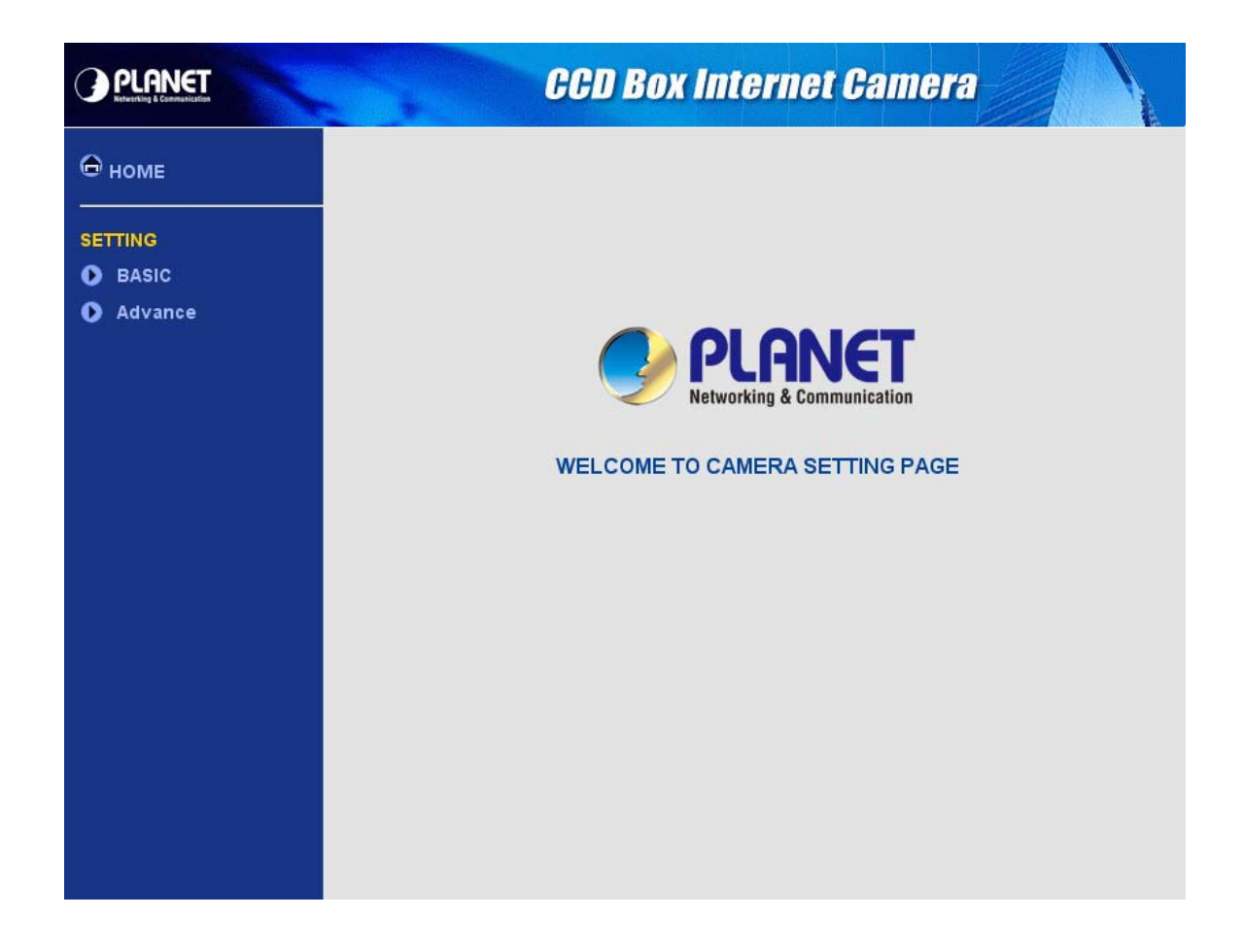

3. The basic setting menu contains following options.

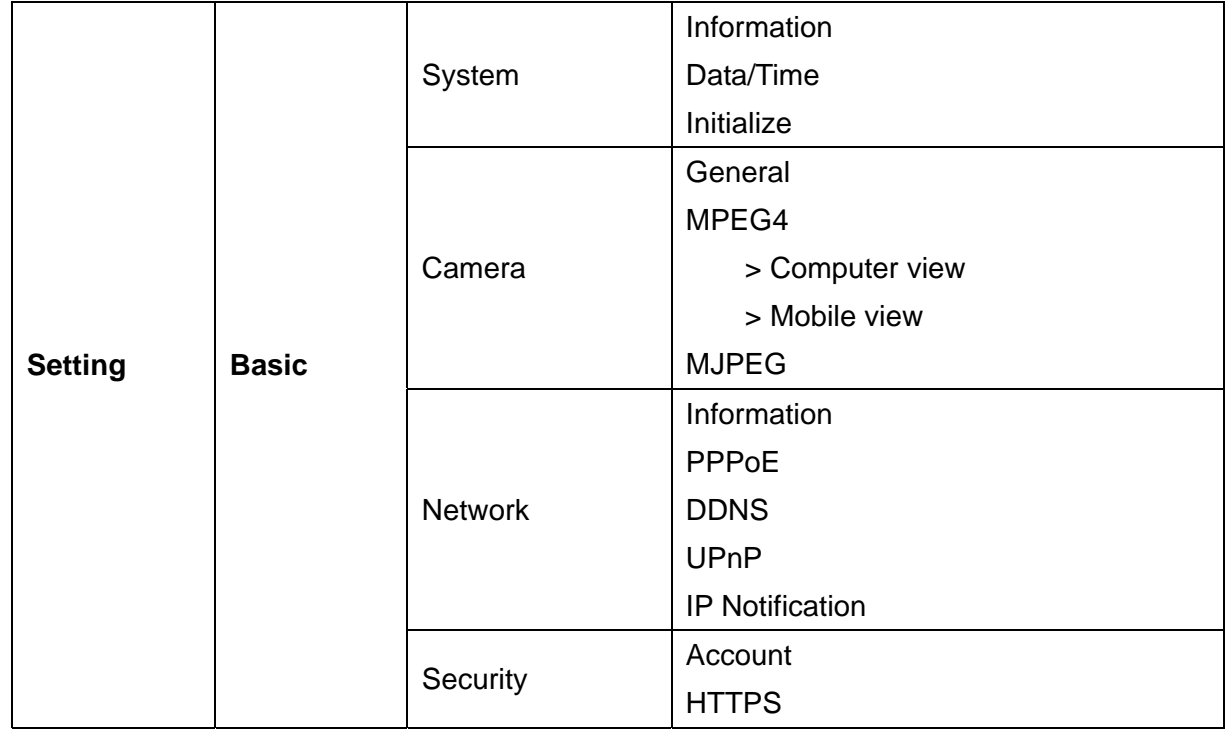

# <span id="page-28-0"></span>**4.1 System**

### **4.1.1 Information**

This page will be displayed after clicking **"Basic > System > Information"** of the setting menu. It displays the system information of this camera.

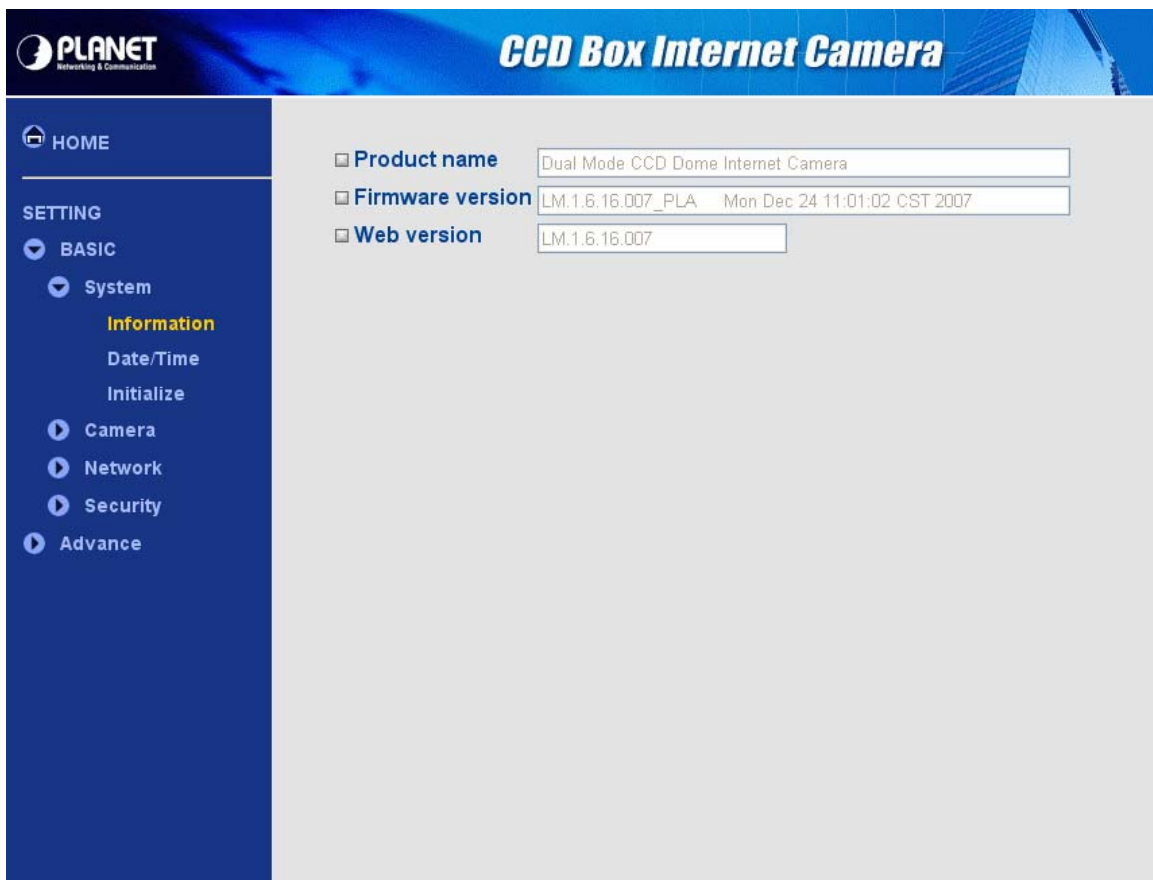

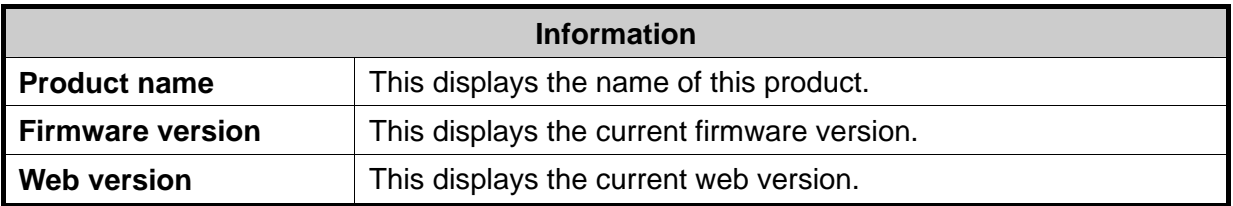

### <span id="page-29-0"></span>**4.1.2 Date/Time**

This page will be displayed after clicking **"Basic > System > Date/Time"** of the setting menu. It allows you to adjust the date and time of this IP camera.

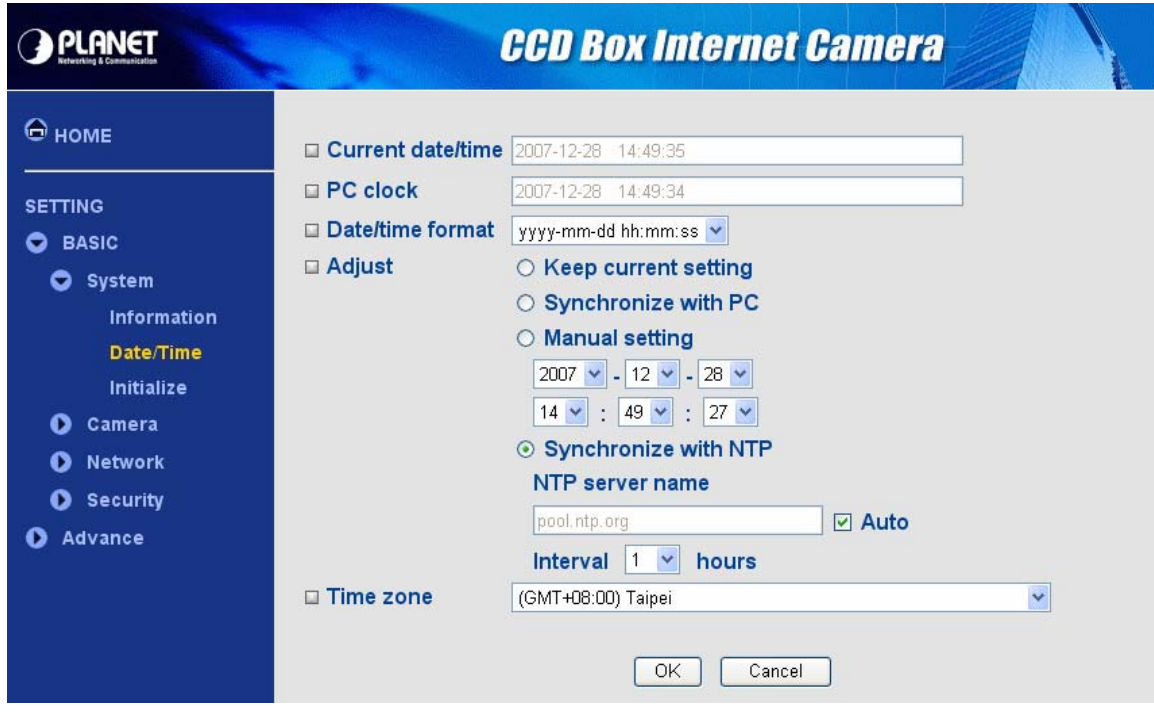

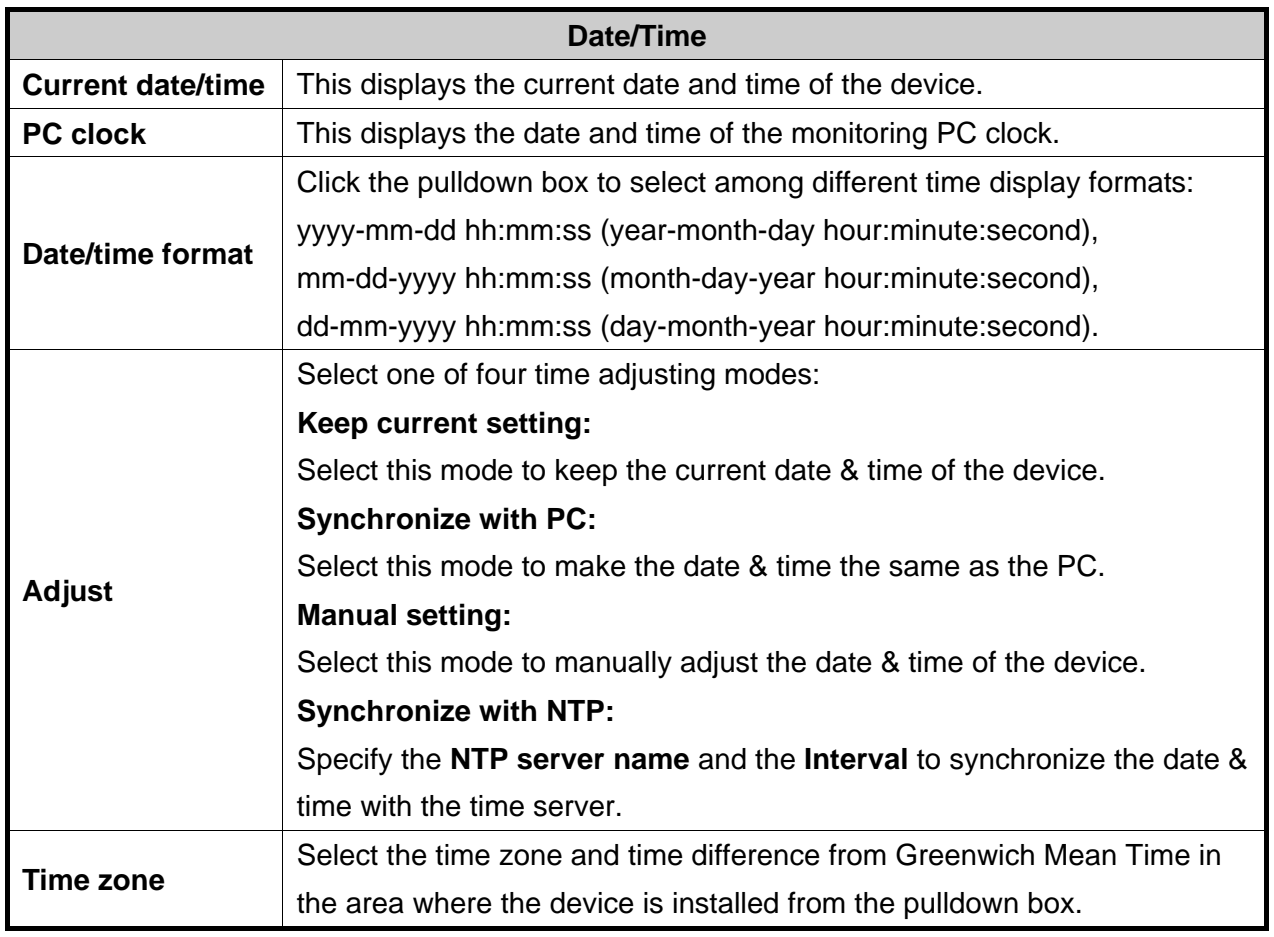

### <span id="page-30-0"></span>**4.1.3 Initialize**

This page will be displayed after clicking **"Basic > System > Initialize"** of the setting menu. It allows you to maintain the system of this IP camera.

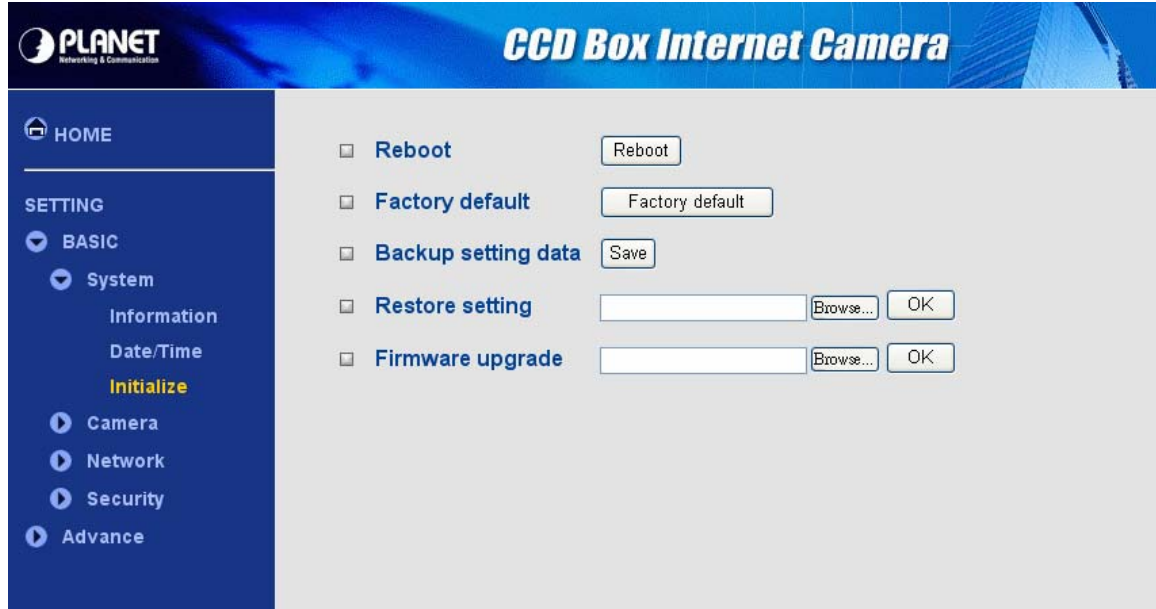

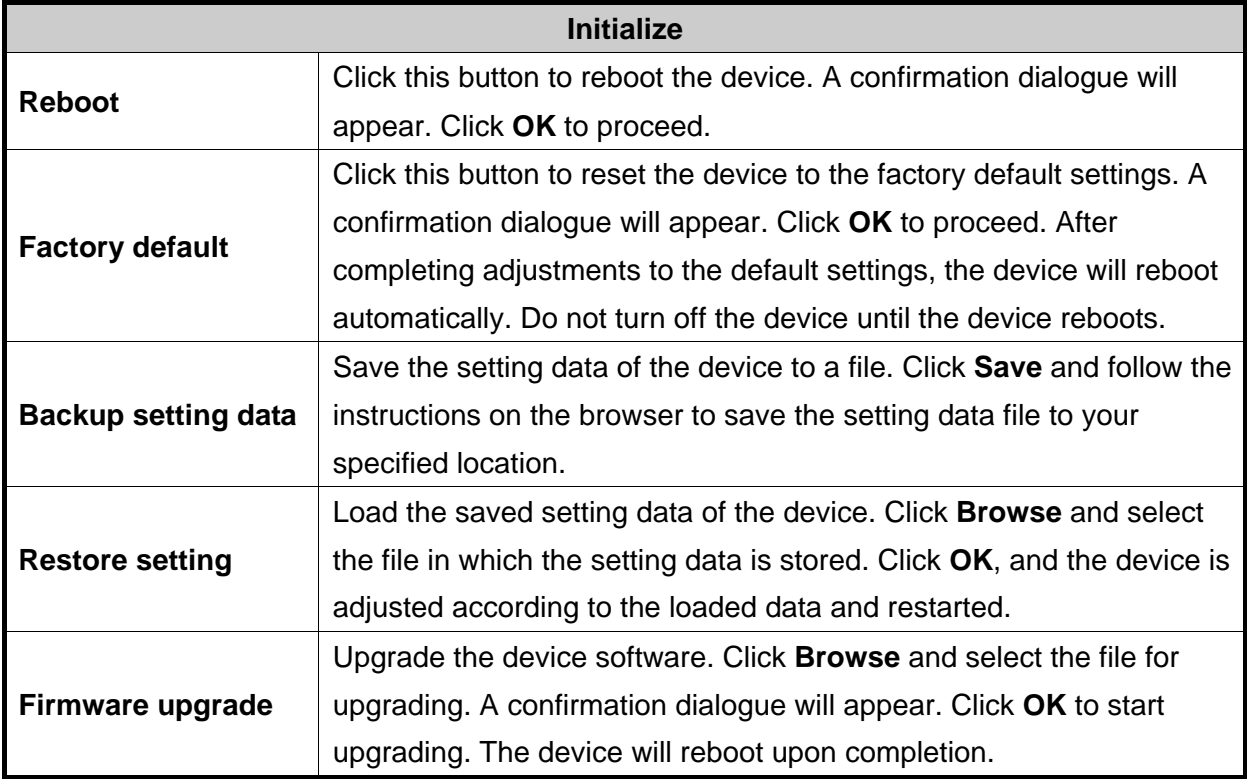

# <span id="page-31-0"></span>**4.2.1 General**

This page will be displayed after clicking **"Basic > Camera > General"** of the setting menu.

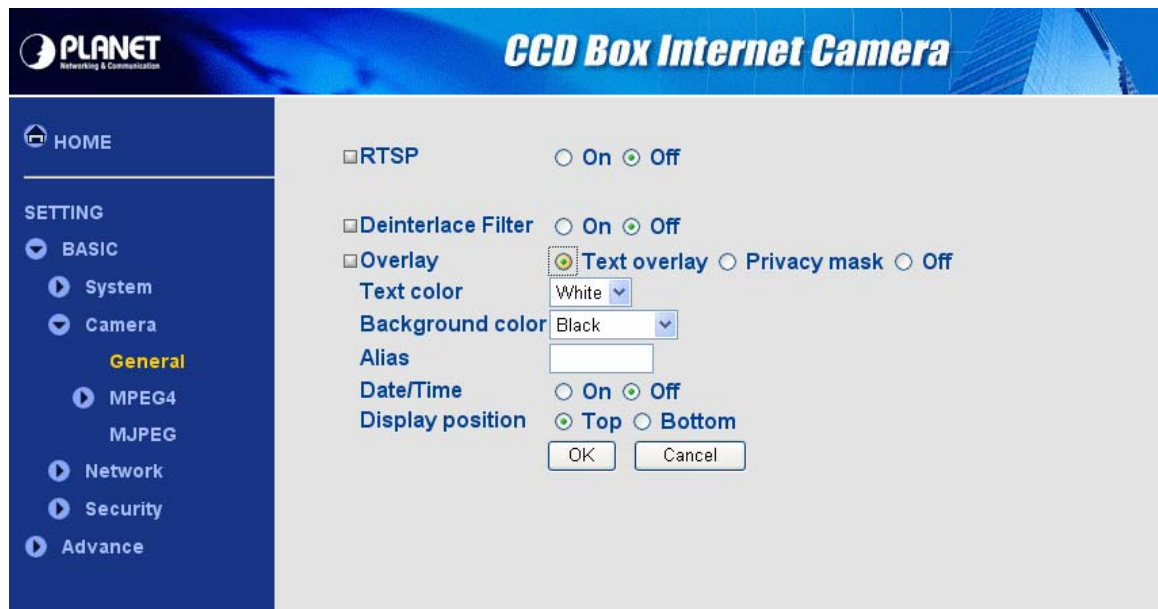

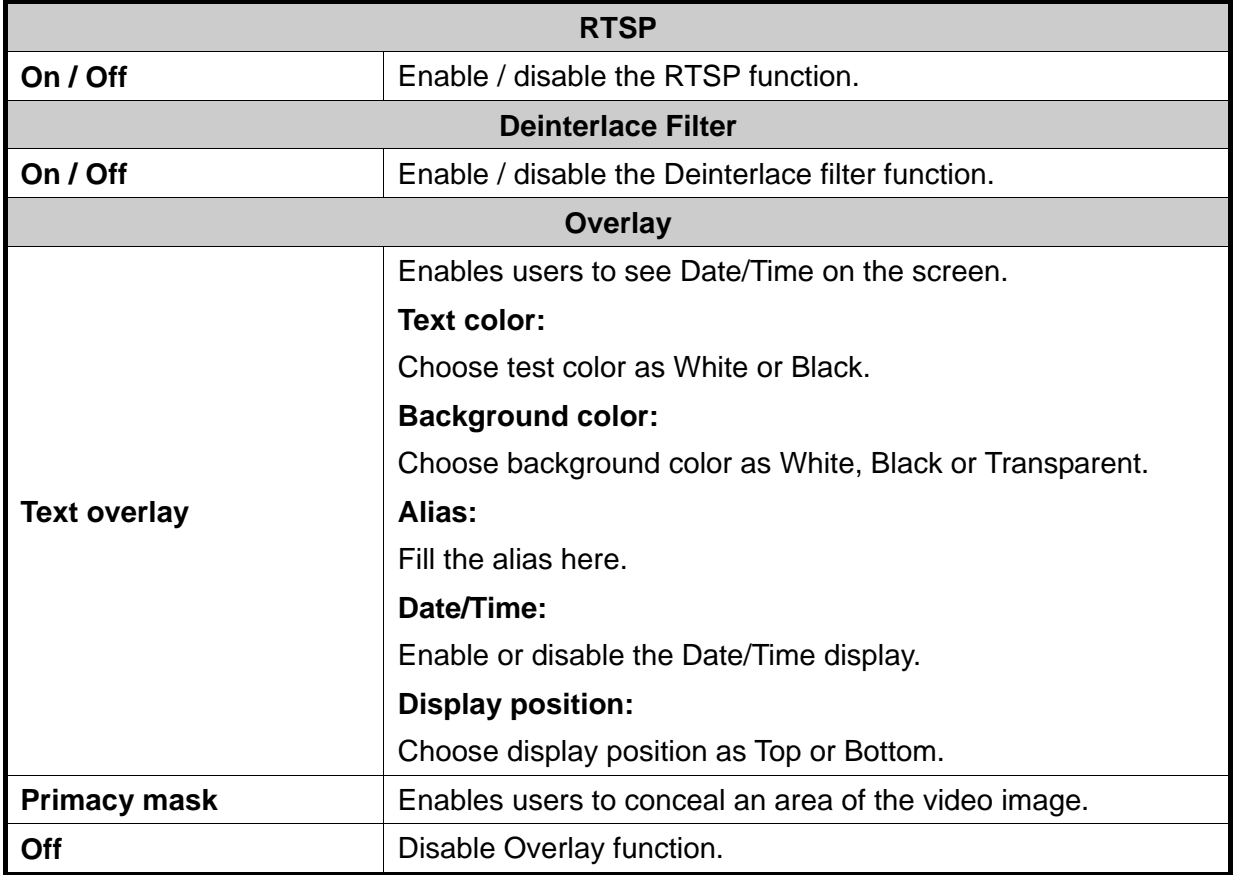

#### **Note:**

Real Time Streaming Protocol. RTSP is supported by most of the media clients . (RealPlayer, Media Player, QuickTime, etc…).

The primacy mask page is as below. You can adjust the mask size and position to a specified area.

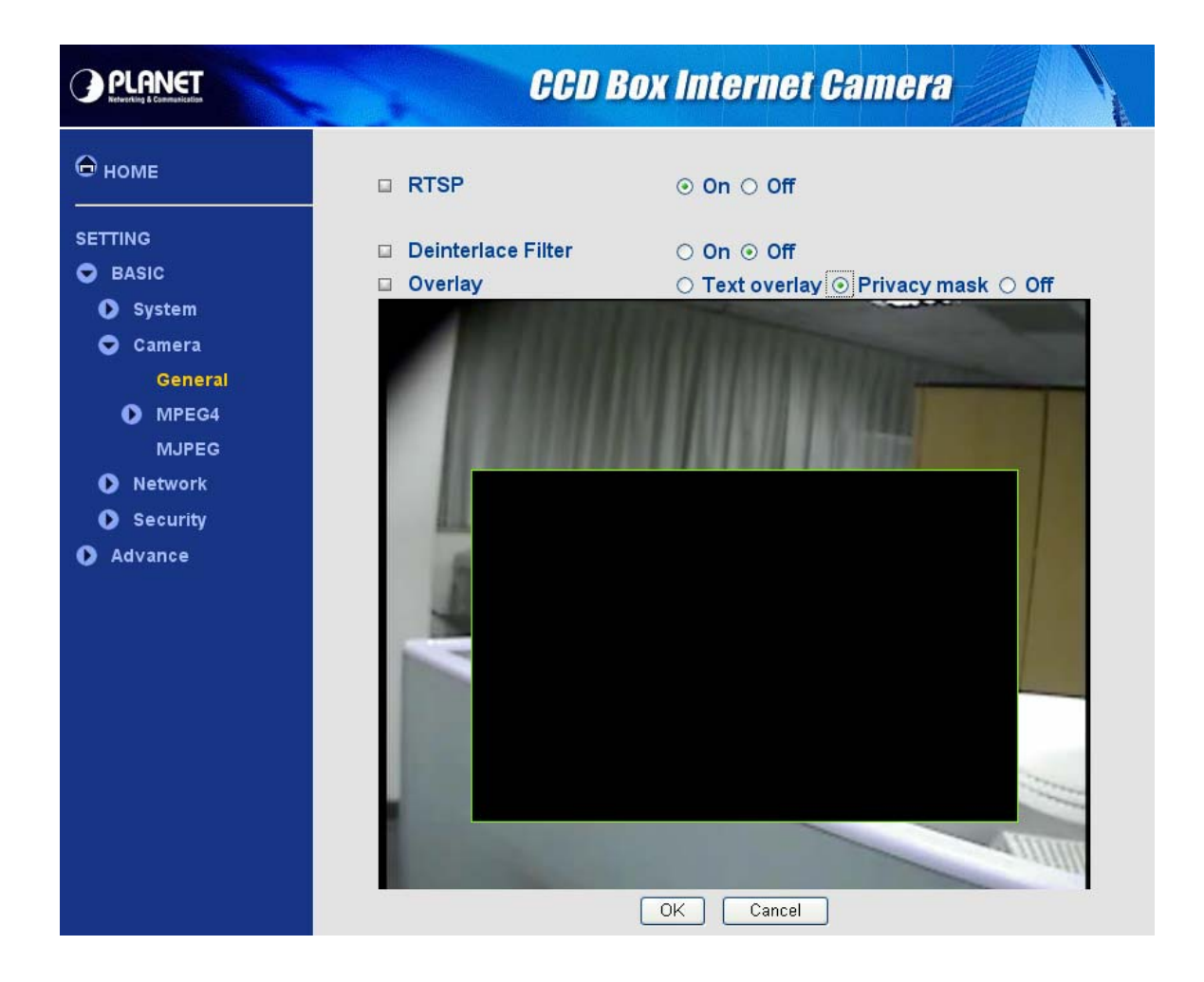

# <span id="page-33-0"></span>**4.2.2 MPEG4 – Computer view**

This page will be displayed after clicking **"Basic > Camera > MPEG4 > Computer view"** of the setting menu.

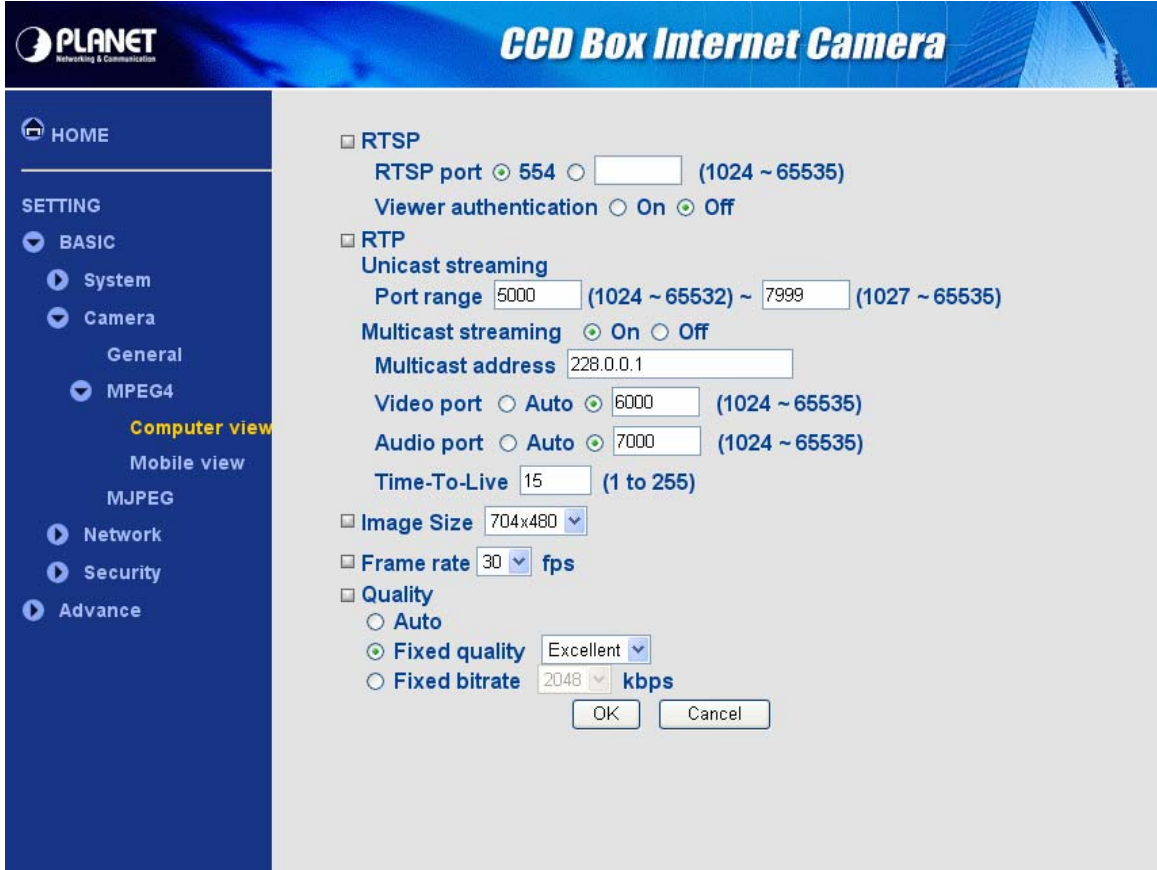

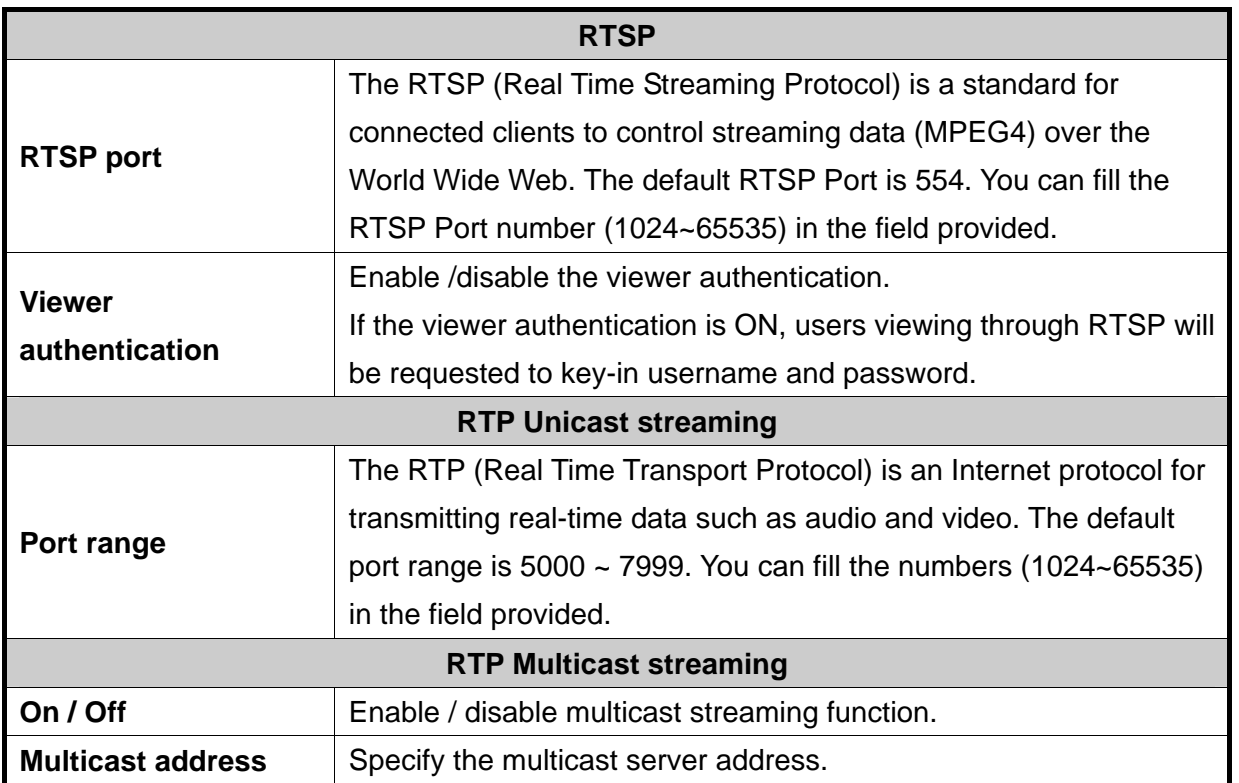

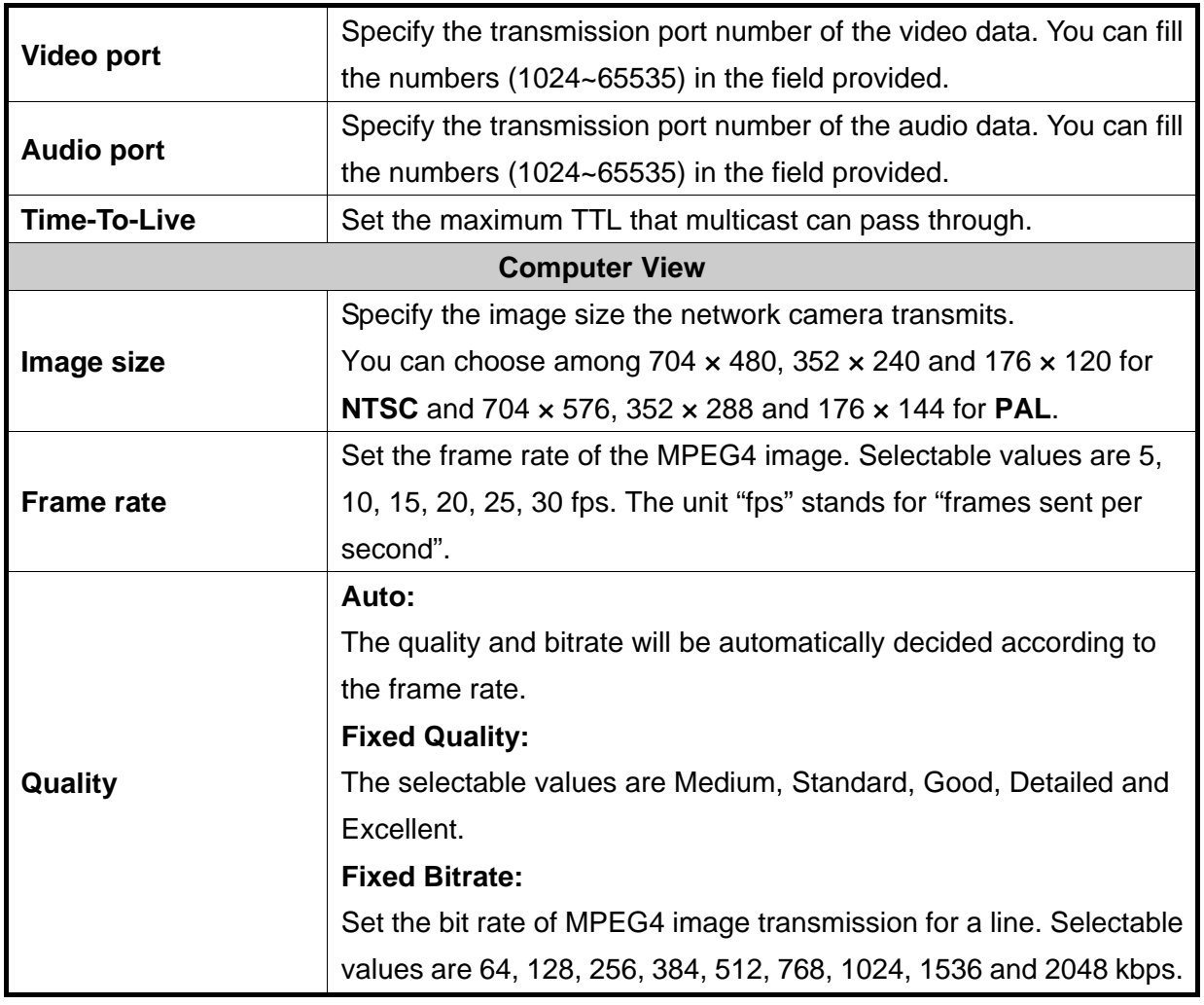

### **Note:**

The selected frame rate and bit rate are a tentative value. The actual frame rate and bit rate may be different according to the image size, the shooting scene or the network condition.

### <span id="page-35-0"></span>**4.2.3 MPEG4 – Mobile view**

This page will be displayed after clicking **"Basic > Camera > MPEG4 > Mobile view"** of the setting menu.

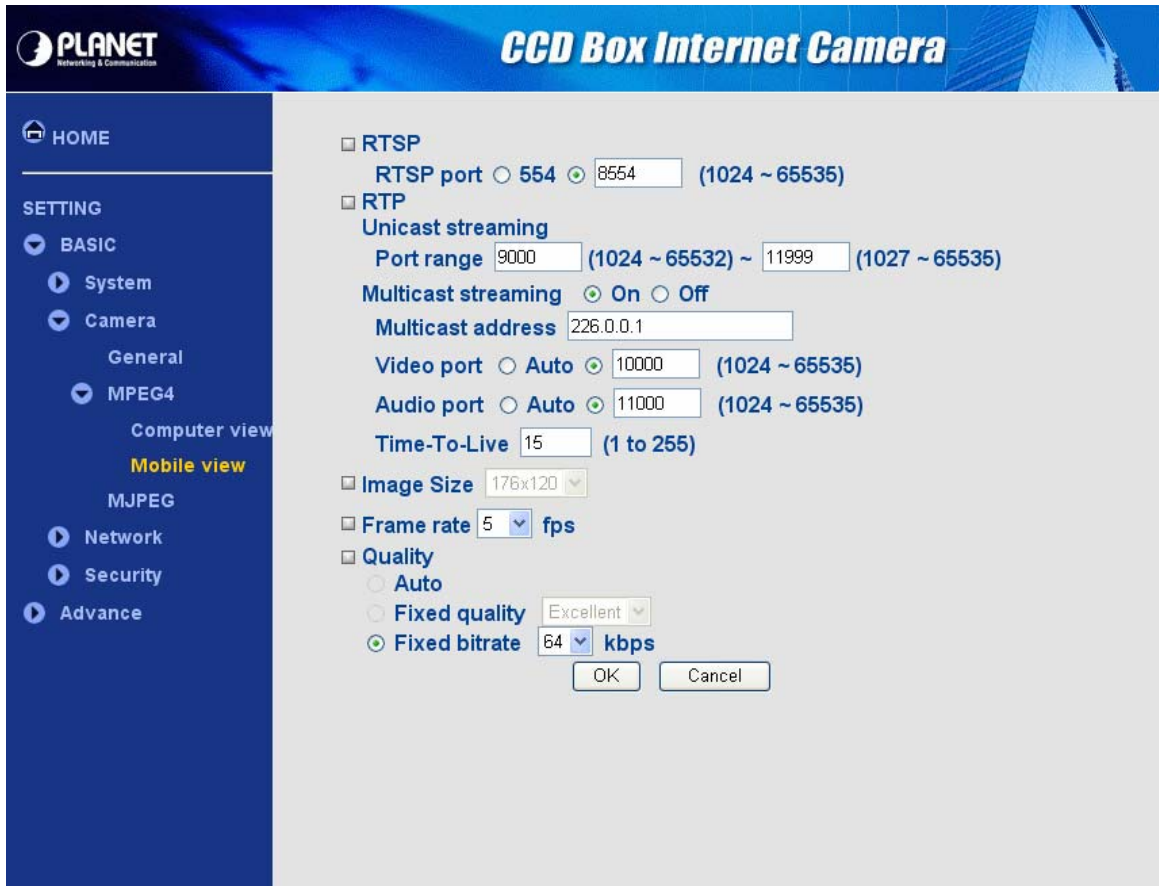

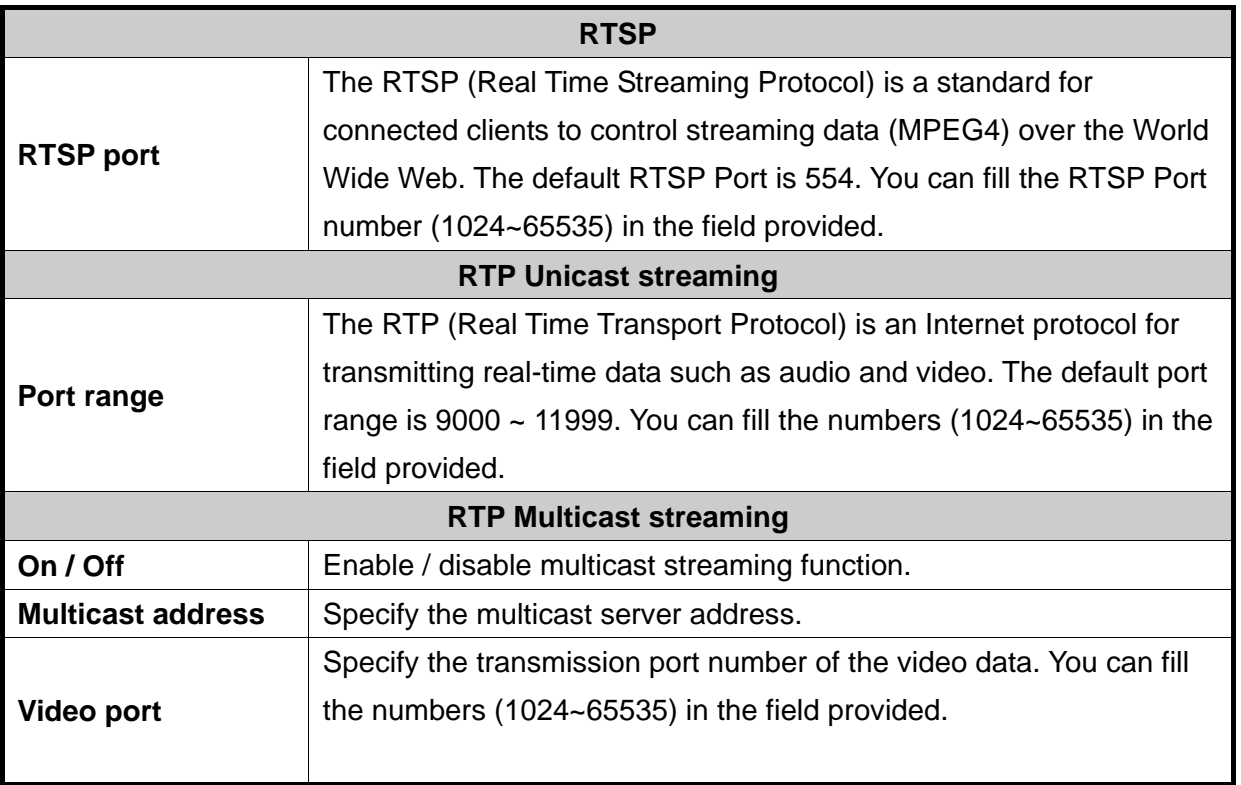

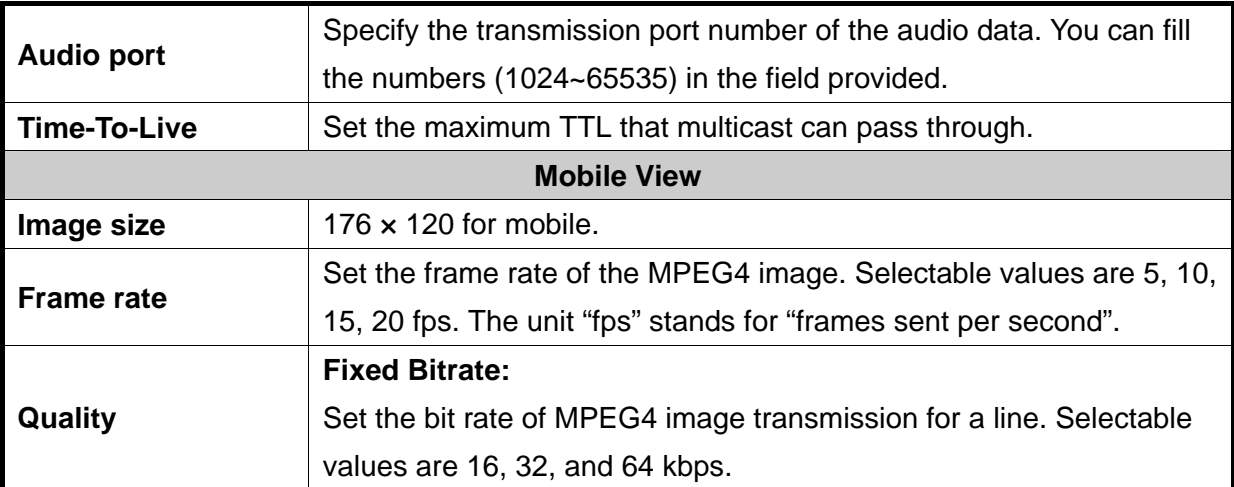

### <span id="page-37-0"></span>**4.2.4 MJPEG**

This page will be displayed after clicking **"Basic > Camera > MJPEG"** of the setting menu.

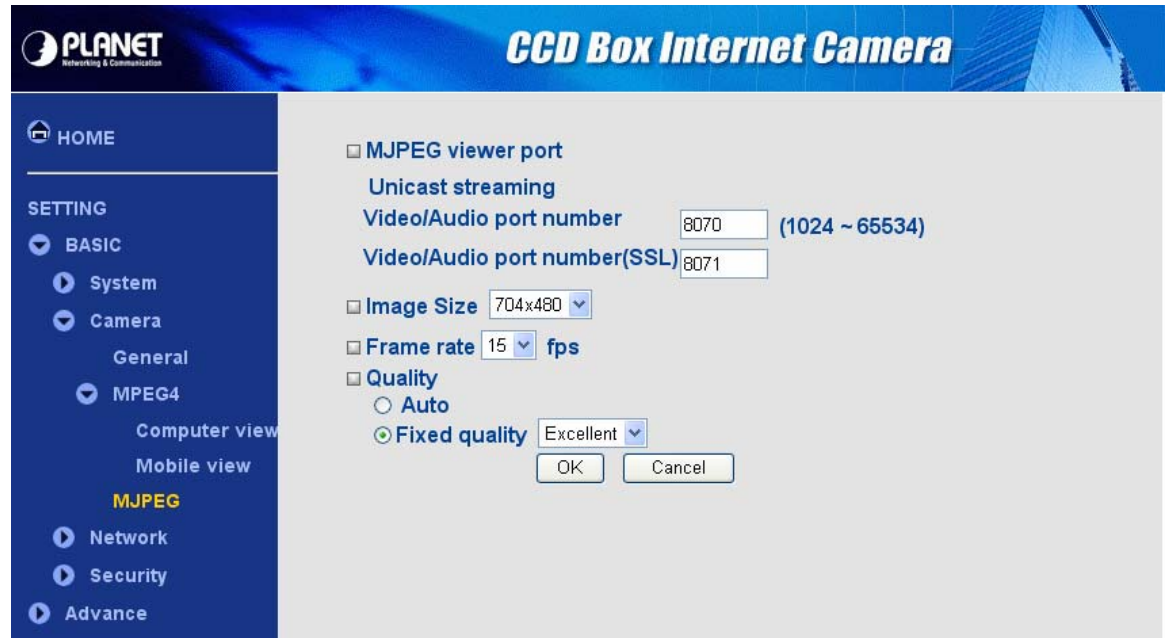

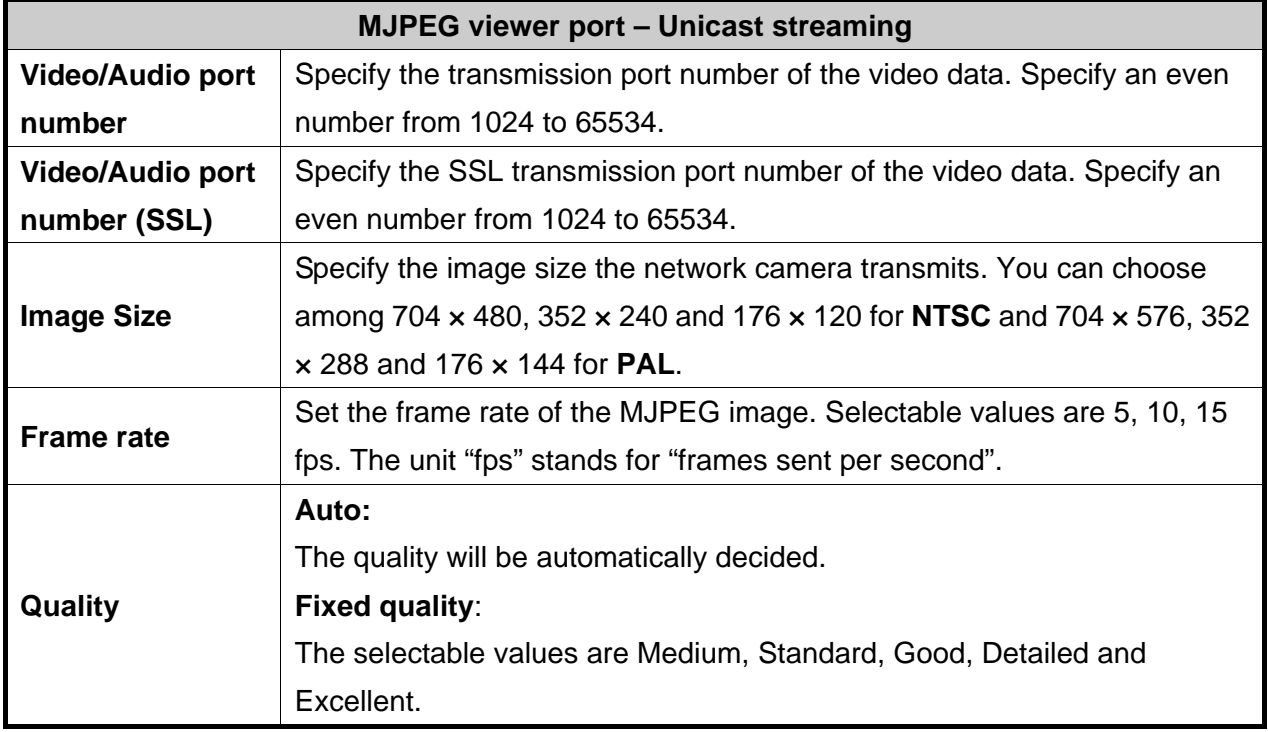

### **Note:**

**Unicast streaming:** Specify the transmission port number of the video data and audio data used when **UDP (Unicast)** is selected with the TCP/UDP transmission switching icon in the main viewer.

# <span id="page-38-0"></span>**4.3 Network**

#### **4.3.1 Information**

This page will be displayed after clicking **"Basic > Network > Information"** of the setting menu. It displays the network information of this camera.

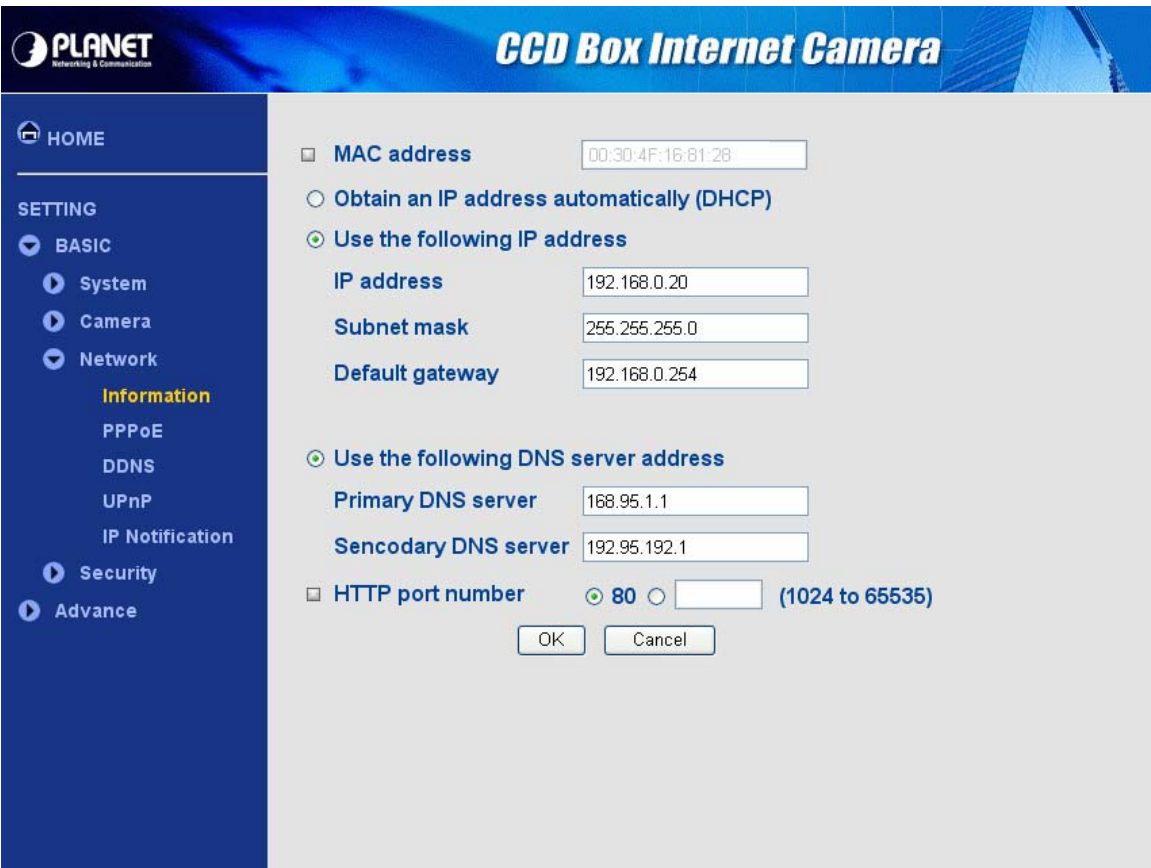

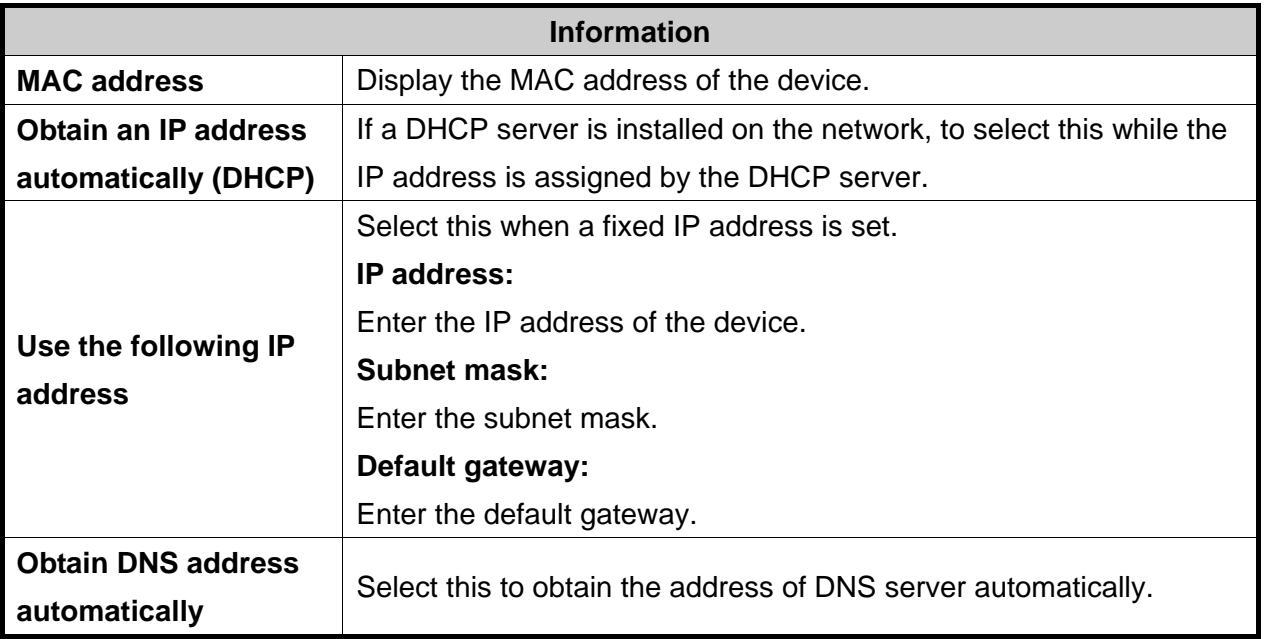

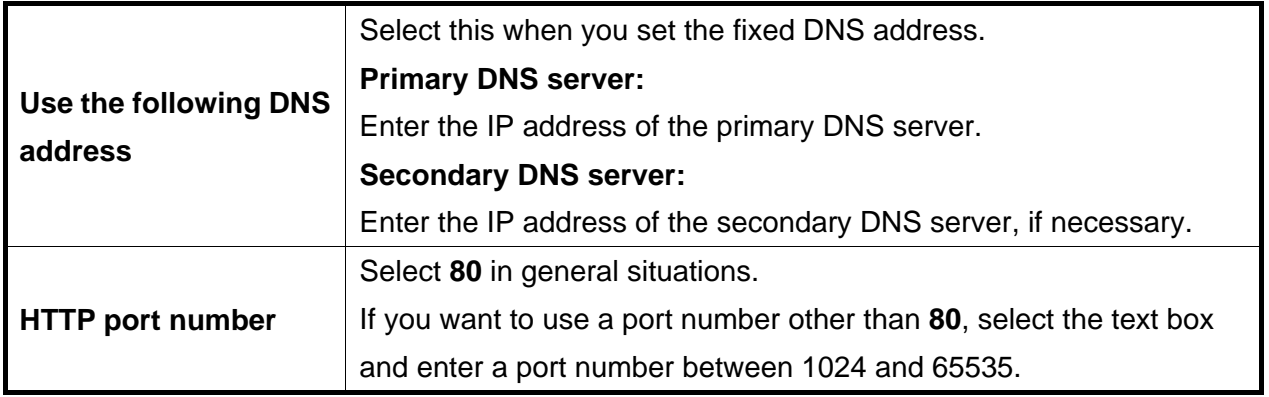

#### **Note:**

When you have set the HTTP port number to a number other than 80 on the Network setting page or in the Setup Program, access the device by typing the IP address of the device on the web browser as follows:

Example: when HTTP port number is set to  $2000 \rightarrow$  http://192.168.0.20**:2000** 

### <span id="page-40-0"></span>**4.3.2 PPPoE**

This page will be displayed after clicking **"Basic > Network > PPPoE"** of the setting menu. It allows you to configure the dial-up connection.

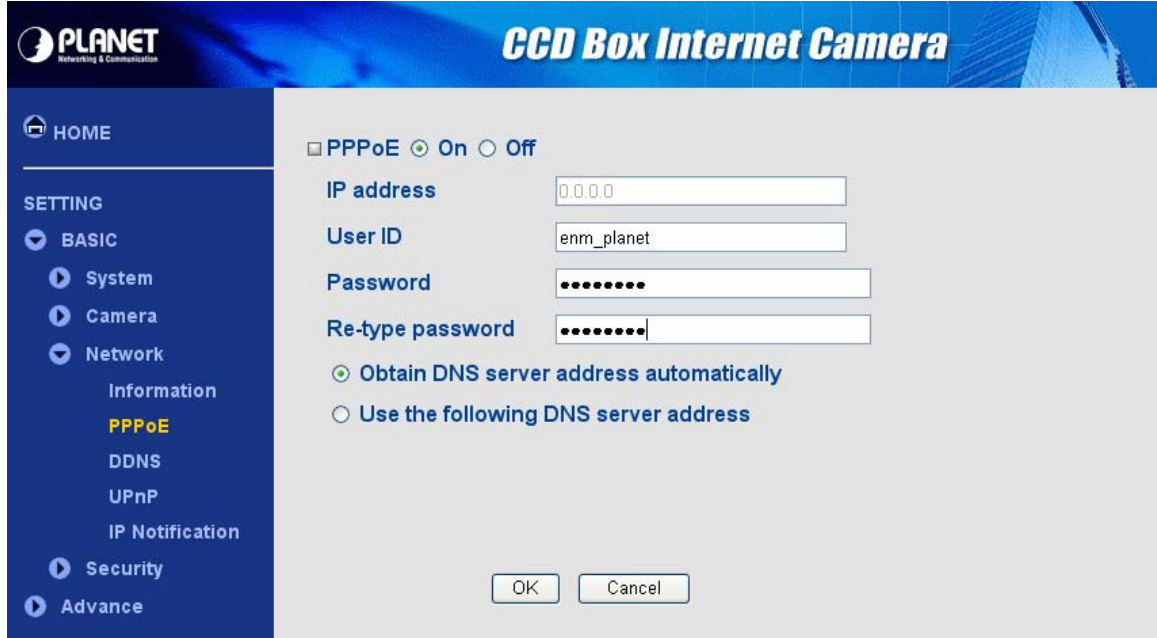

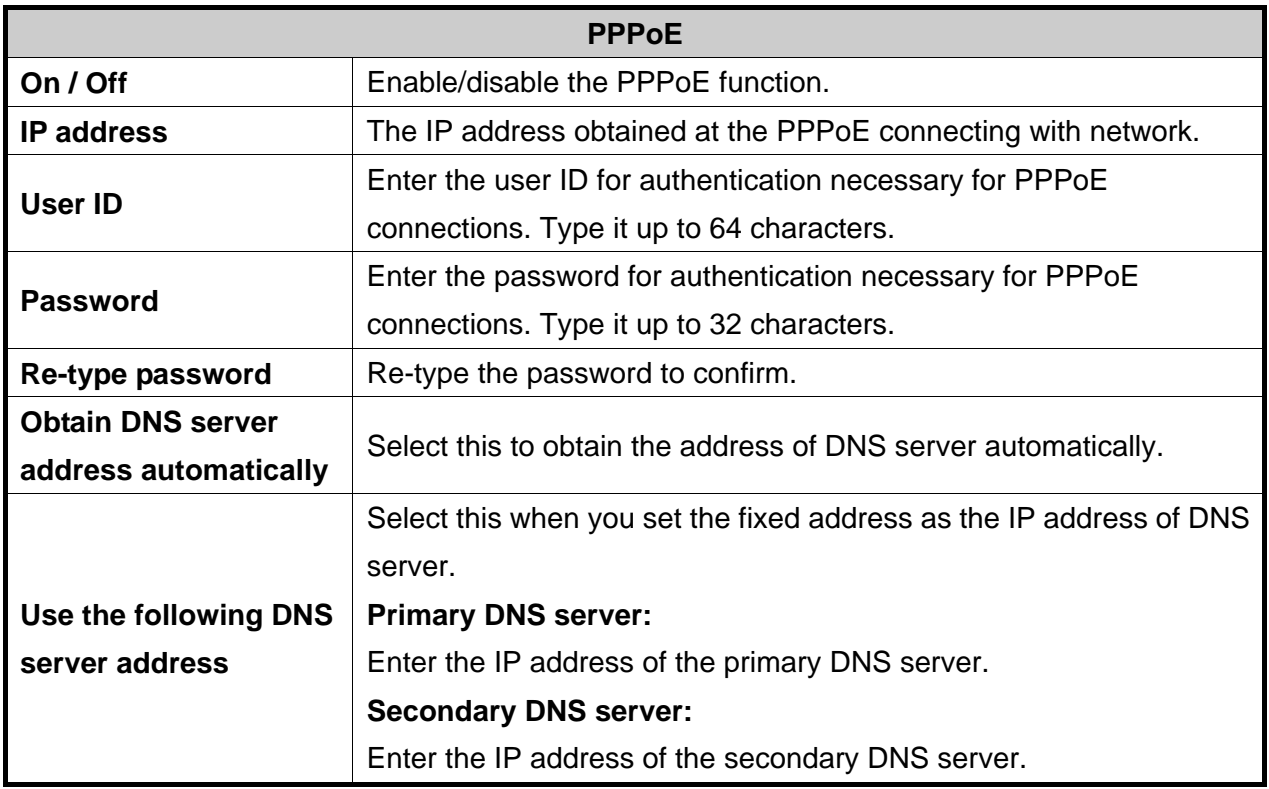

### <span id="page-41-0"></span>**4.3.3 DDNS**

This page will be displayed after clicking **"Basic > Network > DDNS"** of the setting menu. It allows you to configure the dynamic DNS connection.

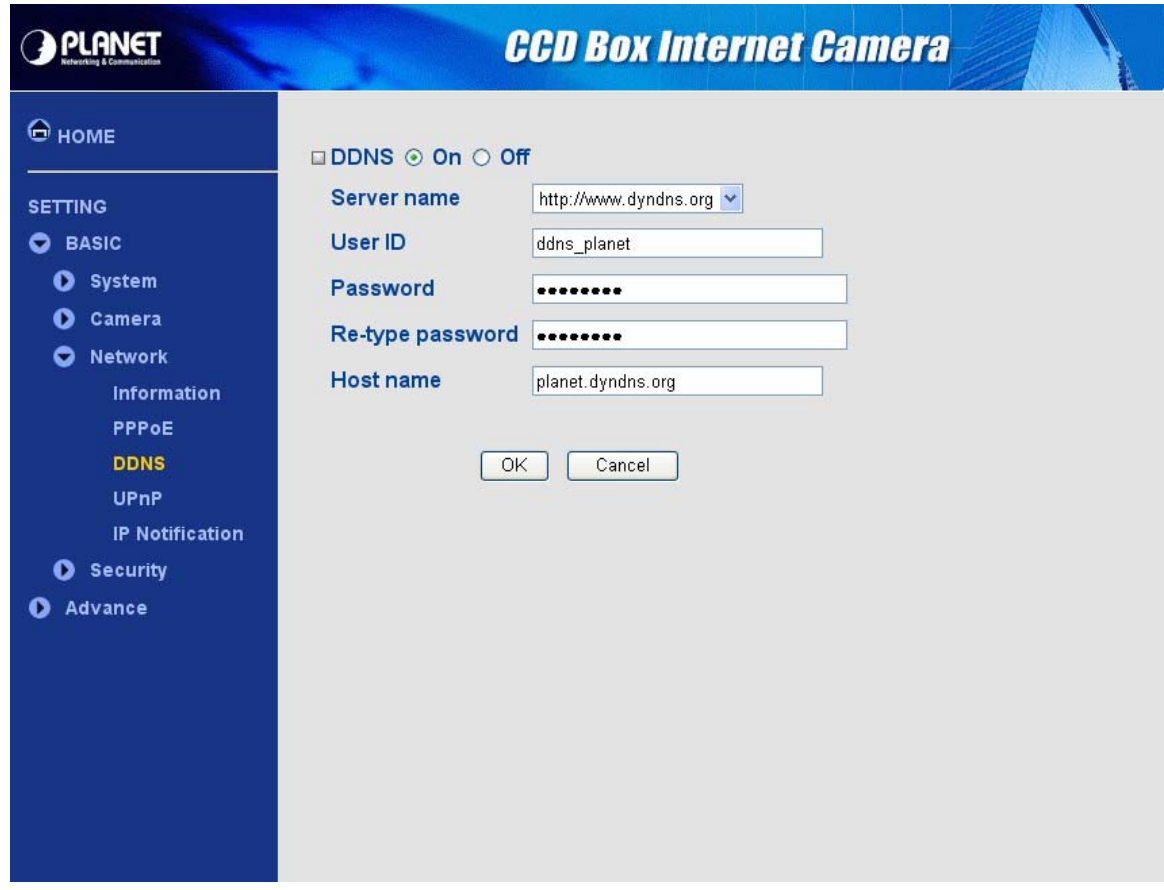

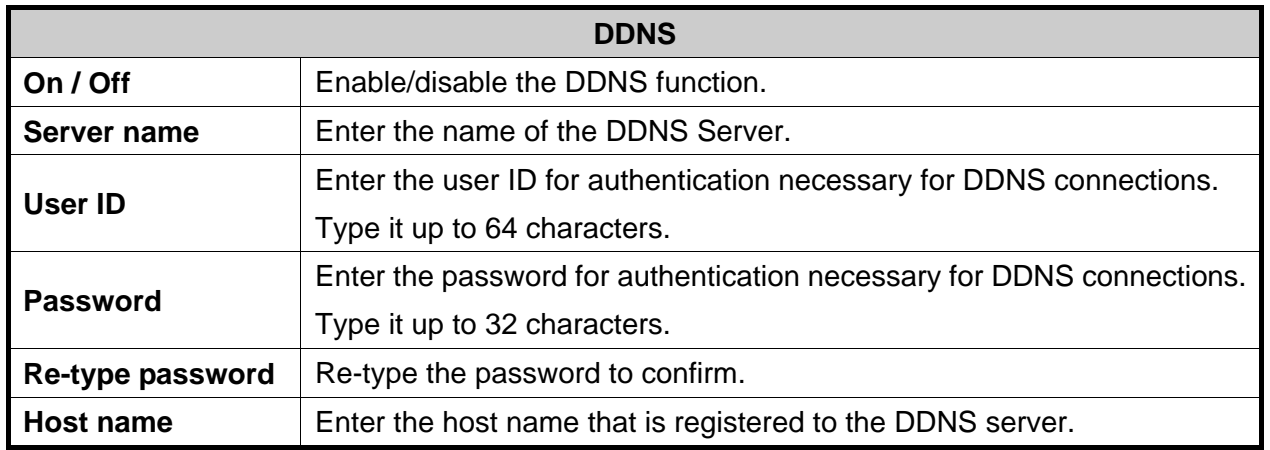

#### **Note:**

When you want to use DDNS function, you need to register an account in DDNS server first.

### <span id="page-42-0"></span>**4.3.4 UPnP**

This page will be displayed after clicking **"Basic > Network > UPnP"** of the setting menu. It allows you to enable or disable the UPnP function.

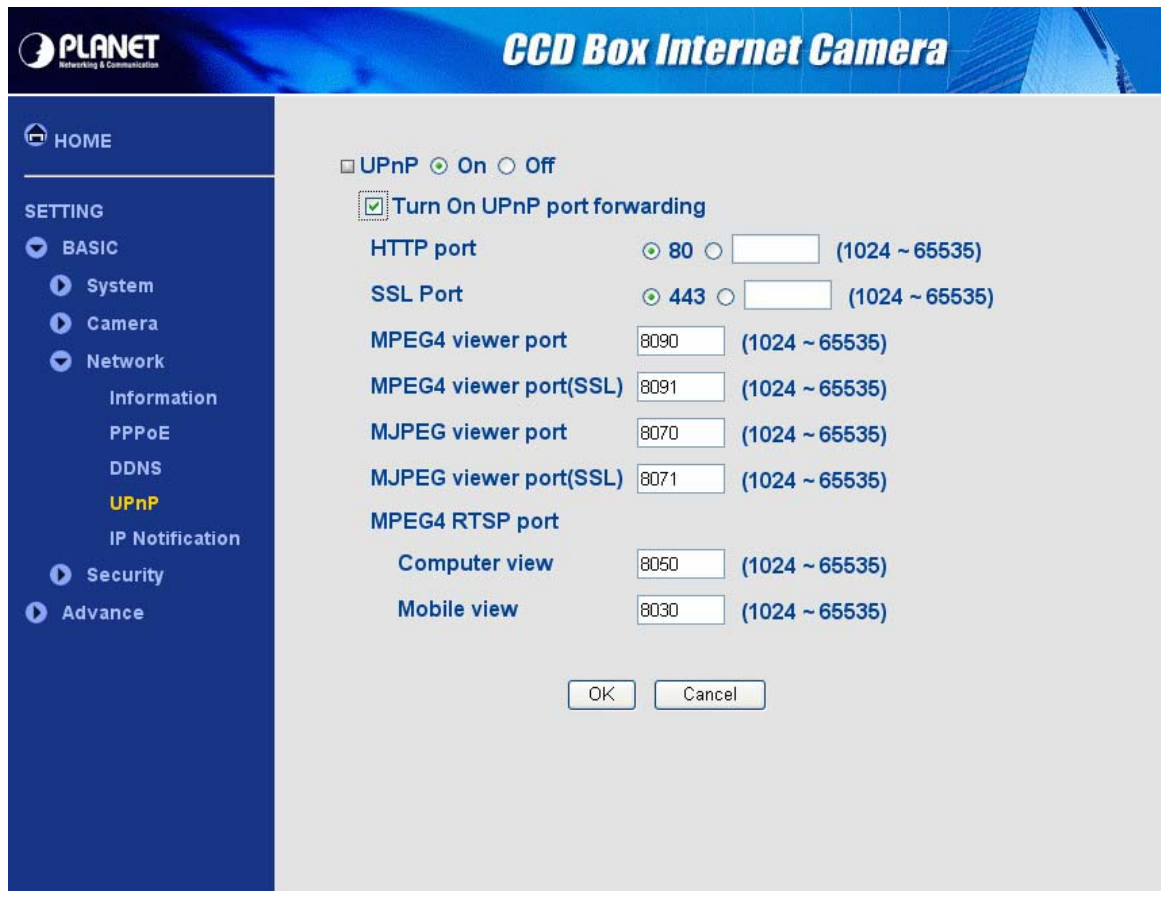

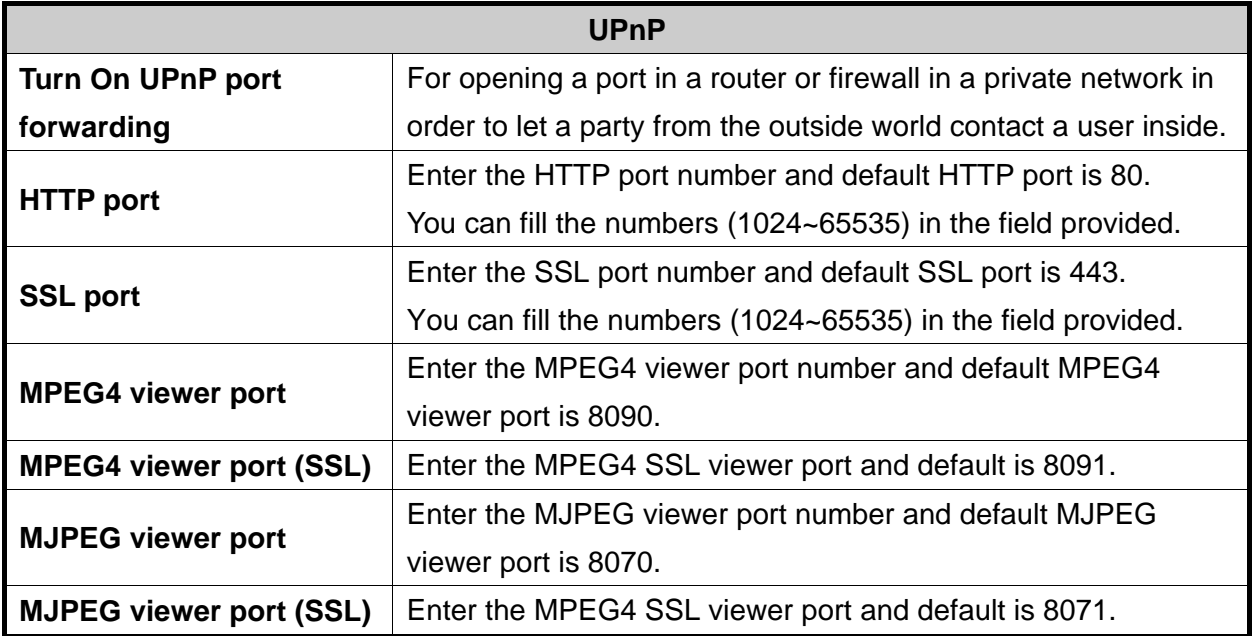

### <span id="page-43-0"></span>**4.3.5 IP Notification**

This page will be displayed after clicking **"Basic > Network > IP Notification"** of the setting menu. It allows you to configure the IP Notification via SMTP.

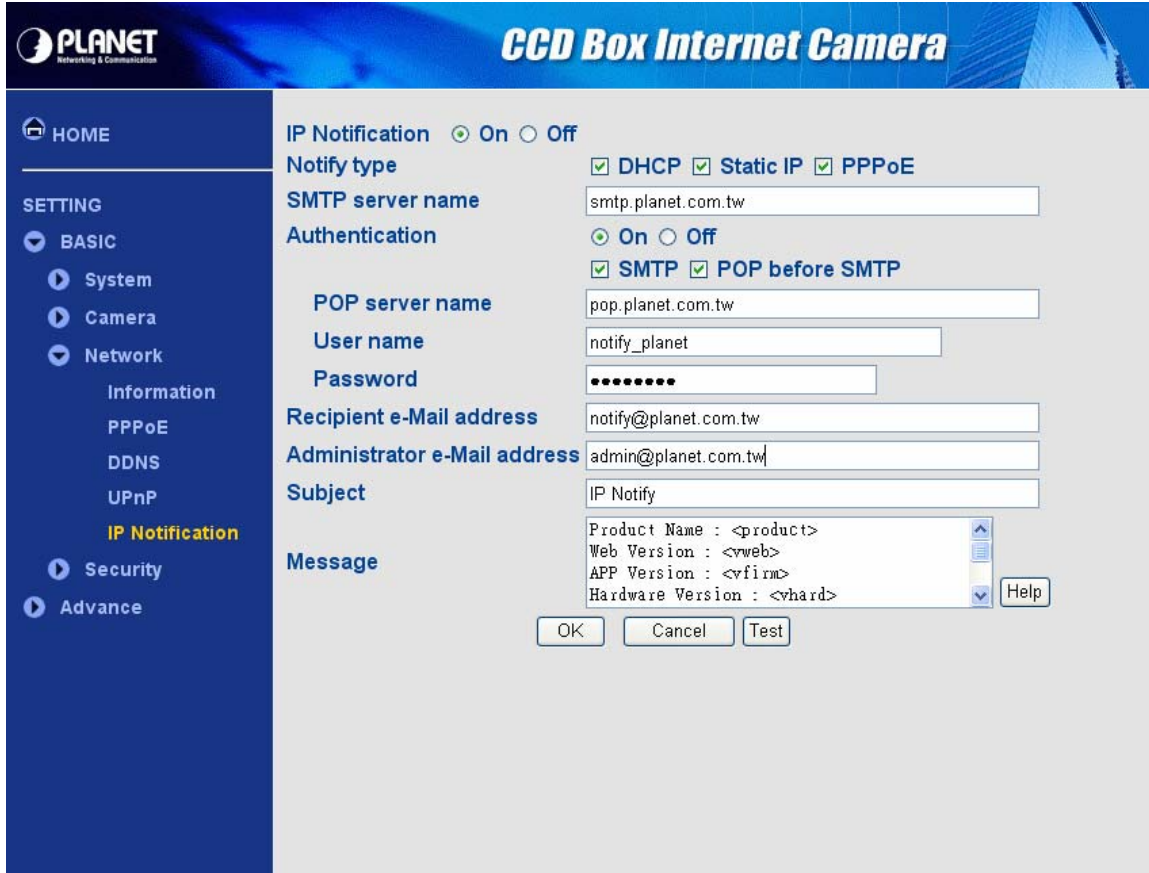

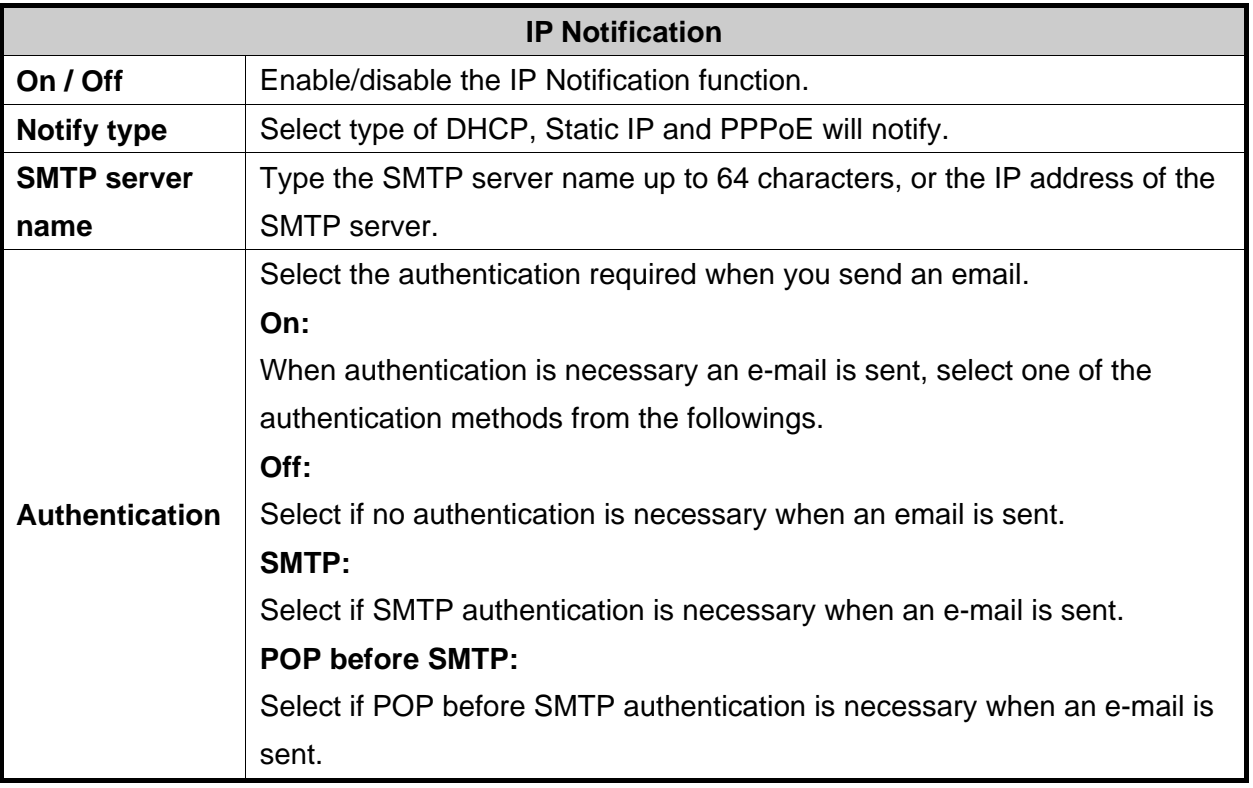

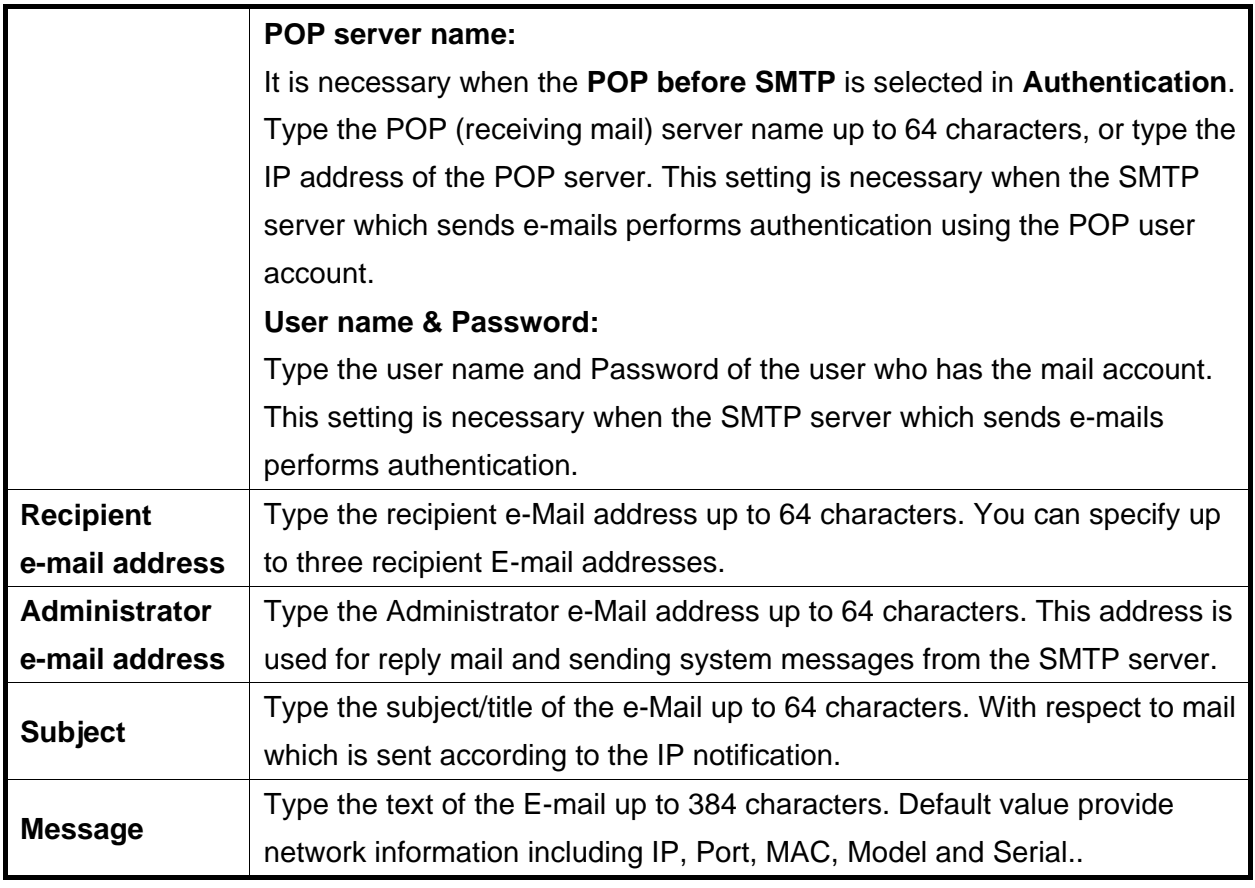

#### **Note:**

When you set Authentication to **On**, be sure to select either or both **SMTP** or/and **POP before SMTP**.

# <span id="page-45-0"></span>**4.4 Security**

### **4.4.1 Account**

This page will be displayed after clicking **"Basic > Security > Account"** of the setting menu. It allows you to modify and add users for accessing.

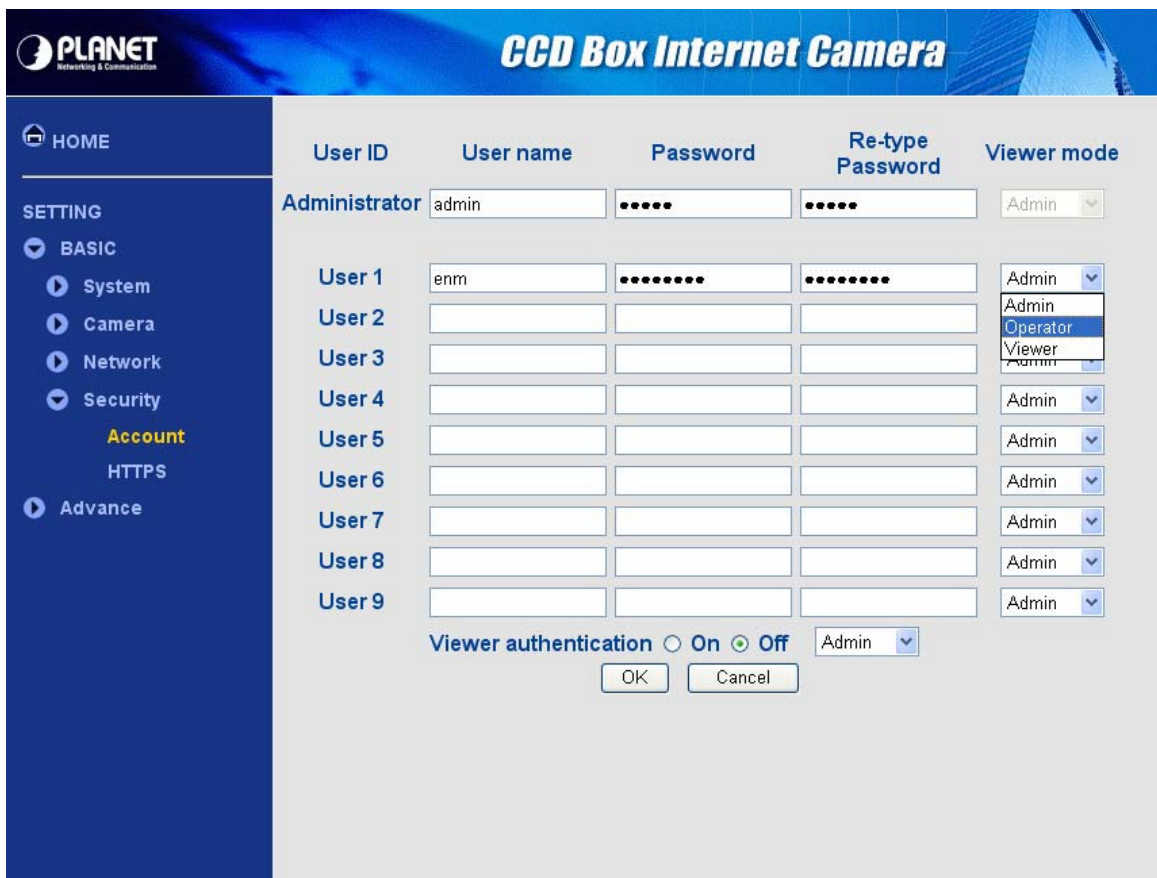

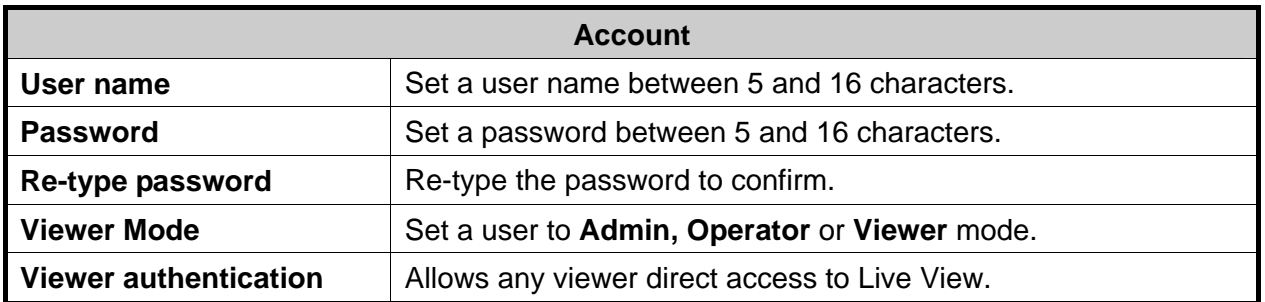

# <span id="page-46-0"></span>**4.4.2 HTTPS**

This page will be displayed after clicking **"Basic > Security > HTTPS"** of the setting menu. It allows you to access the IP camera via HTTPS.

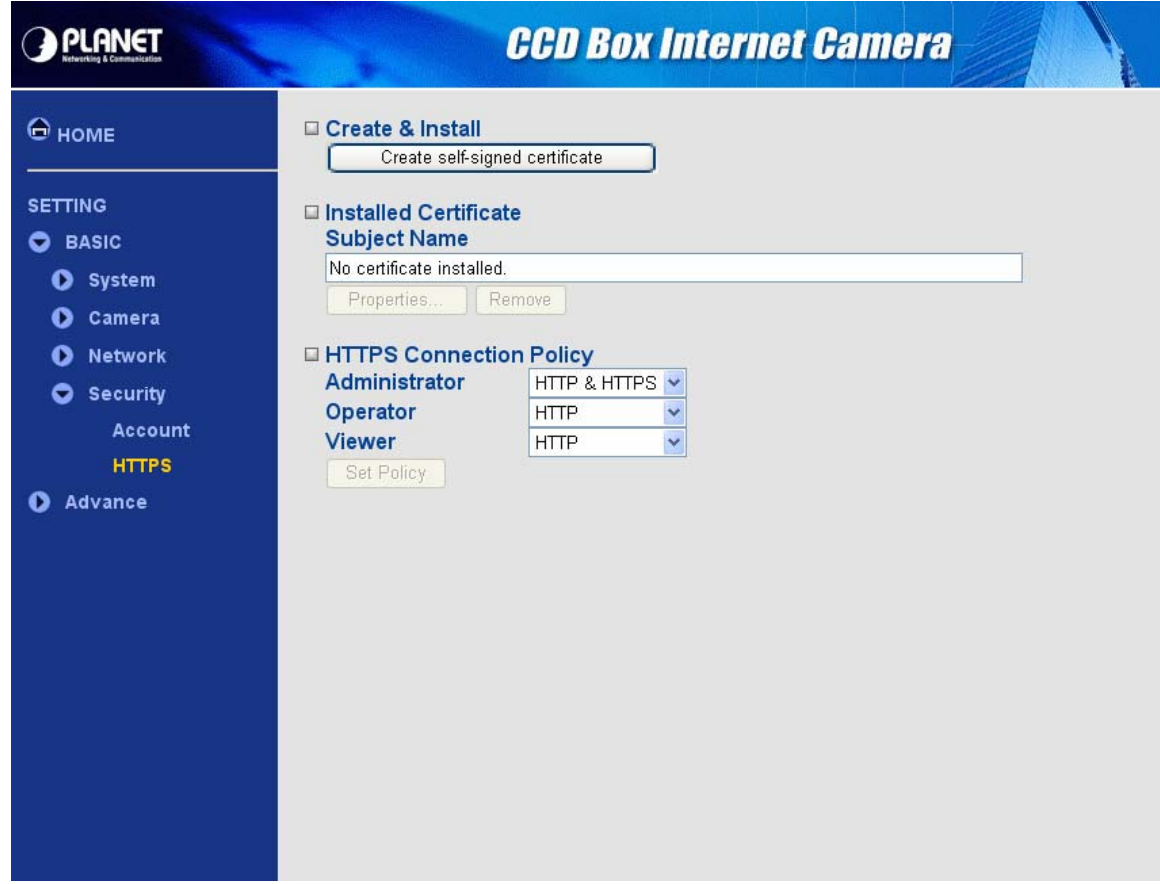

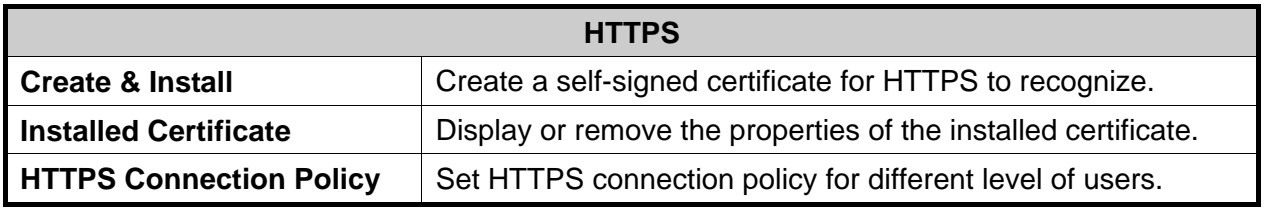

# **5. Advance Setting**

<span id="page-47-0"></span>This Chapter provides advance setting details of the camera's web-based management. The camera can be configured via your web browser. That must have an IP address which is compatible with your network.

#### **Note:**

The recommended method to ensure this to use the supplied windows-based Setup Tool is described in **Chapter 2.3 – Software Quick Configuration**.

1. Click **"Setting"** on the left side of home page.

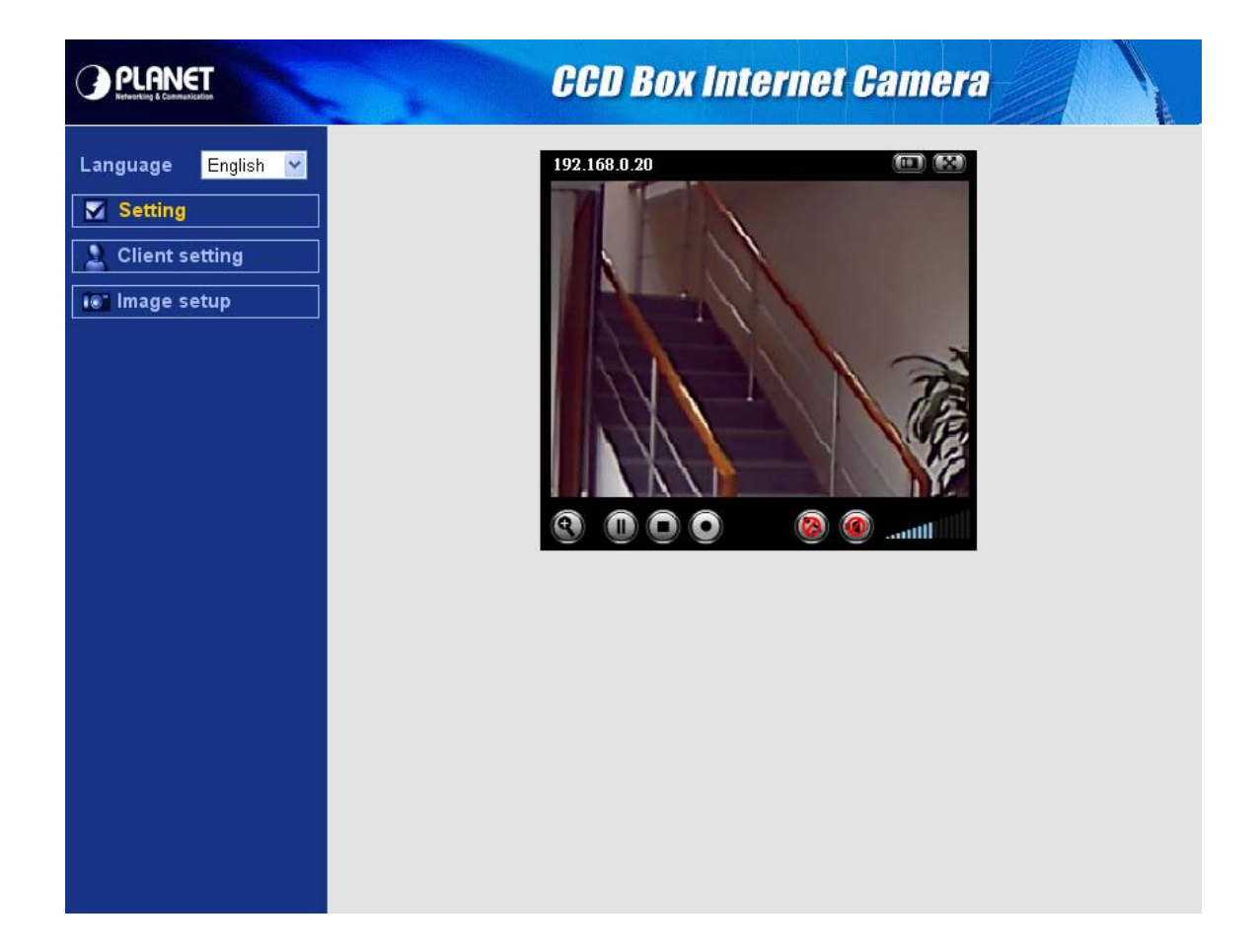

2. The welcome of setting page will be displayed as below.

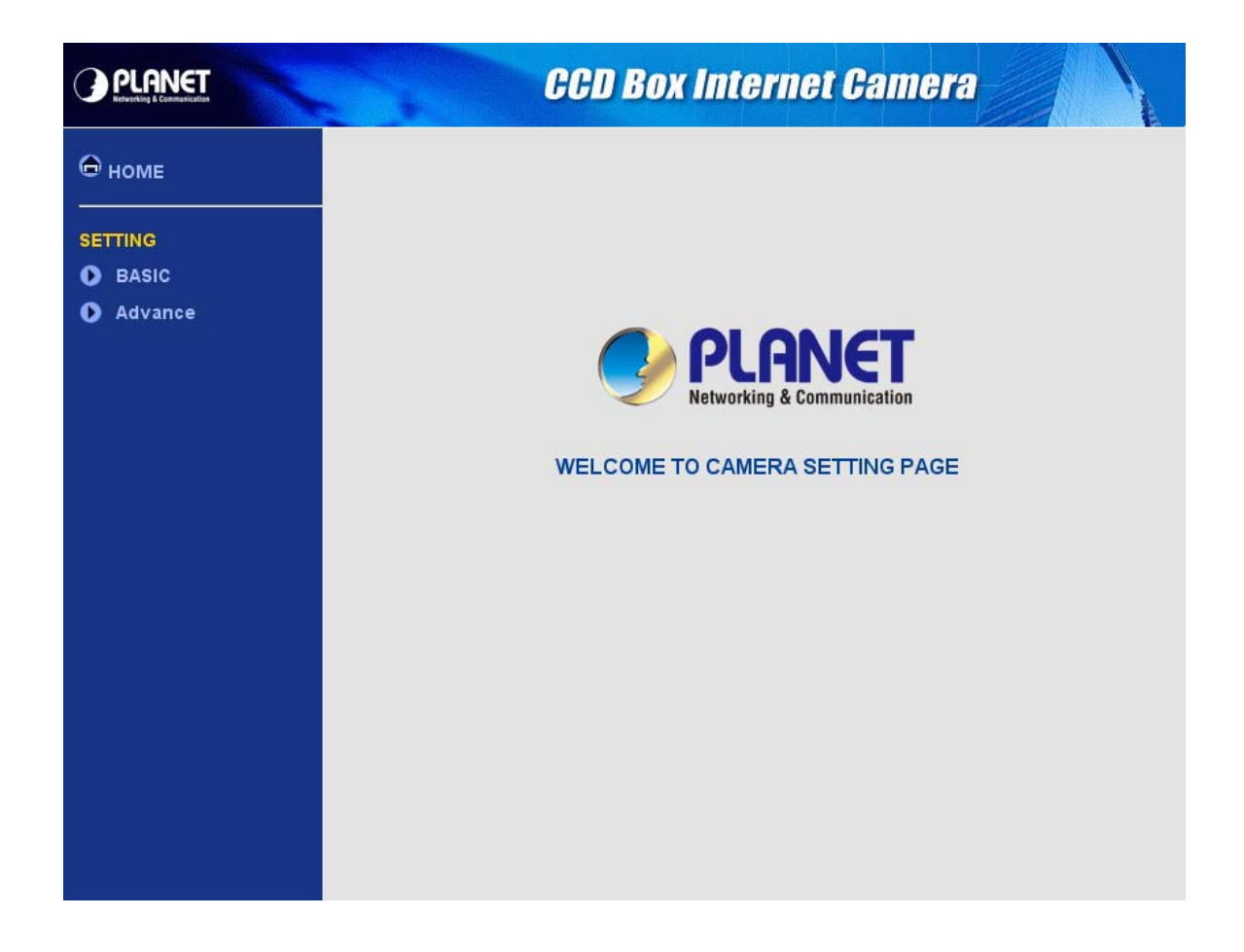

3. The advance setting menu contains following options.

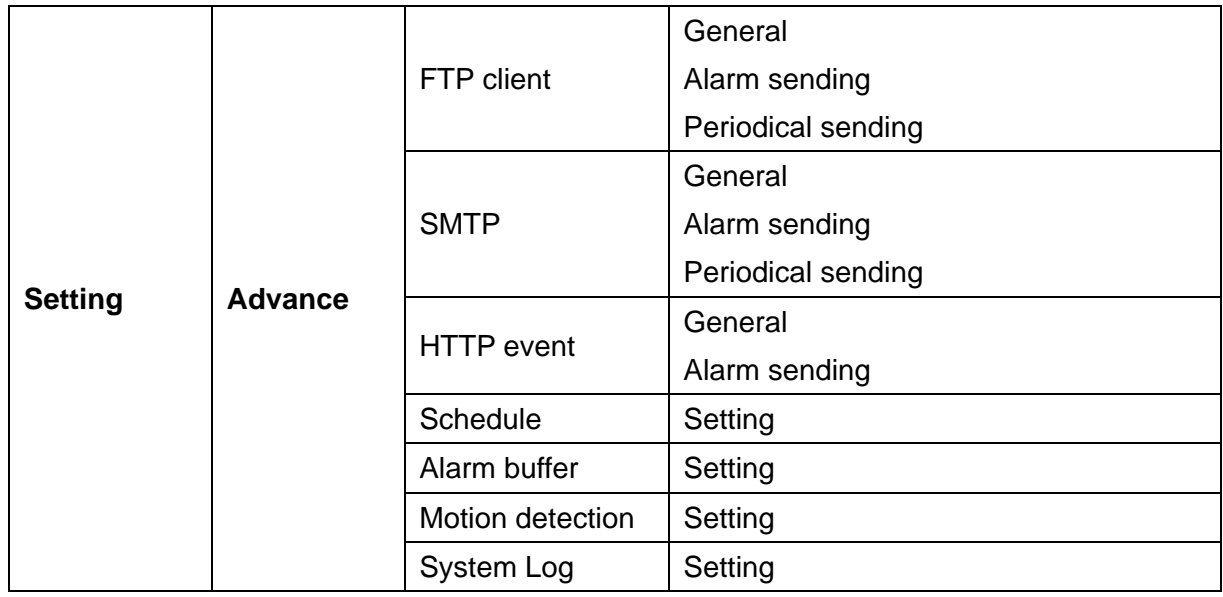

# <span id="page-49-0"></span>**5.1 FTP client**

### **5.1.1 General**

This page will be displayed after clicking **"Advance > FTP client > General"** of the setting menu. It allows you to send the image or video to FTP server.

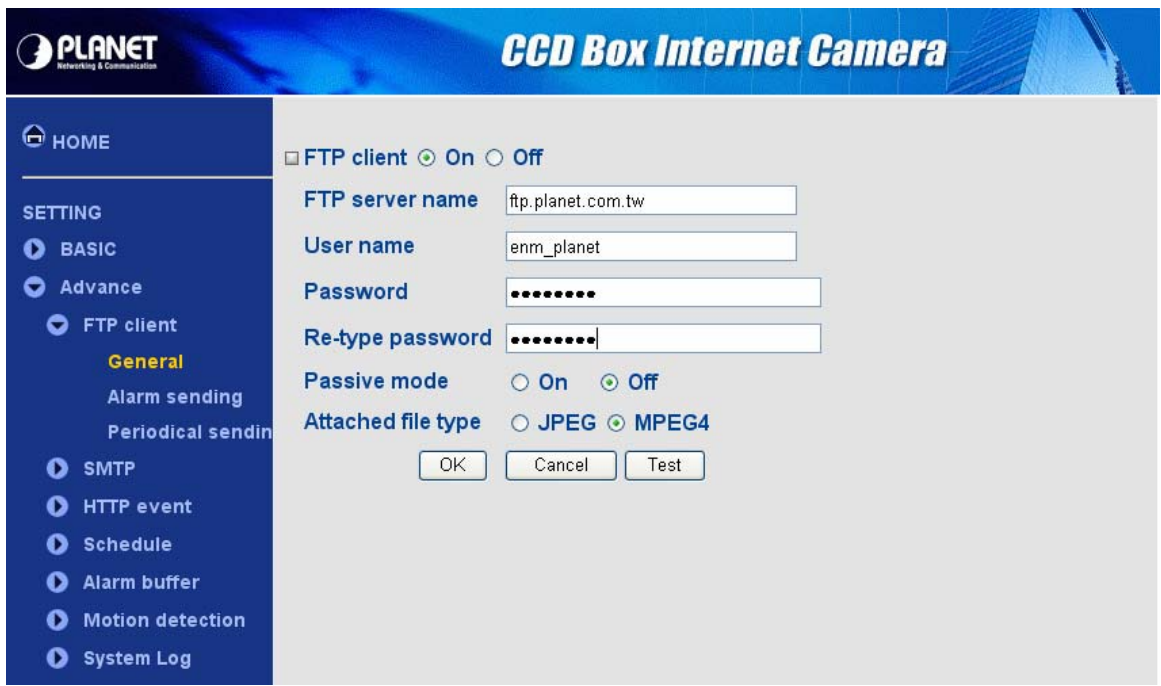

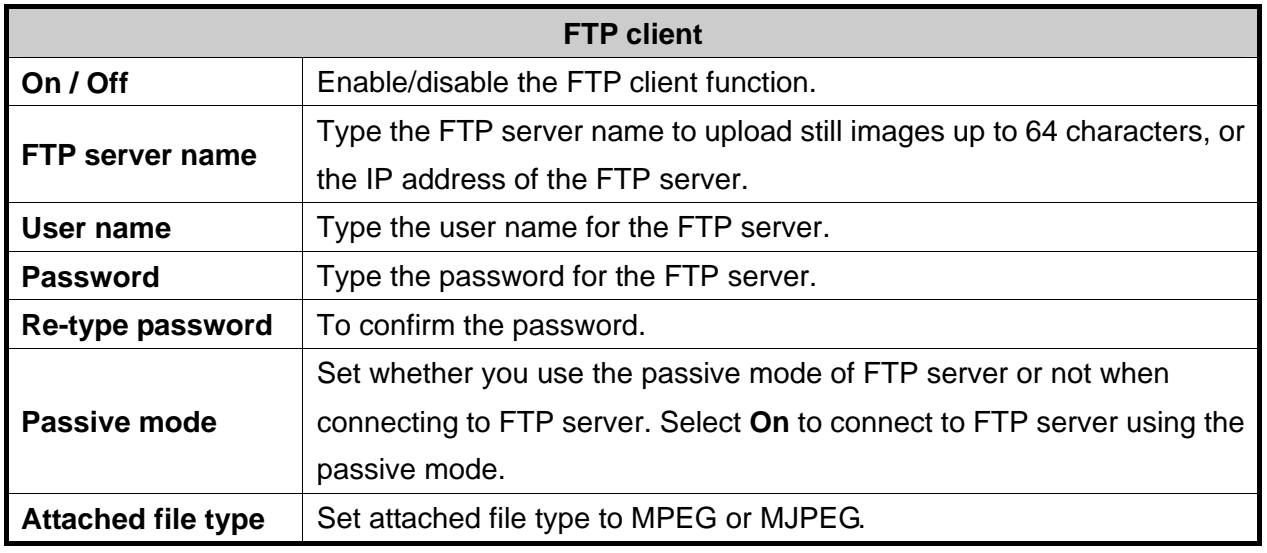

#### **Note:**

The frame rate and operability on the main viewer may decrease while a file is being transmitted by the FTP client function.

# <span id="page-50-0"></span>**5.1.2 Alarm sending**

This page will be displayed after clicking **"Advance > FTP client > Alarm sending"** of the setting menu. It allows you to send the image or video to FTP server with the alarm detection.

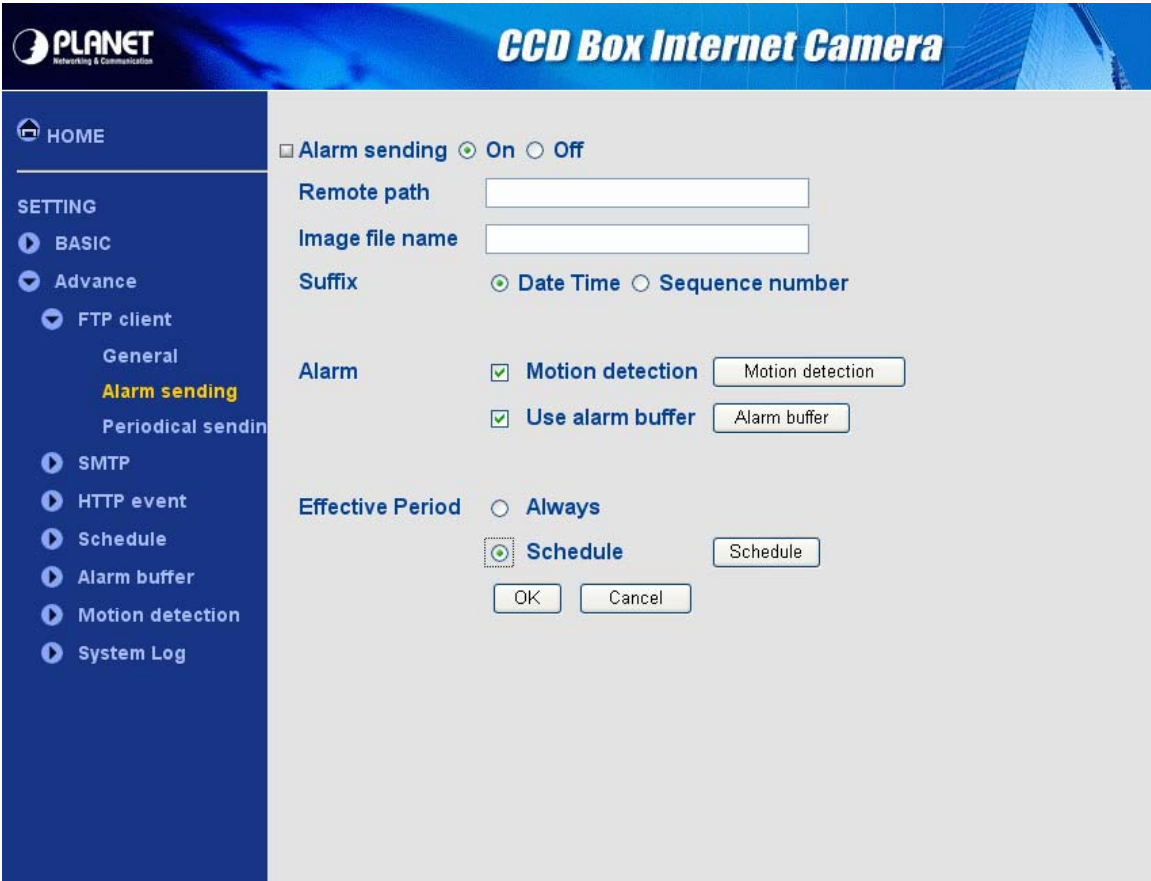

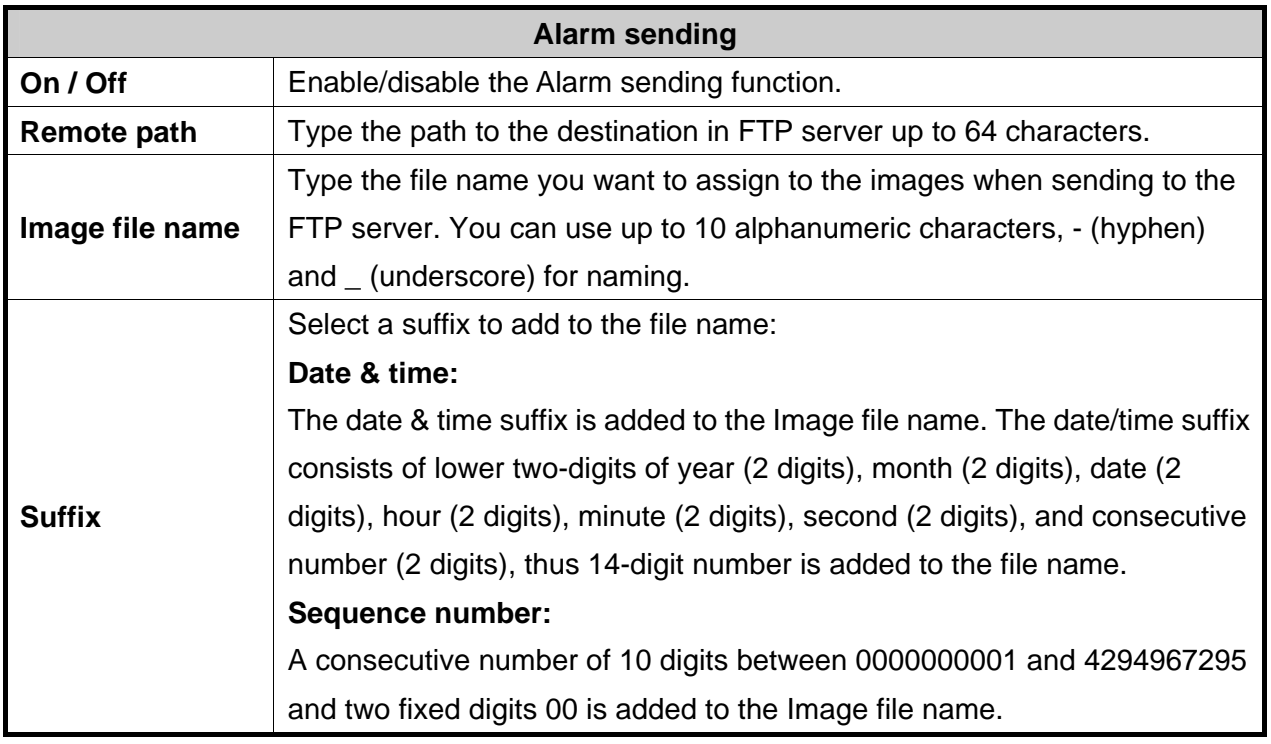

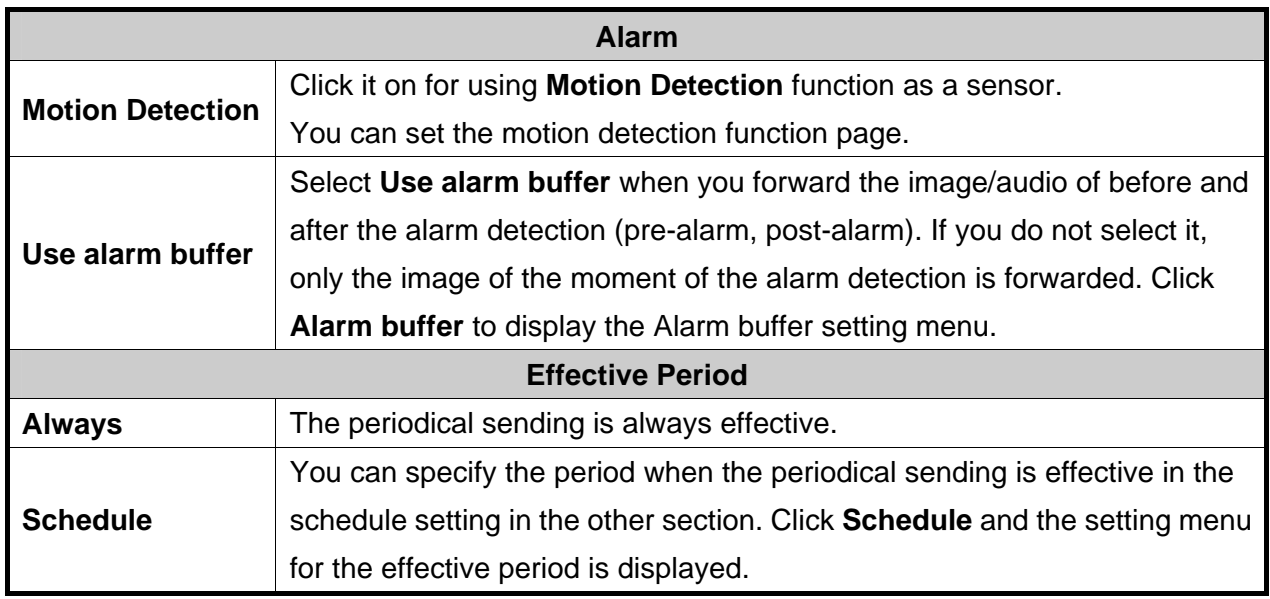

#### **Note:**

**Motion Detection** works only when the Video mode is set to **MPEG4** and the **Cropping** is set to **Off**.

# <span id="page-52-0"></span>**5.1.3 Periodical sending**

This page will be displayed after clicking **"Advance > FTP client > Periodical sending"** of the setting menu. It allows you to send the image or video to FTP server with the setting period.

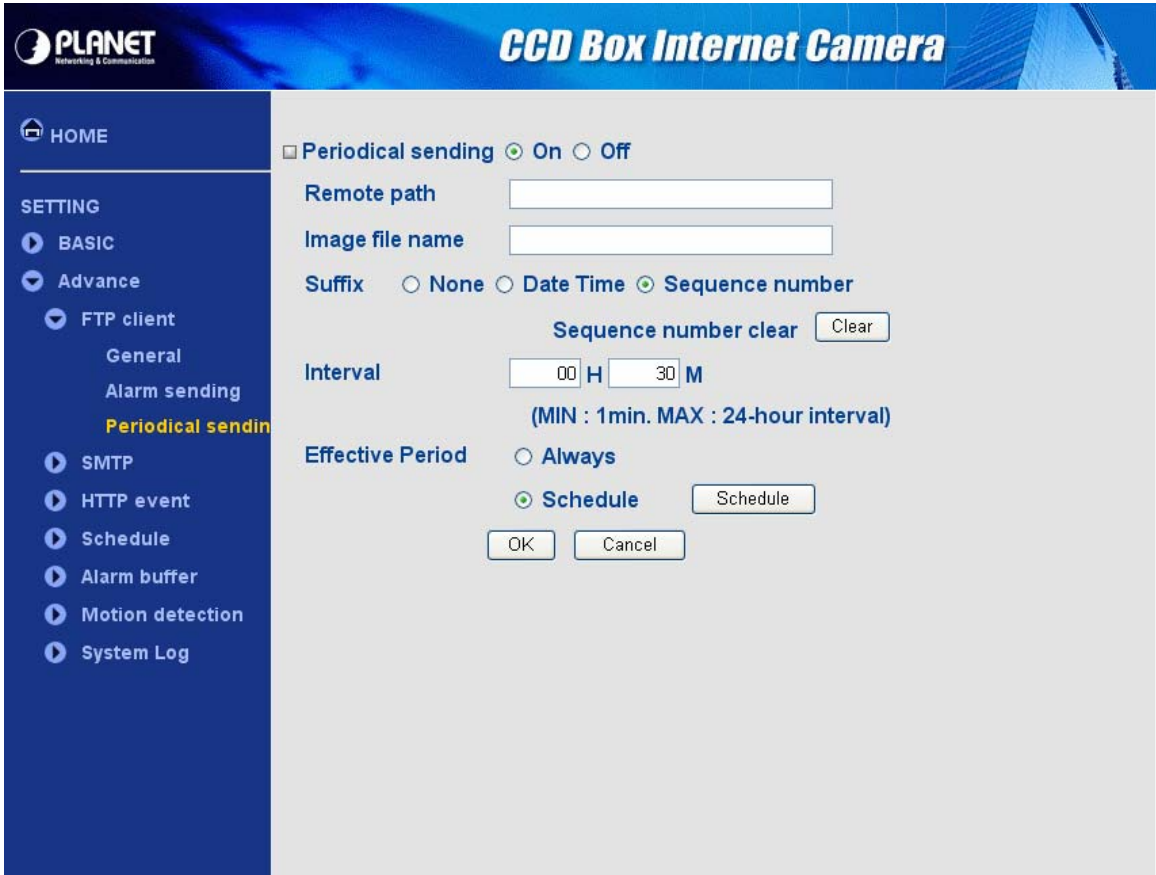

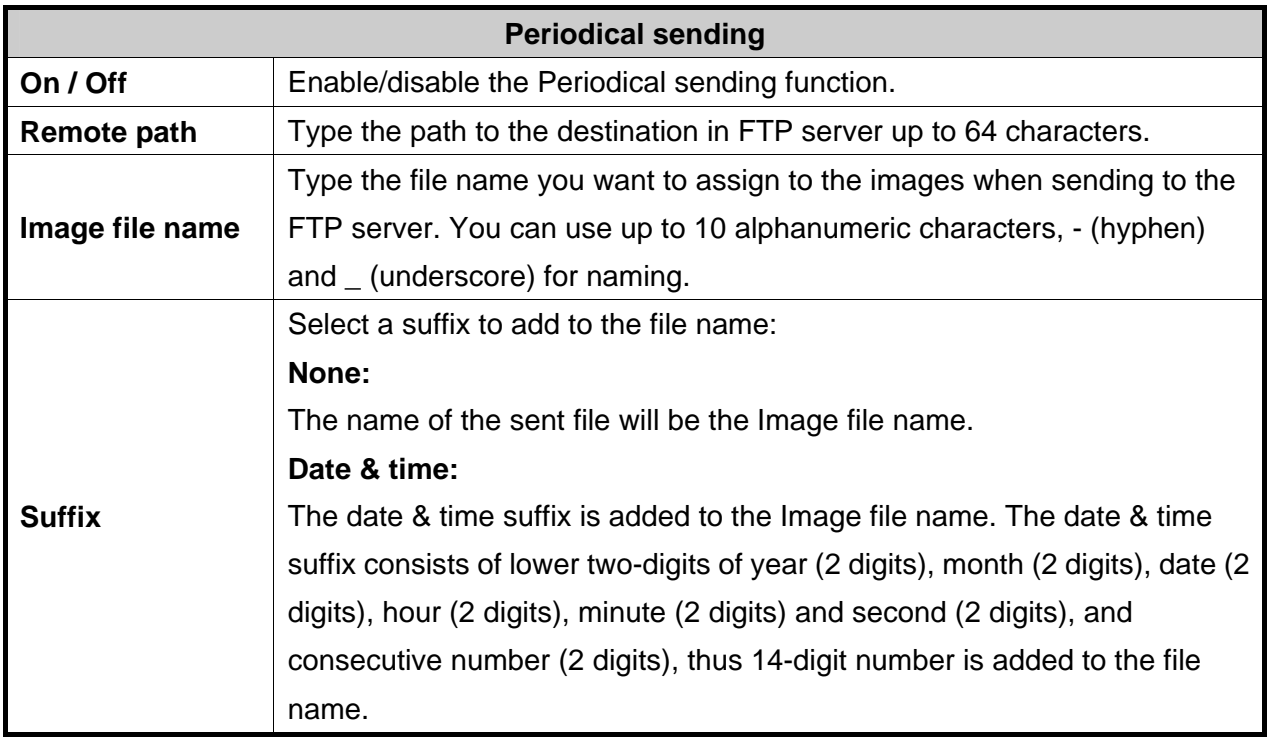

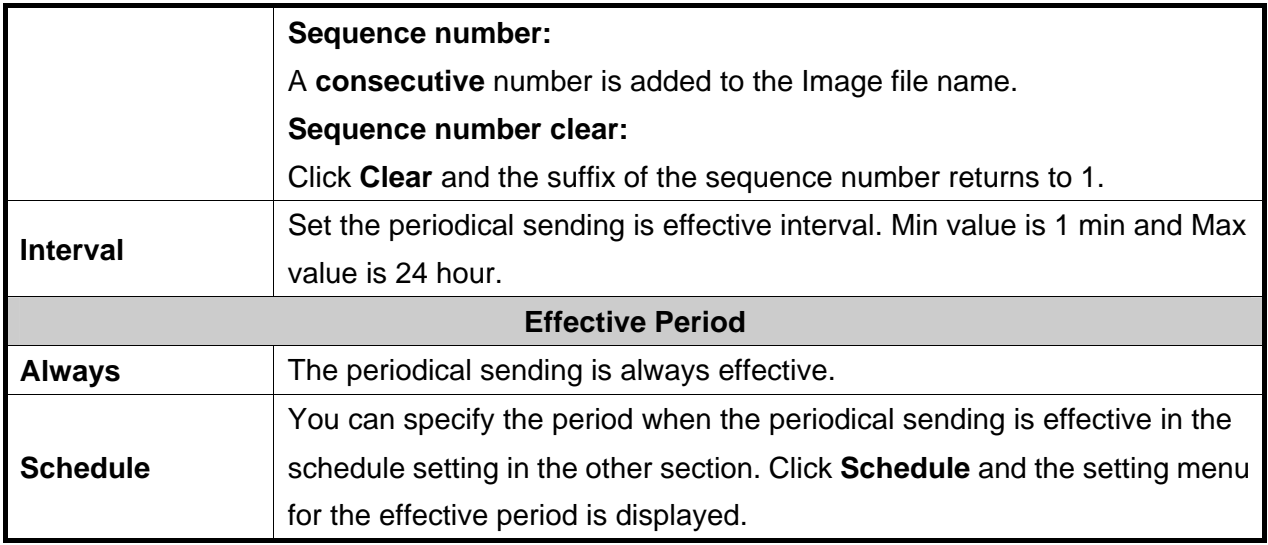

#### <span id="page-54-0"></span>**5.2.1 General**

This page will be displayed after clicking **"Advance > SMTP > General"** of the setting menu. It allows you to send the image via SMTP.

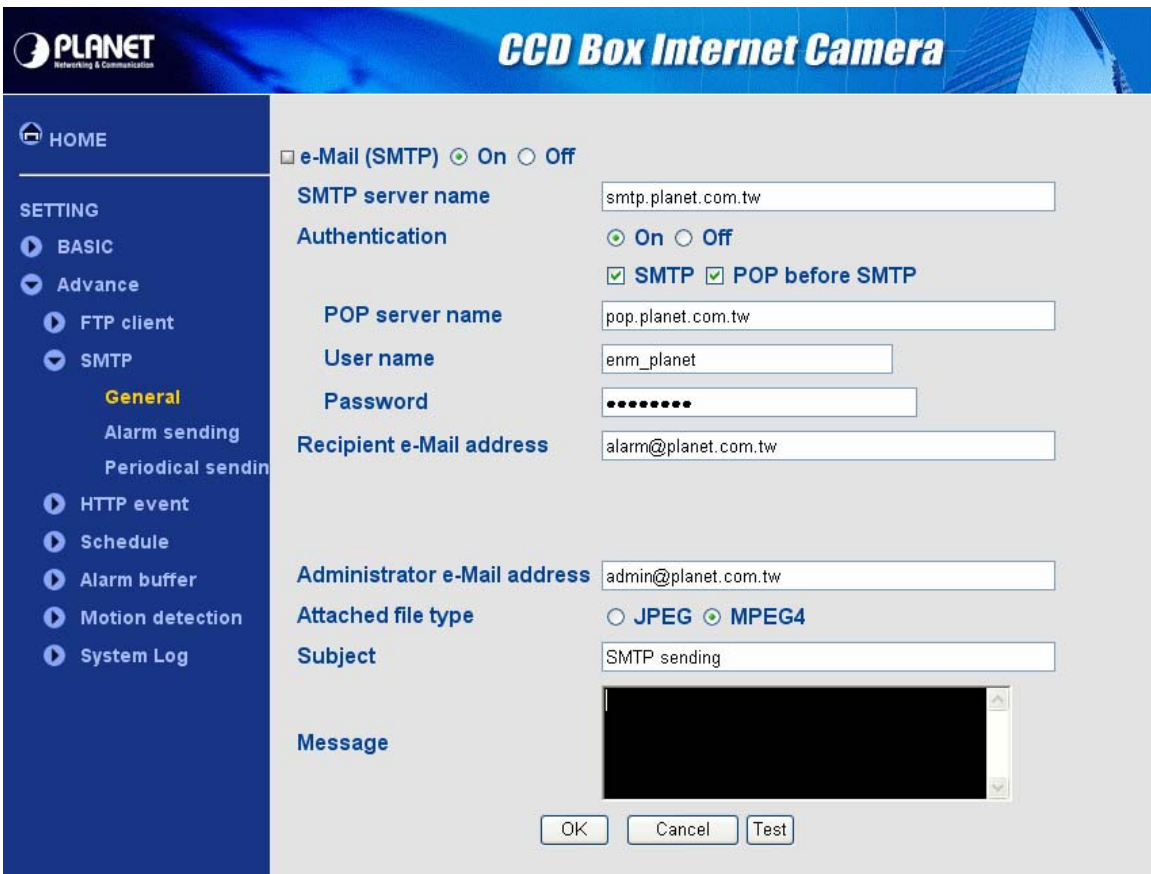

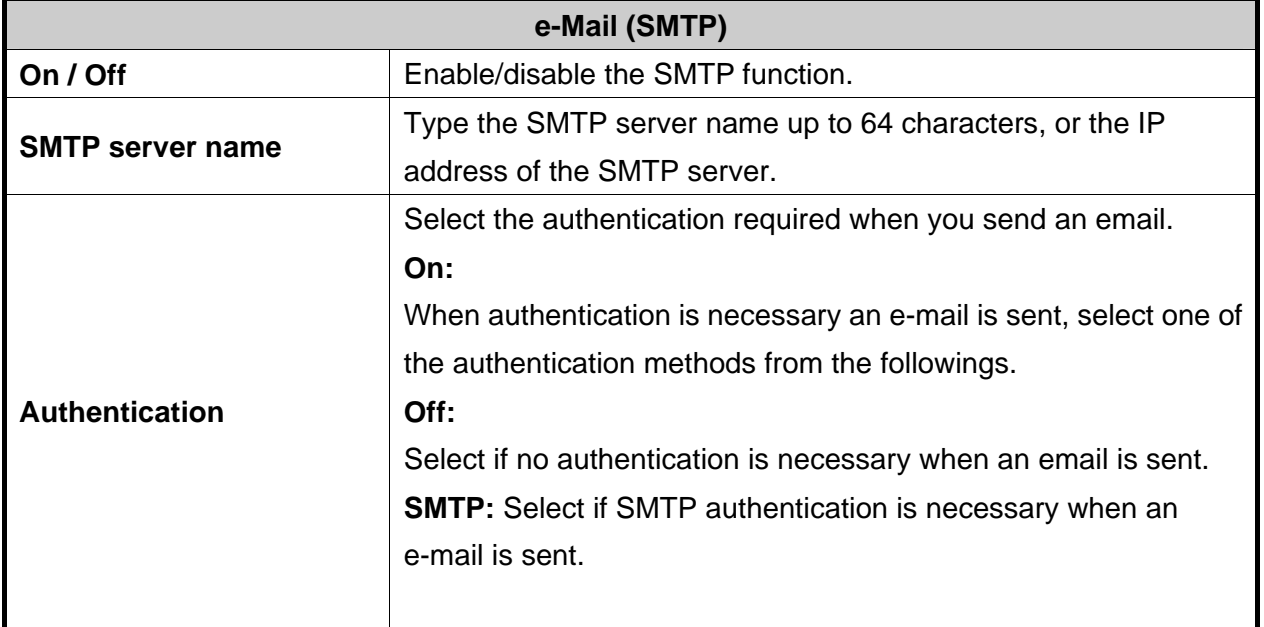

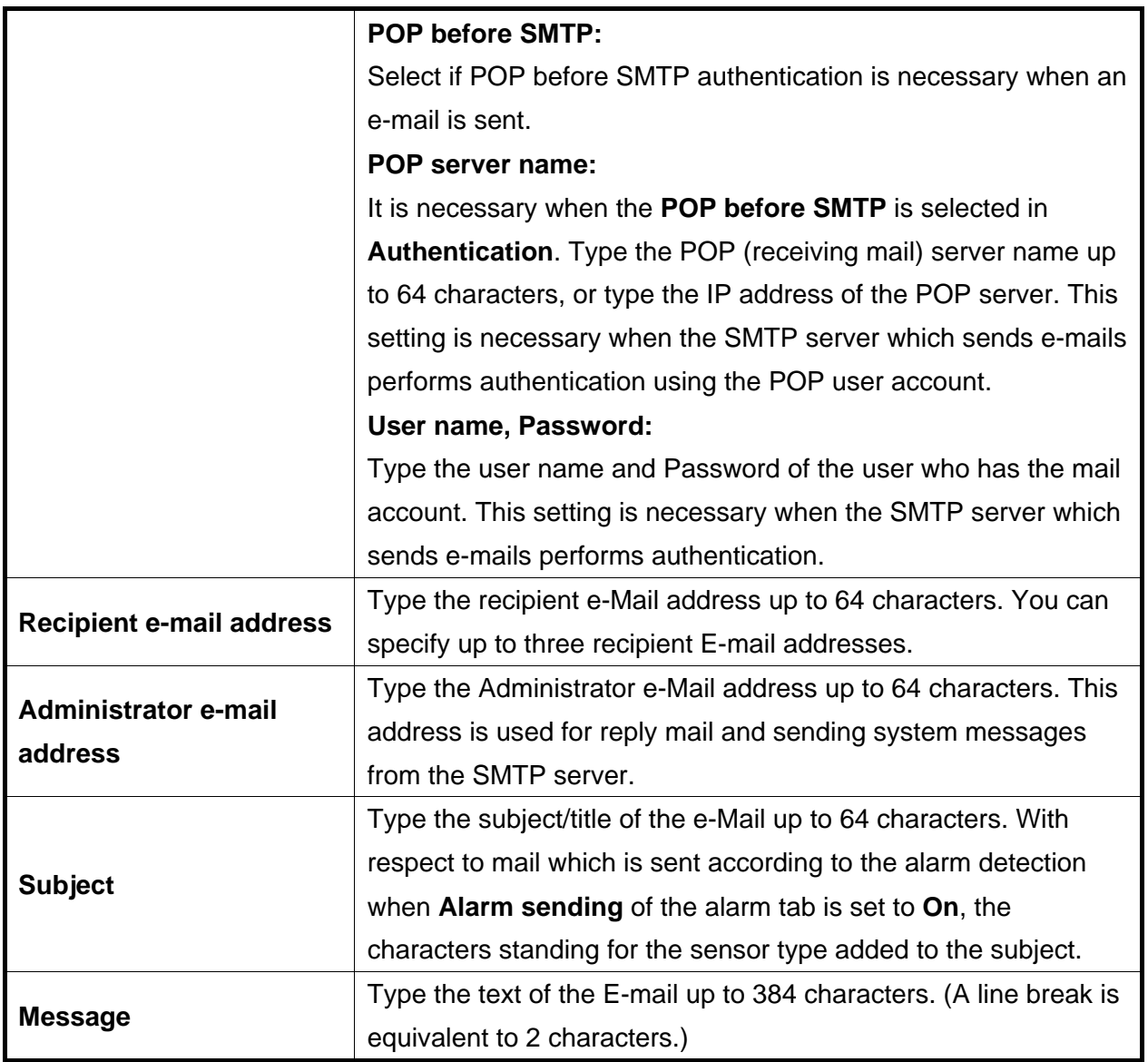

### **Note:**

When you set Authentication to **On**, be sure to select either or both **SMTP** or/and **POP before SMTP**.

# <span id="page-56-0"></span>**5.2.2 Alarm sending**

This page will be displayed after clicking **"Advance > SMTP > Alarm sending"** of the setting menu. It allows you to send the image via SMTP with the alarm detection.

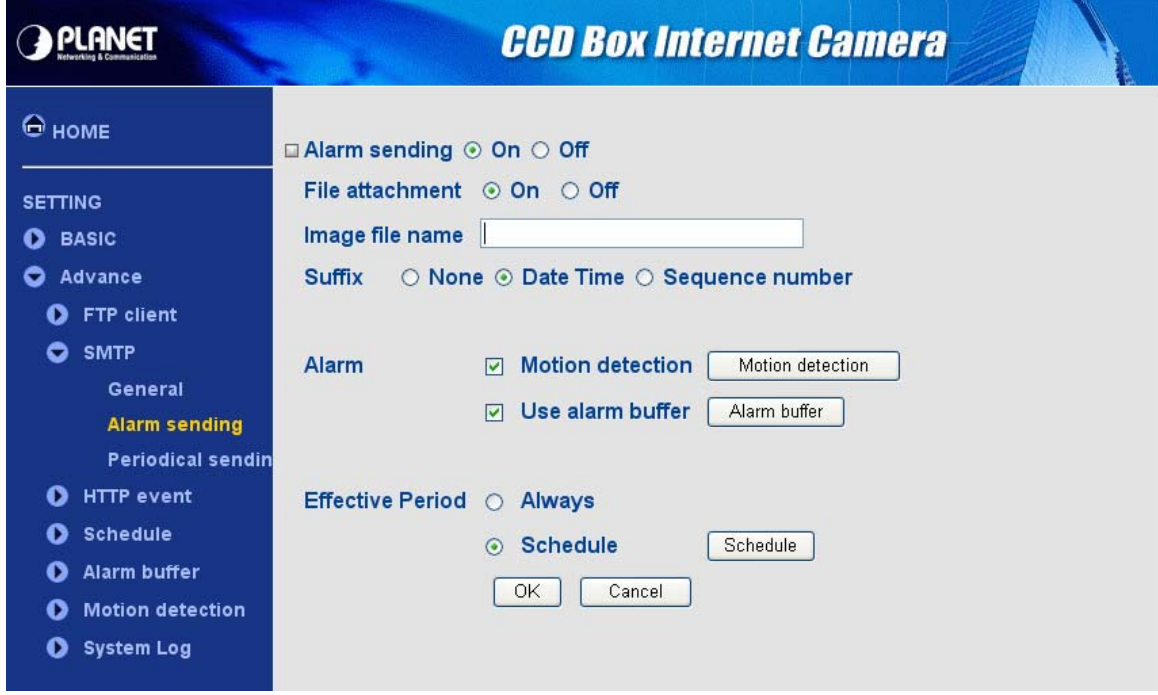

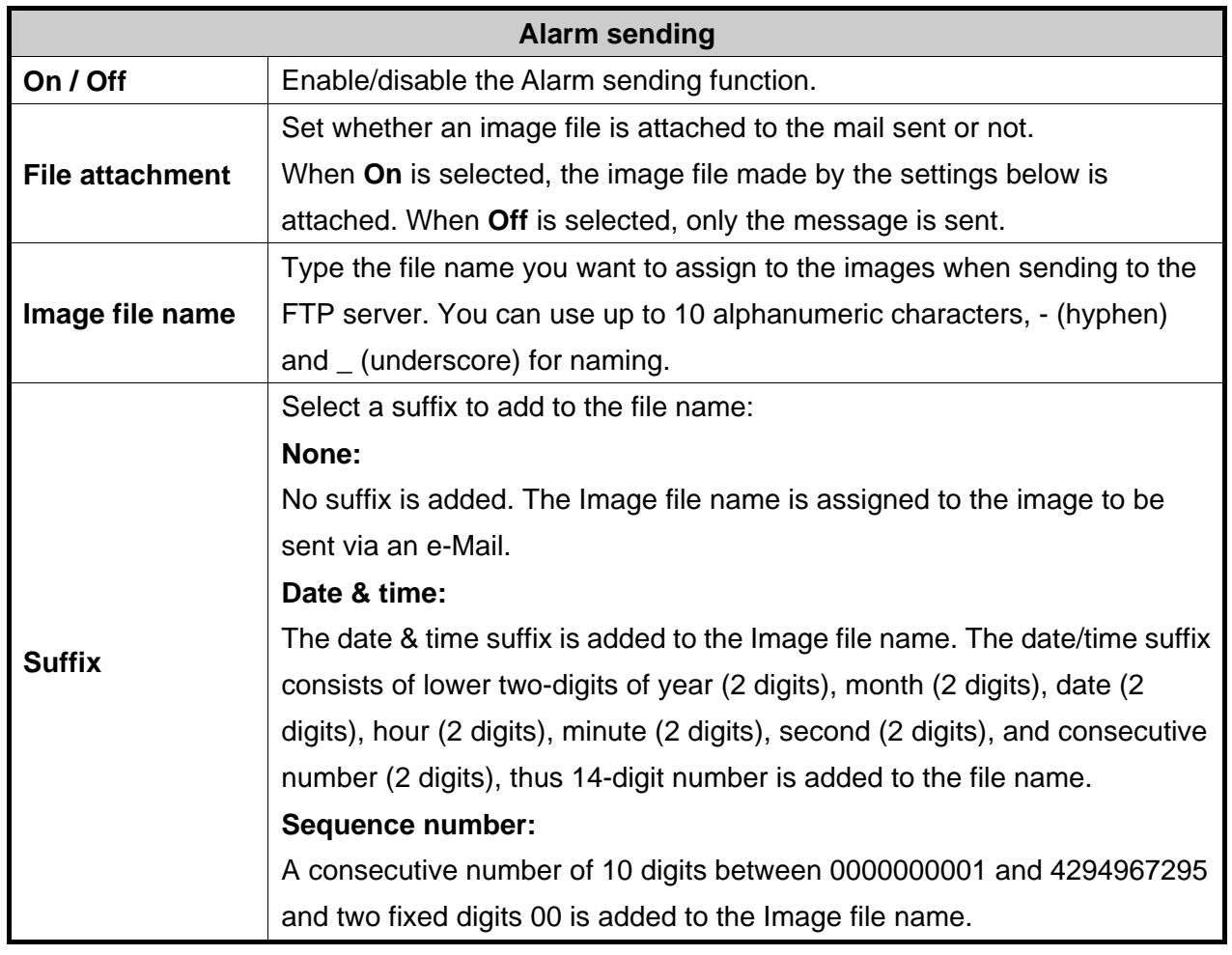

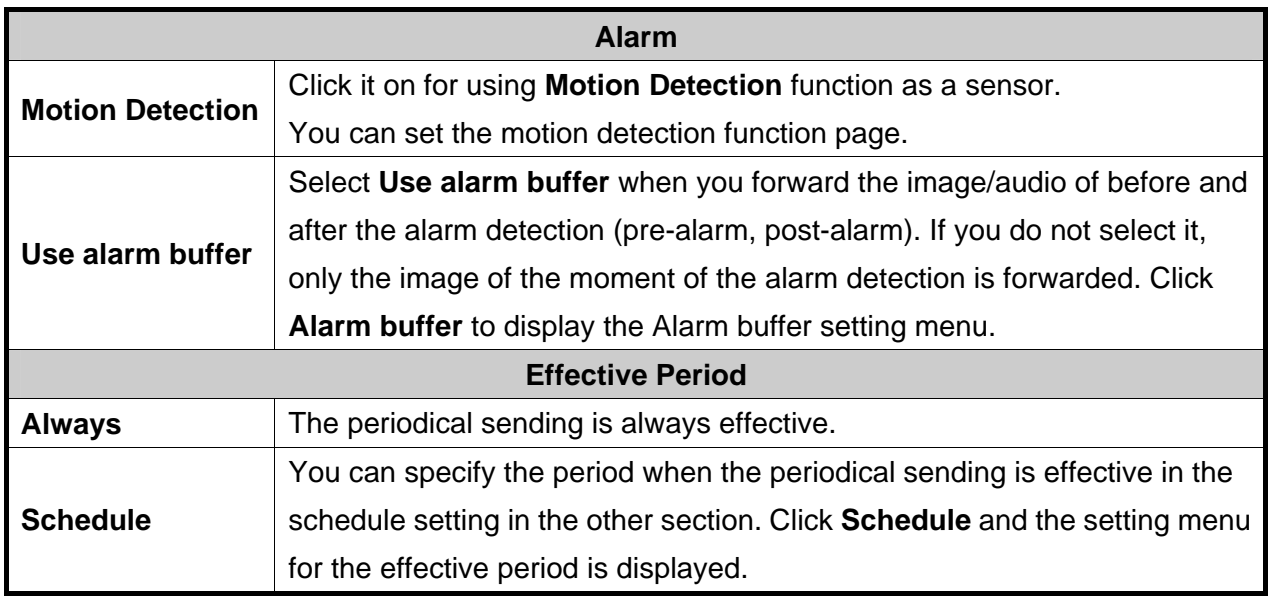

#### **Note:**

**Motion Detection** works only when the Video mode is set to **MPEG4** and the **Cropping** is set to **Off**.

# <span id="page-58-0"></span>**5.2.3 Periodical sending**

This page will be displayed after clicking **"Advance > SMTP > Periodical sending"** of the setting menu.

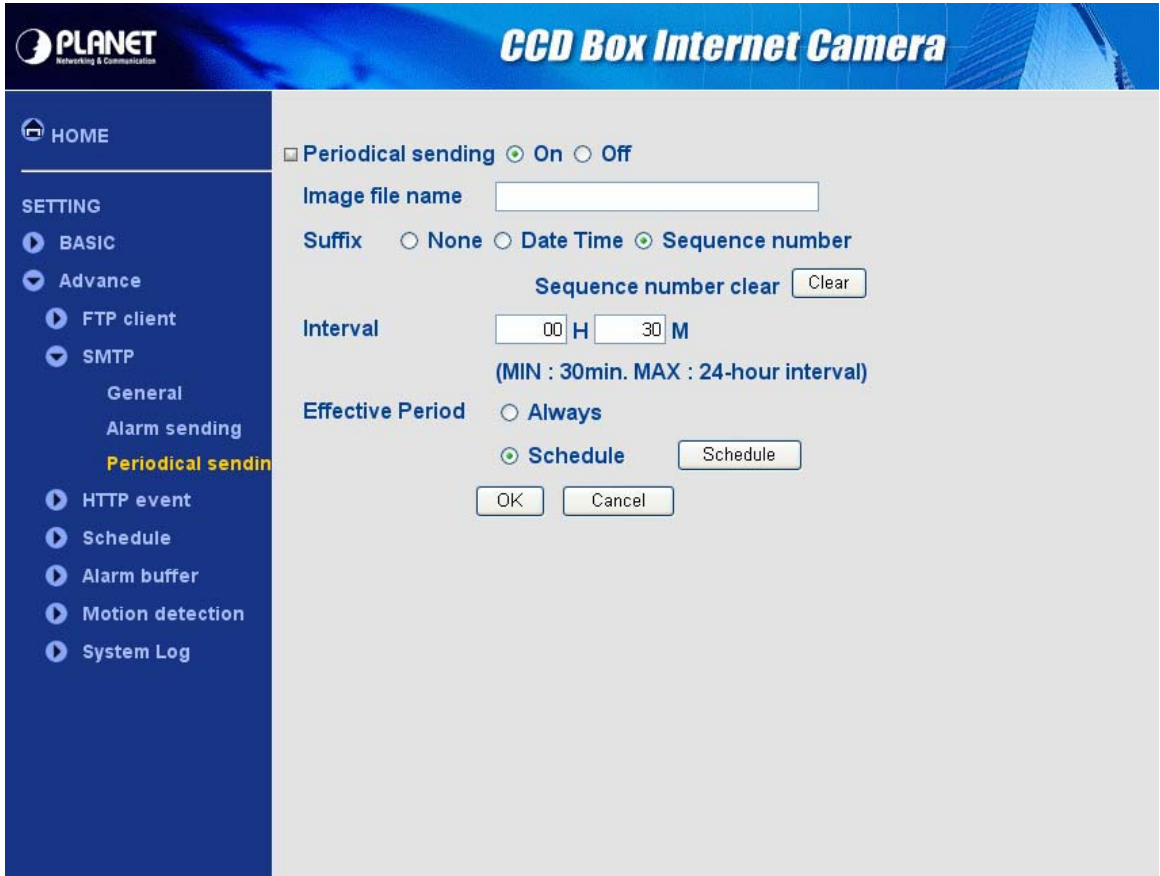

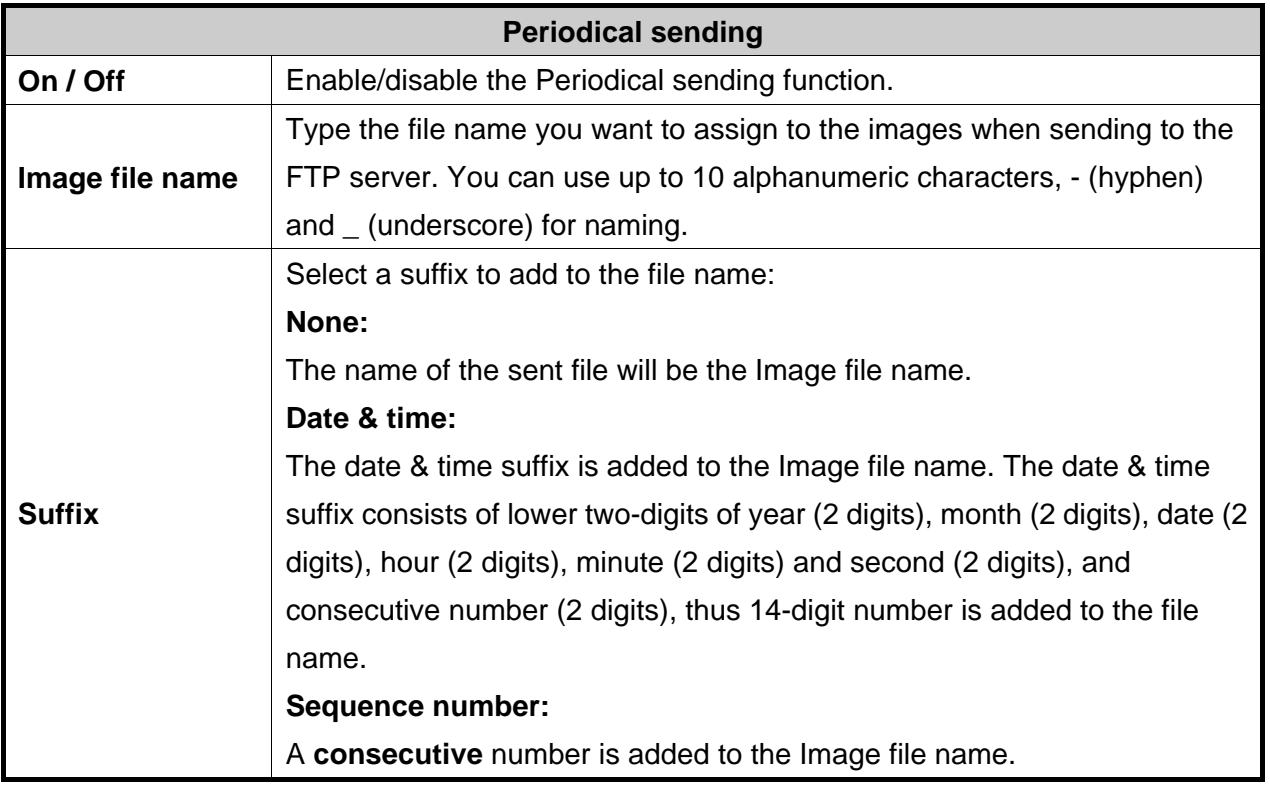

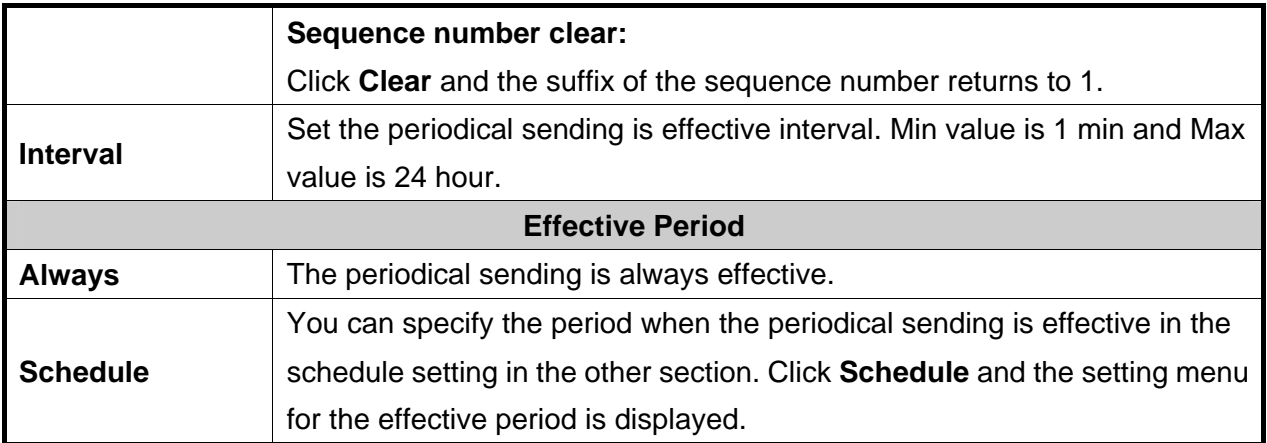

# <span id="page-60-0"></span>**5.3 HTTP event**

#### **5.3.1 General**

This page will be displayed after clicking **"Advance > HTTP event > General"** of the setting menu. It allows you to send the image or video to HTTP server.

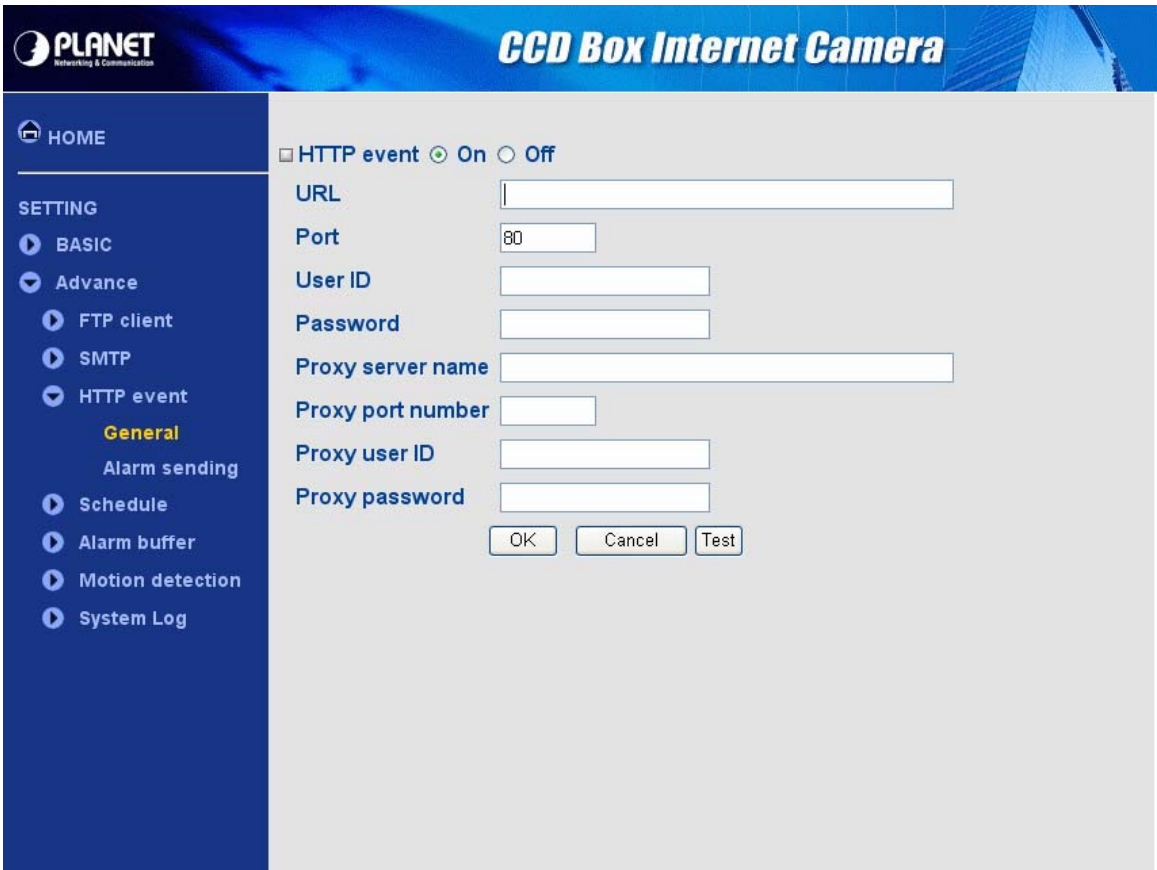

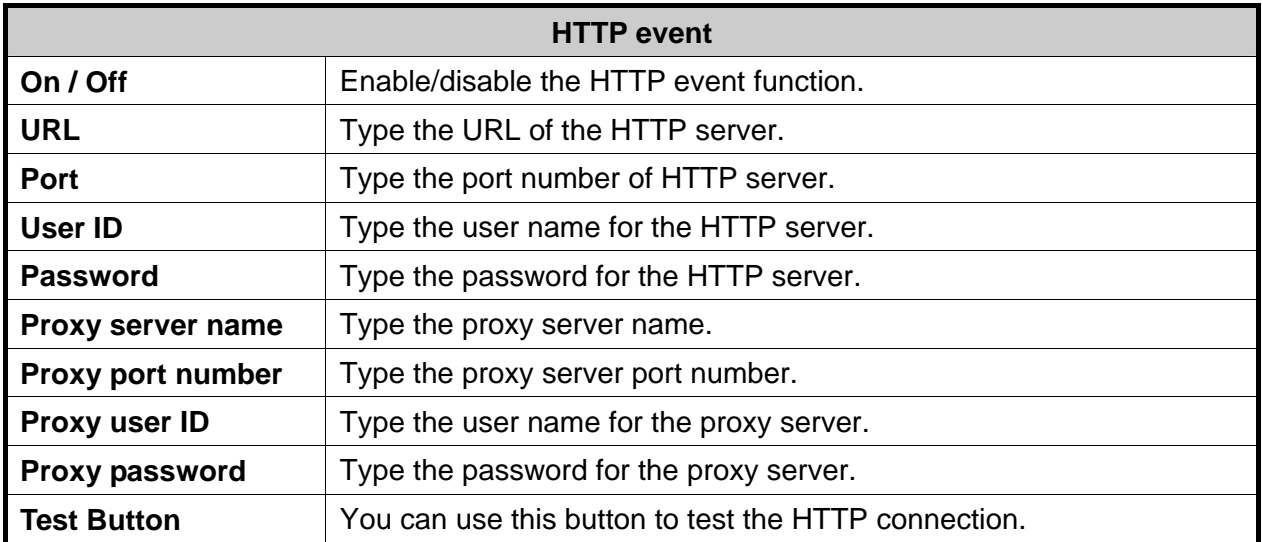

# <span id="page-61-0"></span>**5.3.2 Alarm sending**

This page will be displayed after clicking **"Advance > HTTP event > Alarm sending"** of the setting menu. It allows you to send the image or video to HTTP server with the alarm detection.

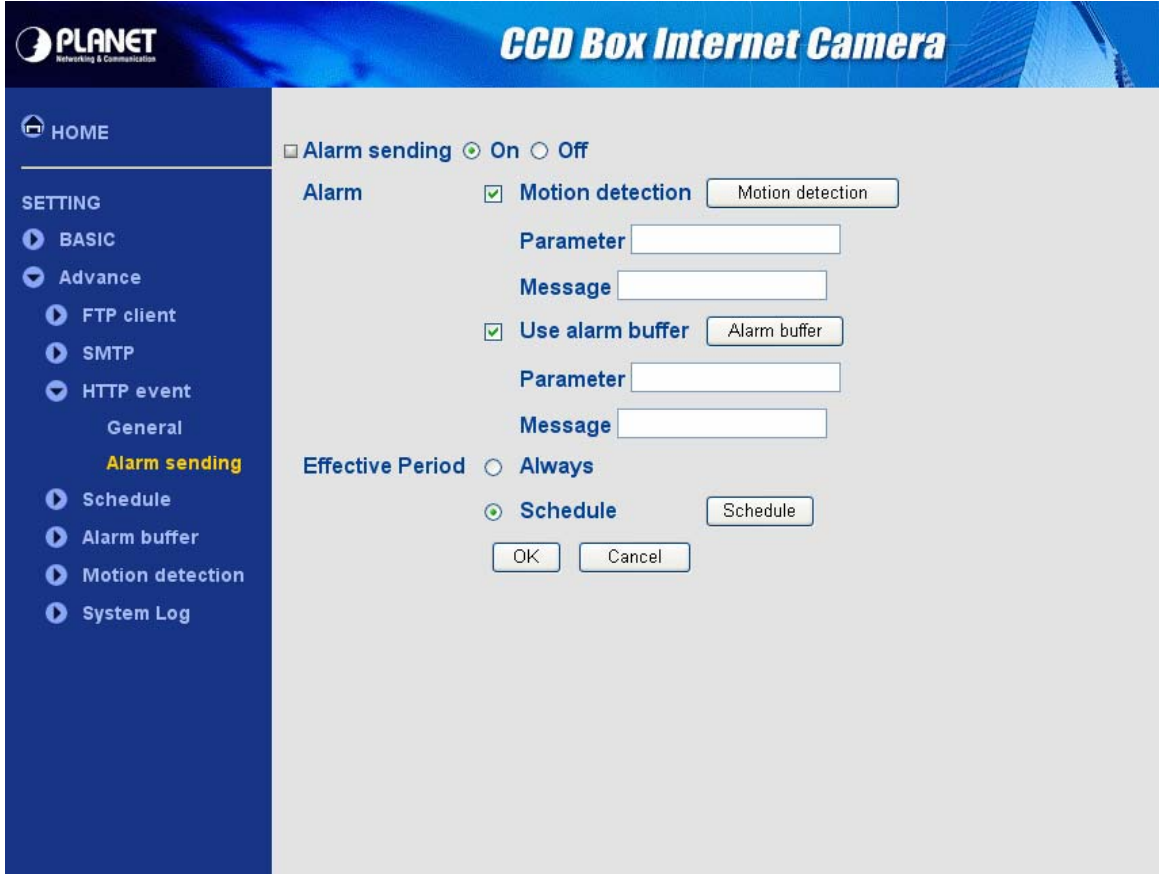

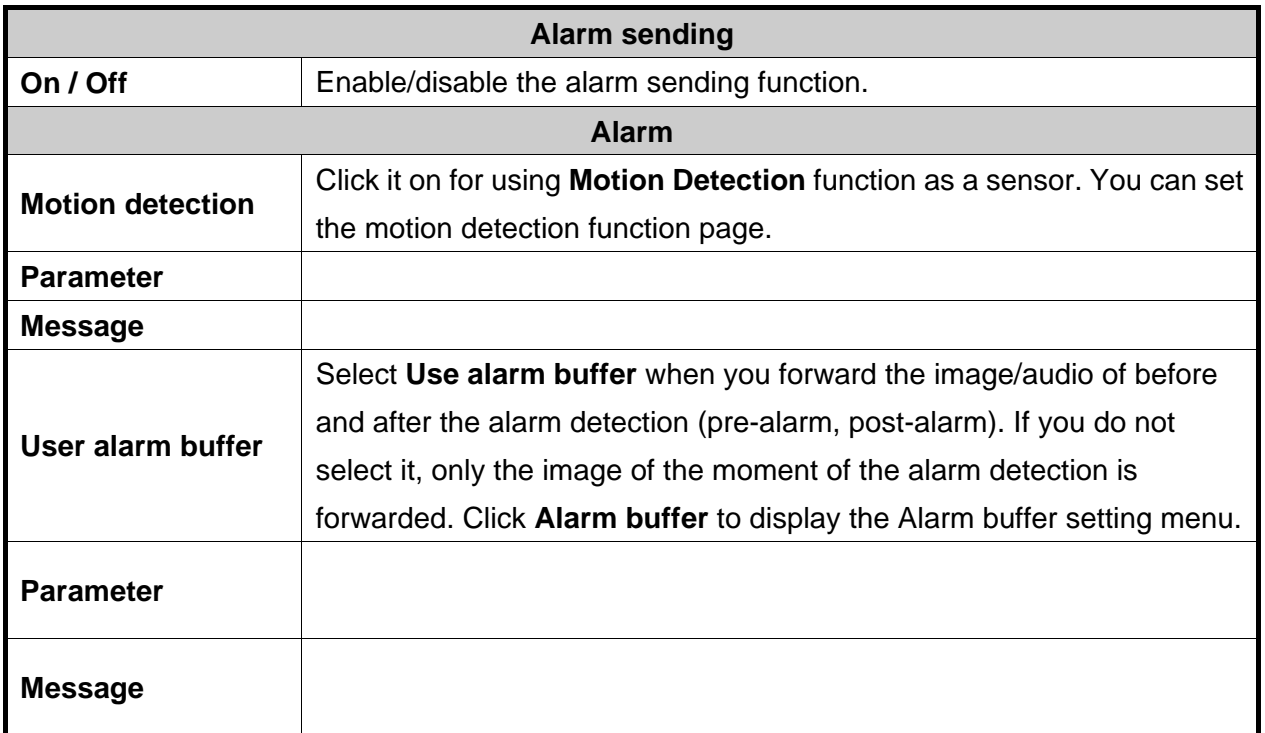

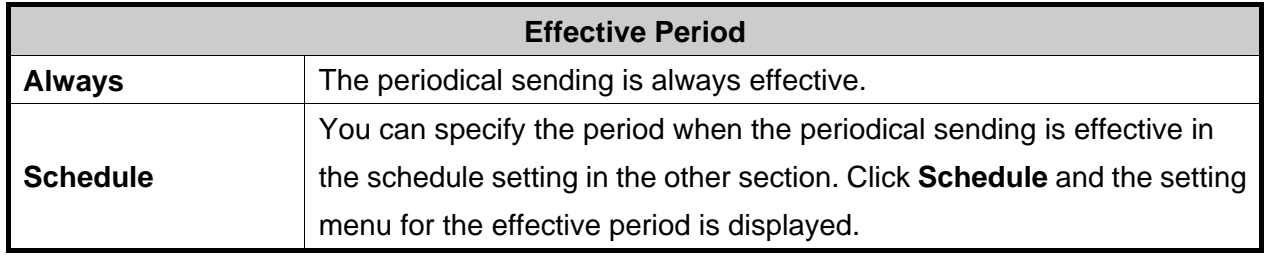

### **Note:**

**Motion Detection** works only when the Video mode is set to **MPEG4** and the **Cropping** is set to **Off**.

# <span id="page-63-0"></span>**5.4 Schedule**

### **5.4.1 Setting**

This page will be displayed after clicking **"Advance > schedule > Setting"** of the setting menu.

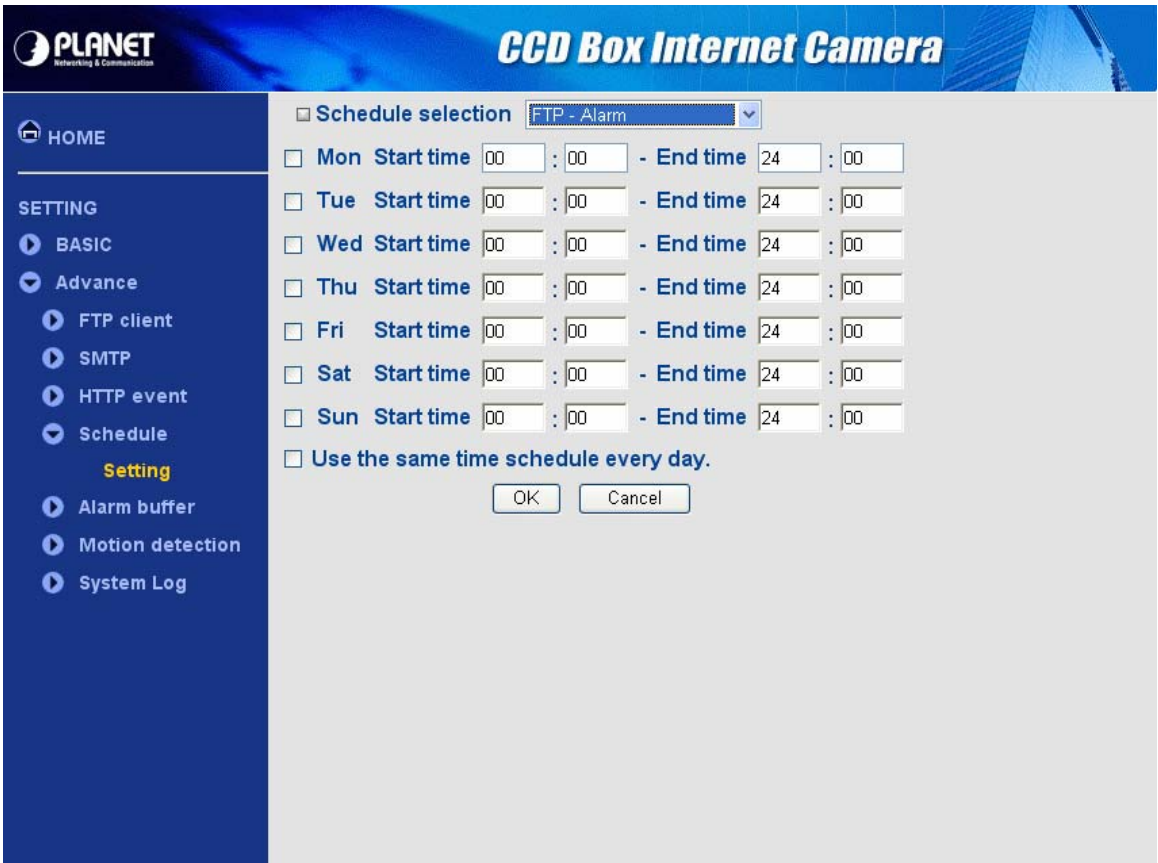

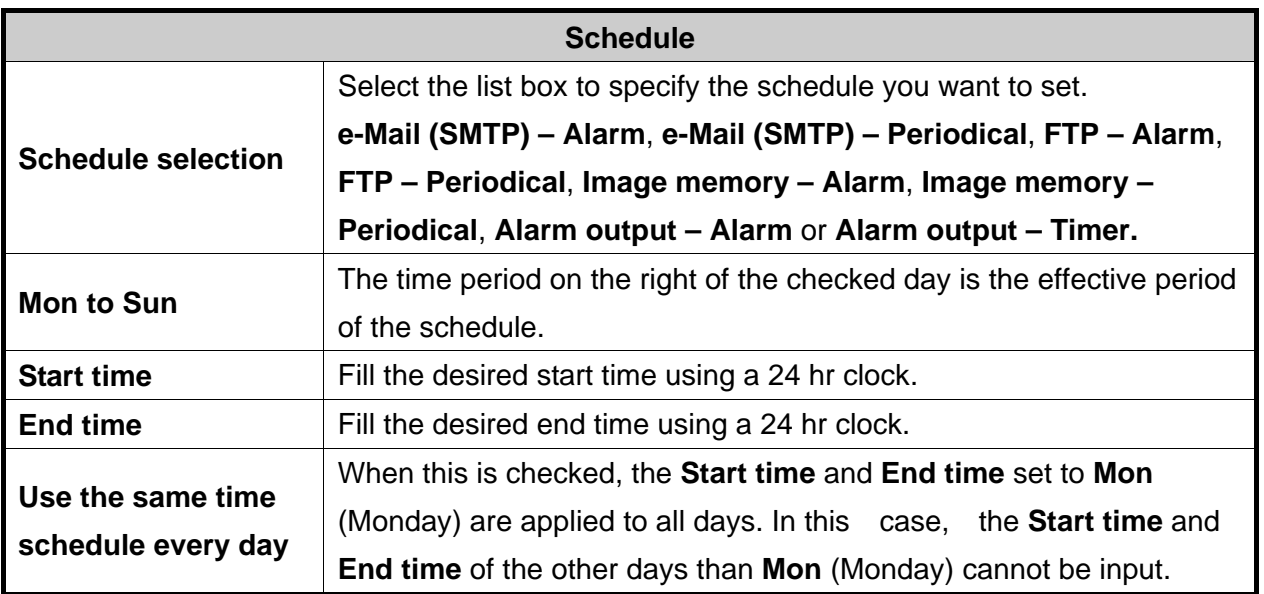

### <span id="page-64-0"></span>**5.5.1 Setting**

This page will be displayed after clicking **"Advance > Alarm buffer > Setting"** of the setting menu.

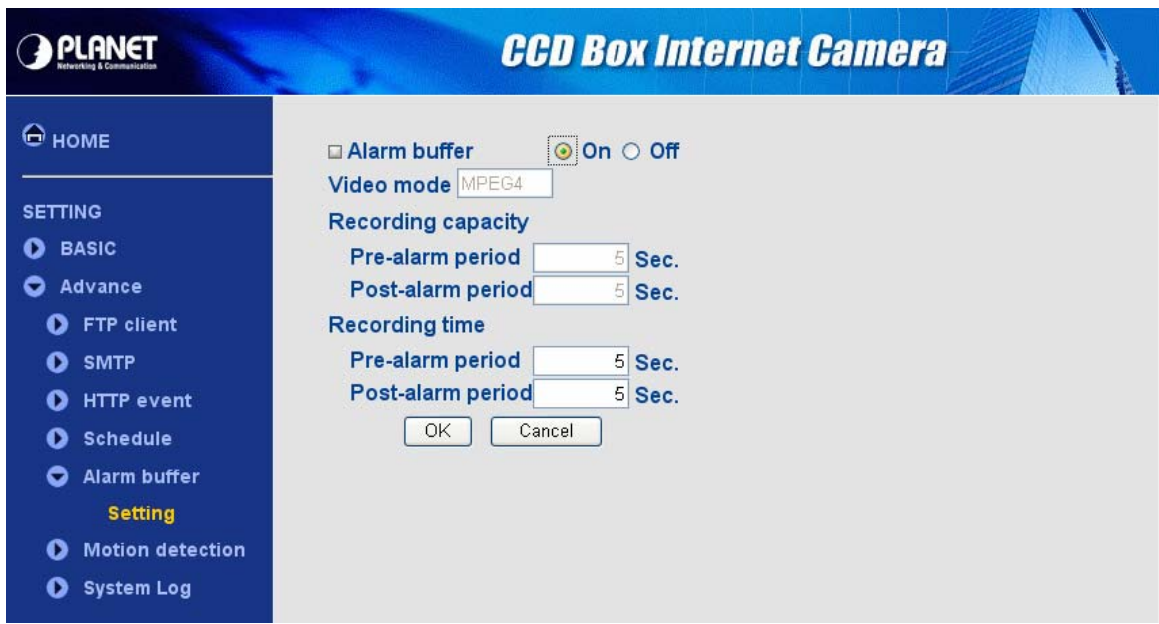

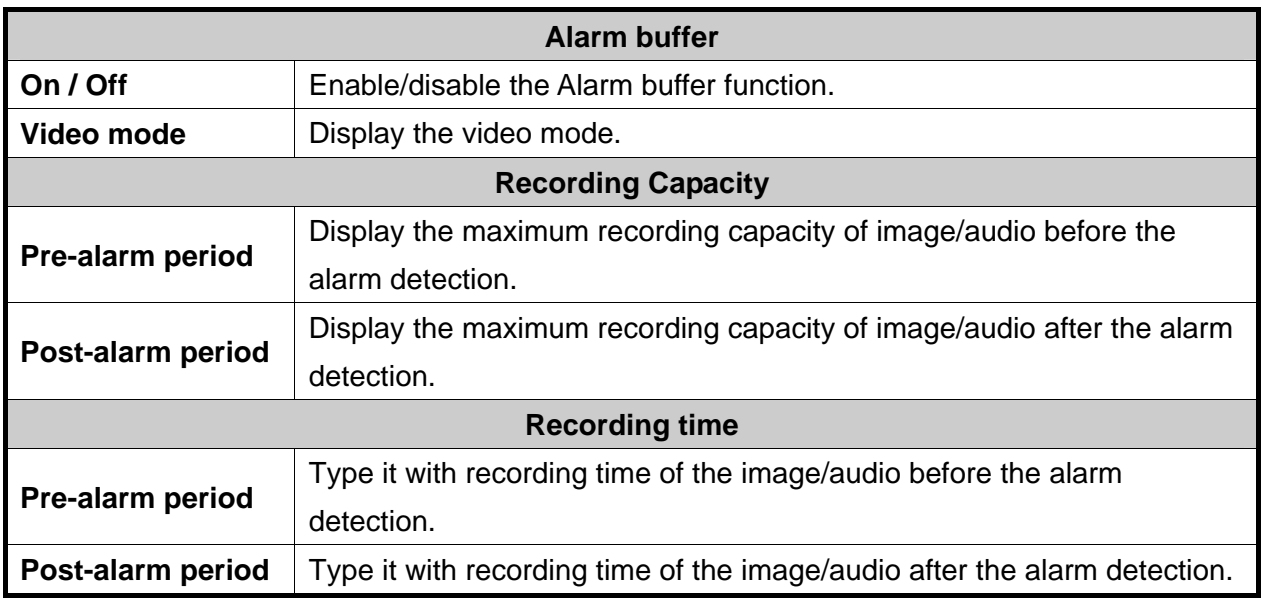

#### **Note:**

The value of Recording capacity differs depending on Image size, Bitrate (for MPEG4) and Image quality (for MPEG4 and MJPEG) in the camera setting menu.

# <span id="page-65-0"></span>**5.6 Motion detection**

### **5.6.1 Setting**

This page will be displayed after clicking **"Advance > Motion detection > Setting"** of the setting menu. It allows you to set detection areas.

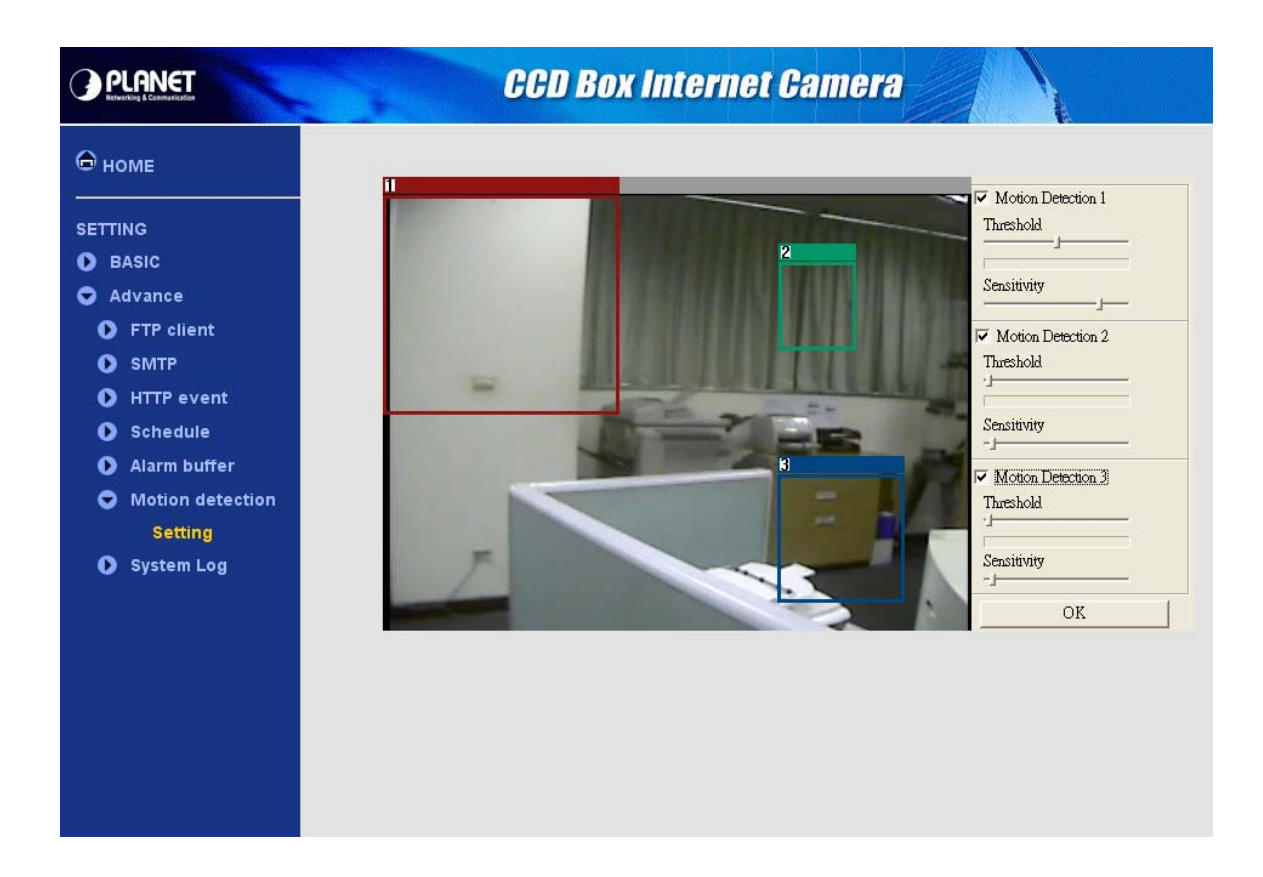

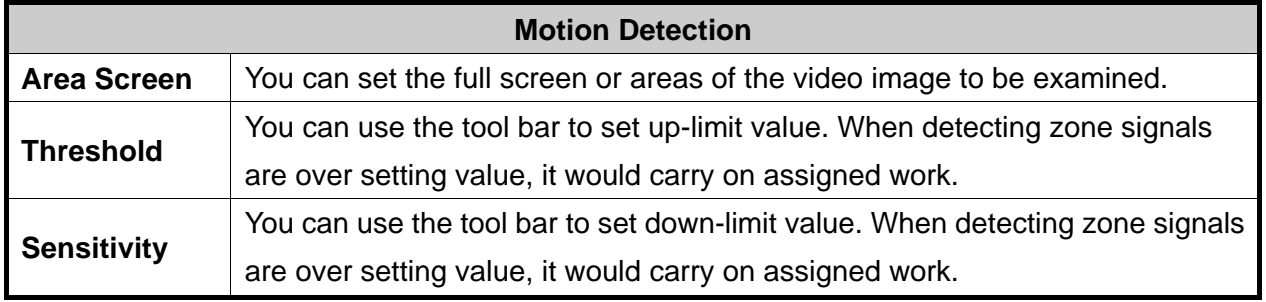

#### **Note:**

Be careful! Motion Detection function don't work with Patrol function at same time.

# <span id="page-66-0"></span>**5.7 system Log**

### **5.7.1 Setting**

This page will be displayed after clicking **"Advance > System Log > Setting"** of the setting menu. It allows users to review any changes and events.

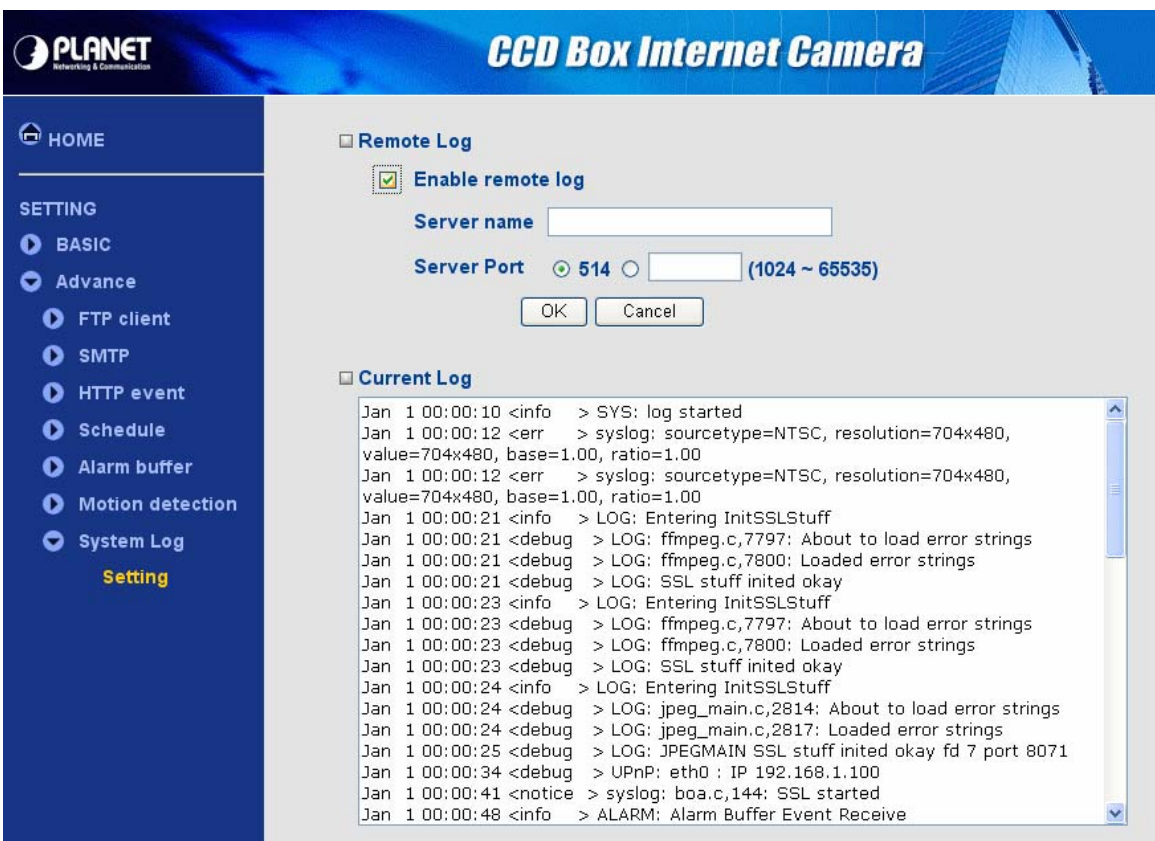

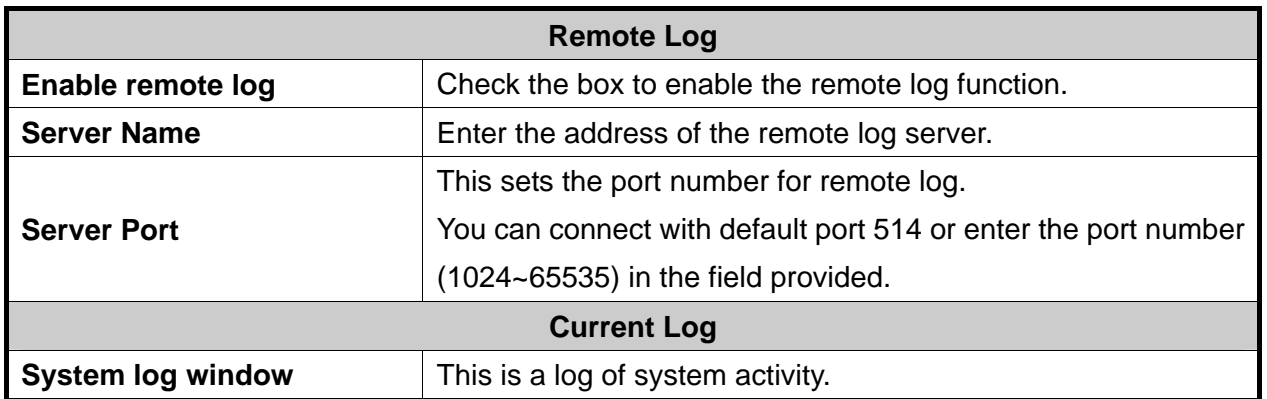

# **Appendix A --- Enable ActiveX options on your PC**

<span id="page-67-0"></span>Your Internet Explorer security settings must allow for the web page to work correctly. To use the IP camera, user must setup his IE browser as follows:

From your IE browser  $\rightarrow$  "Tools"  $\rightarrow$  "Internet Options..."  $\rightarrow$  "Security"  $\rightarrow$  "Custom Level...", please setup your "Settings" as follow.

Enable the 3 options as below,

- Download the signed ActiveX controls
- Download the unsigned ActiveX controls
- Initialize and script the ActiveX controls not masked as safe to Prompt

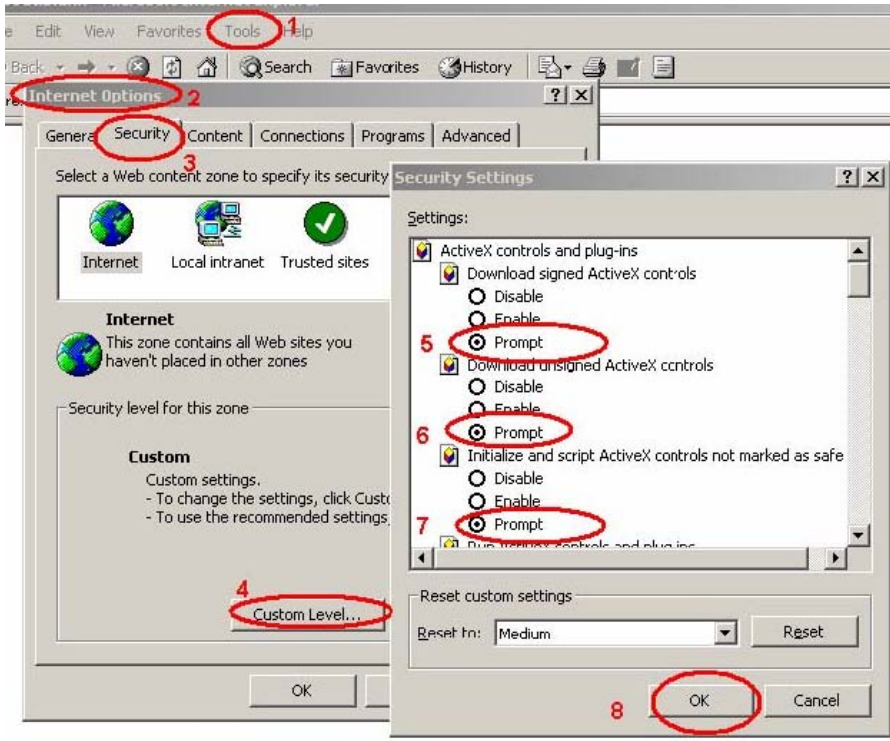

By now, you have finished your entire PC configuration.

# **Appendix B --- Bandwidth Estimation**

<span id="page-68-0"></span>The frame rate of video transmitted from the IP camera depends on connection bandwidth between client and server, video resolution, codec type, and quality setting of server. Here is a guideline to help you roughly estimate the bandwidth requirements for your IP camera.

The required bandwidth depends on content of video source. The slow motion video will produce smaller bit rate generally and fast motion will produce higher bit rate vice versa. Actual results generated by the IP camera may be varying.

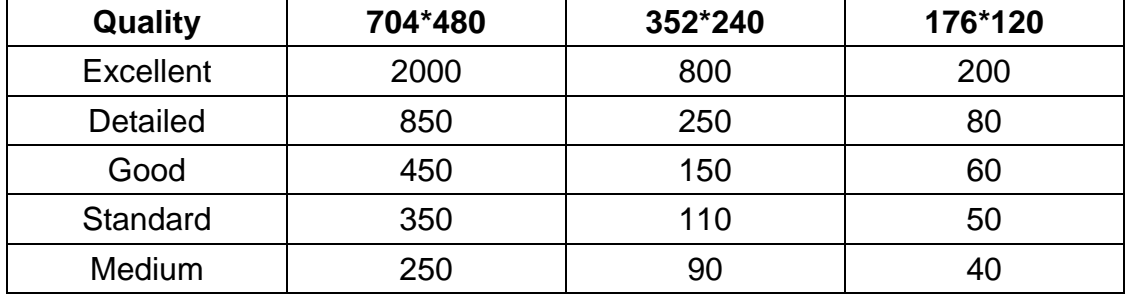

#### **MPEG4 @ 30fps / kbps**

#### **Note:**

Audio streaming also takes bandwidth around 5 kbps to 64kbps. Most xDSL/Cable modem upload speeds may not even reach up to 128 kbps. Thus, you may not be able to receive any video while streaming audio on a 128 kbps or lower connection. Even though the upload speed is more than 128kbps, for optimal video performance, disabling audio streaming will get better video performance.

<span id="page-69-0"></span>To use IP cameras via mobile phones, please make sure your RTSP is set to "ON" (Default is "ON"). To change the settings of IP cameras, please refer to the "General of Camera Settings" for details.

### **3G Mobile Phone viewing**

For 3G mobile phone viewing, type "**rtsp://<IP>:<PORT>/video.3gp**" into your 3G web browser. <IP> is the IP address of your IP camera, <PORT> is the RTSP port of your IP camera (Default value is 8554).

Example: rtsp://100.10.10.1:8554/video.3gp

#### **Note:**

You can also use RTSP clients (RealPlayer, MPlayer, Windows Media Player, Quicktime…etc.) to view RTSP streaming, just type in "**rtsp://<IP>:<PORT>/video.3gp**" as the Player's URL.

# **2.5G Mobile Phone viewing**

For 2.5G mobile phone viewing, type "**<IP>/mobile.wml**" into your 2.5G web browser. <IP> is the IP address of your IP camera.